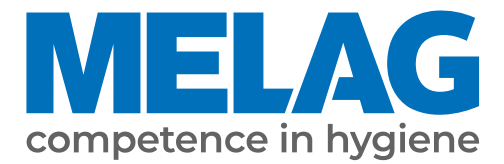

# **Benutzerhandbuch**

# **MELAtrace®**

Dokumentation. Beladungsverwaltung. Freigabe. ab Software-Version 4.0

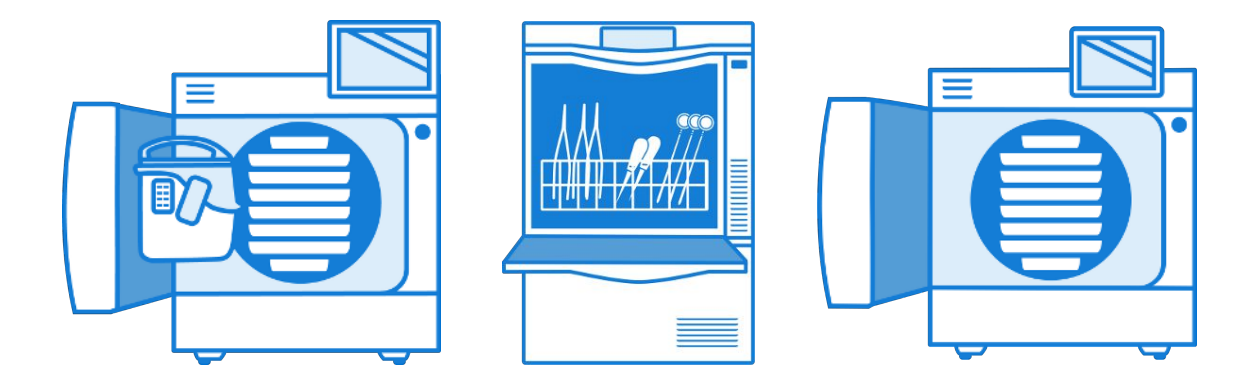

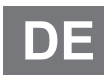

Sehr geehrte Kundin, sehr geehrter Kunde!

Wir danken Ihnen für das Vertrauen, das Sie uns mit dem Kauf dieses MELAG-Produktes entgegengebracht haben. Wir sind ein inhabergeführtes Familienunternehmen und konzentrieren uns seit der Gründung im Jahr 1951 konsequent auf Produkte für die Praxishygiene. Durch ständiges Streben nach Qualität, höchster Funktionssicherheit und Innovationen gelang uns der Aufstieg zum Weltmarktführer im Bereich der Instrumentenaufbereitung und Hygiene.

Sie verlangen zu Recht von uns optimale Produktqualität und Produktzuverlässigkeit. Mit der konsequenten Realisierung unserer Leitsätze "competence in hygiene" und "Quality - made in Germany" garantieren wir Ihnen, diese Forderungen zu erfüllen. Unser zertifiziertes Qualitätsmanagementsystem nach EN ISO 13485 wird u. a. in jährlichen mehrtägigen Audits durch eine unabhängige benannte Stelle überwacht. Hierdurch ist gewährleistet, dass MELAG-Produkte nach strengen Qualitätskriterien gefertigt und geprüft werden!

Die Geschäftsführung und das gesamte MELAG-Team.

## Inhaltsverzeichnis

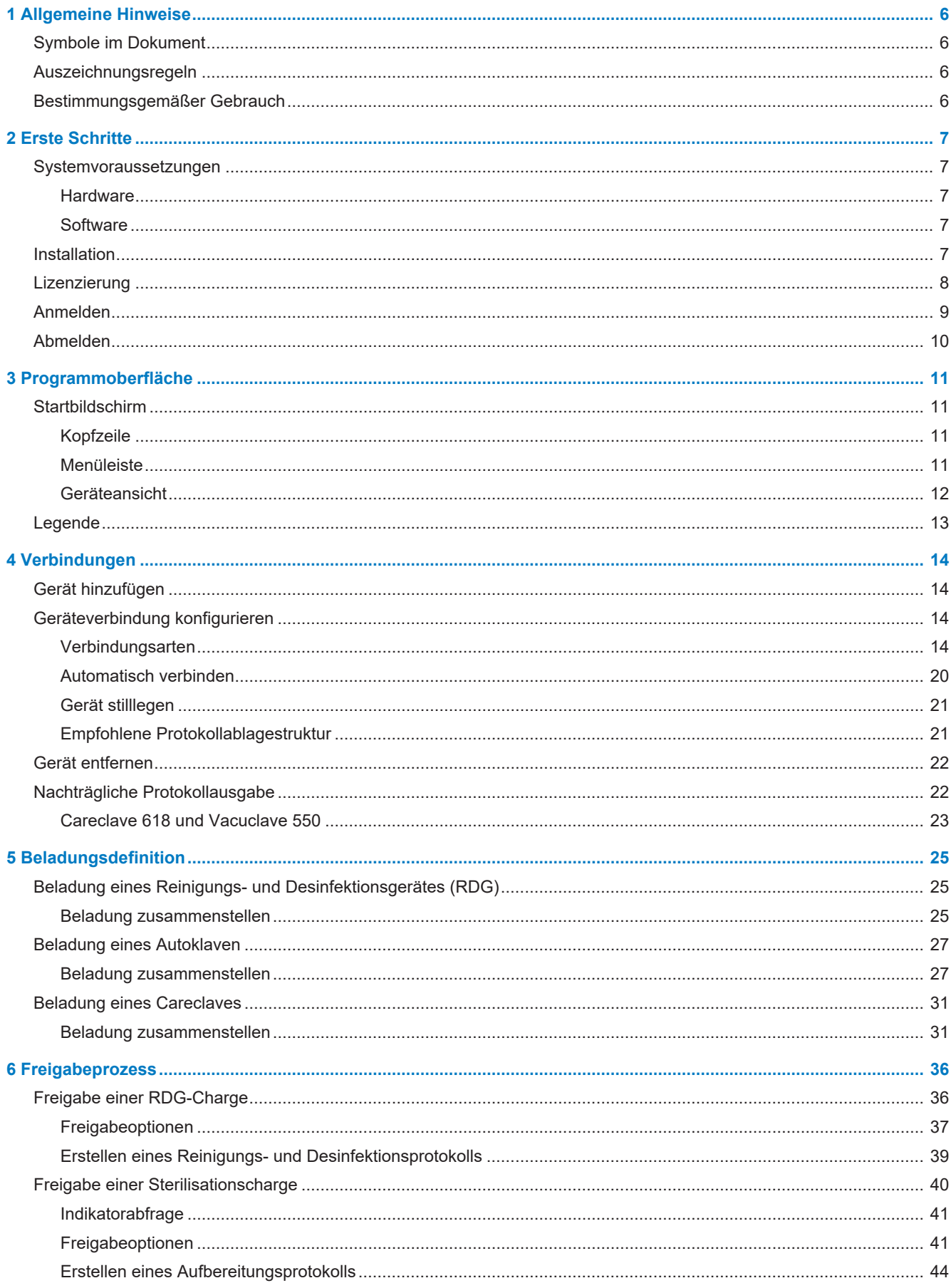

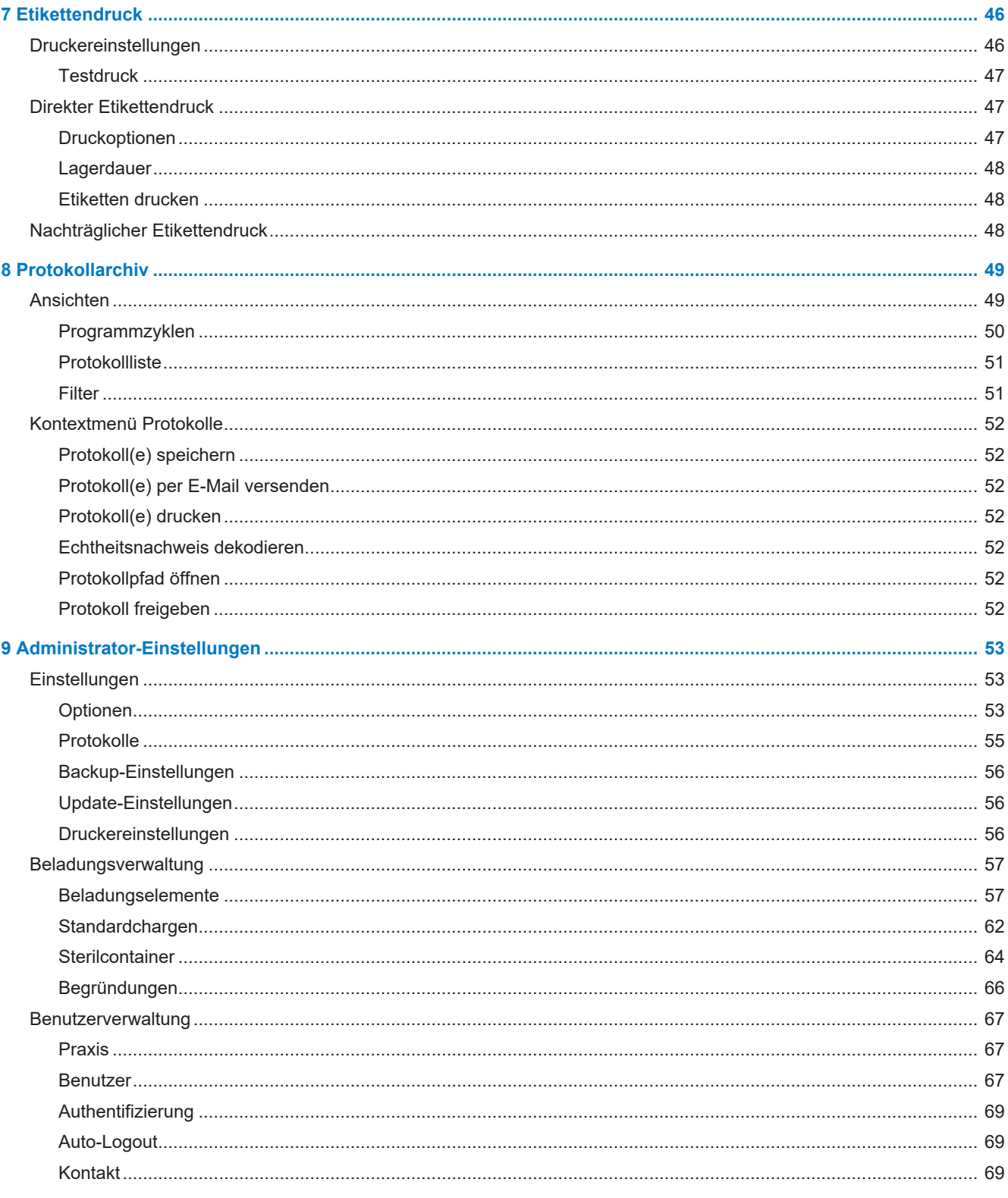

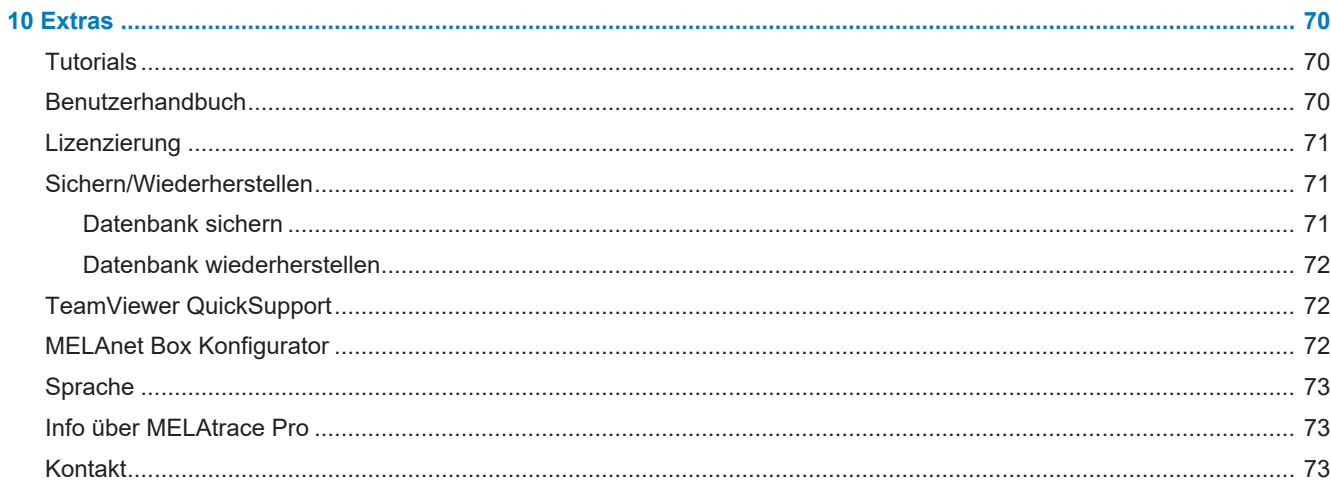

# <span id="page-5-0"></span>**1 Allgemeine Hinweise**

Bitte lesen Sie dieses Benutzerhandbuch, bevor Sie mit der Installation und Anwendung dieses Programmes beginnen. Lesen Sie auch alle Sicherheitshinweise aufmerksam. Bewahren Sie dieses Benutzerhandbuch sorgfältig auf. Es ist Teil des Produktes.

Sollte das Handbuch nicht mehr lesbar sein, beschädigt werden oder abhandenkommen, können Sie sich ein neues Exemplar im MELAG Downloadcenter unter [www.melag.com](https://www.melag.com) herunterladen.

### <span id="page-5-1"></span>**Symbole im Dokument**

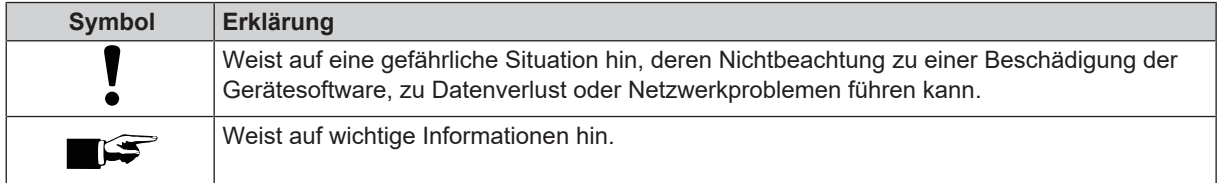

### <span id="page-5-2"></span>**Auszeichnungsregeln**

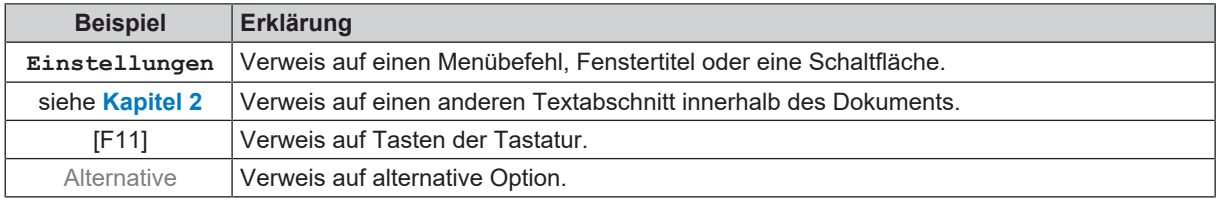

### <span id="page-5-3"></span>**Bestimmungsgemäßer Gebrauch**

MELAtrace ist eine Software zur lückenlosen Dokumentation des gesamten Aufbereitungsprozesses von medizinischen Instrumenten sowie zur Dokumentation und Verwaltung von Geräteprotokollen.

Die Software ist dabei mit MELAG-Geräten (Reinigungs- und Desinfektionsgeräte, Siegelgeräte, Autoklaven und Careclave) und dem DAC Universal (Sirona Dental Systems GmbH) kompatibel.

MELAtrace umfasst die folgenden Funktionen:

- Herstellung von Geräteverbindungen
- Dokumentation der Aufbereitungsschritte
- Anzeige, Verwaltung sowie Archivierung von Programm- und Freigabeprotokollen
- Datenübernahme und Speicherung von Freigaben
- Etikettendruck mit dem MELAprint 60/80
- Benutzer- und Beladungsverwaltung
- MELAnet Box Konfigurator

Die Nutzung der Software richtet sich an Fach- und Servicepersonal im medizinischen Bereich (z. B. in Kliniken, Arztund Zahnarztpraxen).

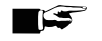

### **HINWEIS**

**MELAtrace steuert keine mit ihr verbundenen, medizinischen Geräte.**

## <span id="page-6-0"></span>**2 Erste Schritte**

### <span id="page-6-2"></span><span id="page-6-1"></span>**Systemvoraussetzungen**

### **Hardware**

- mindestens 2 GHz Multi-Core-Prozessor
- mindestens 4 GB RAM (bis Windows 10)
- mindestens 8 GB RAM (ab Windows 11)
- mindestens 7 GB freier Festplattenspeicher
- USB-Anschluss
- Internetverbindung

#### *Optional*

- Etikettendrucker MELAprint 60/80
- <span id="page-6-3"></span>▪ Barcode-Scanner mit Code 128 B Unterstützung

### **Software**

- Windows 10, Version 21H2 oder höher
- Windows Server 2019 oder höher
- Microsoft .NET Framework 4.8 (im Lieferumfang enthalten)
- Microsoft SQL Server 2019 (im Lieferumfang enthalten)
- Programm zur Darstellung von PDF-Dokumenten, z. B. der Adobe Acrobat Reader
- Windows Media Player (für die Wiedergabe von Video-Tutorials)

#### **HINWEIS**

**Es werden nur Windows Desktop-Versionen unterstützt. Windows on ARM und Windows IoT werden nicht unterstützt.**

### <span id="page-6-4"></span>**Installation**

Die Installationsdatei für MELAtrace wird Ihnen auf einem USB-Stick zugeschickt.

Alternativ können Sie die Software auch über die [MELAG-Webseite](https://www.melag.com/de/produkte/dokumentation/melatrace) und im [MELAG-Downloadcenter](https://www.melag.com/de/service/downloadcenter) herunterladen: Folgendes muss erfüllt oder vorhanden sein:

- $\checkmark$  Sie besitzen Administatorrechte für den Computer.
- $\checkmark$  Es besteht eine Verbindung zum Internet.
- $\checkmark$  Bei Nutzung eines Notebooks ist ein Netzteil angeschlossen.
- $\checkmark$  Alle Programme sind geschlossen.
- $\checkmark$  Windows wird nicht im abgesicherten Modus ausgeführt.
- **1.** Stecken Sie den USB-Stick ein oder laden Sie die Software herunter.
- **2.** Führen Sie die Installationsdatei aus.
	- $\rightarrow$  Es öffnet sich der Installationsassistent.
- **3.** Wählen Sie die gewünschte Sprache und klicken Sie auf **OK**.
- **4.** Folgen Sie während der Installation den Anweisungen auf dem Bildschirm.

### <span id="page-7-0"></span>**Lizenzierung**

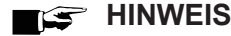

**Der vollständige Funktionsumfang ist nur in der Pro-Version verfügbar.**

Nicht verfügbare Funktionen sind in der Software ausgegraut dargestellt.

■ Sie können das Upgrade auf eine Pro-Lizenz ohne Neuinstallation durchführen.

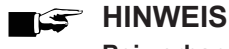

**Bei vorhandenen Firewall-Systemen müssen ggf. Ausnahmen für die URLs der Lizenzierungs- und Update-Dienste eingerichtet werden.**

Um MELAtrace nutzen zu können, müssen Sie die Software lizenzieren. Der dafür notwendige Lizenzcode kann bei MELAG gekauft werden.

Je nach Art der gewählten Lizenz ist diese für den folgende Zeitraum gültig:

- 12 Monate
- 36 Monate
- 60 Monate

Zum Testen der Software bietet MELAG eine kostenlose Testlizenz an, für die kein Lizenzcode benötigt wird. Pro PC und Benutzer kann nur eine Testlizenz angefordert und aktiviert werden. Diese verfällt nach Ablauf von drei Monaten.

Folgendes muss erfüllt oder vorhanden sein:

- $\checkmark$  Es besteht eine Verbindung zum Internet.
- $\checkmark$  Sie haben [MELAtrace](http://www.melag.de/de/produkte/dokumentation/melatrace) heruntergeladen und installiert.
- $\checkmark$  Sie haben sich einen [MELAG-Account](http://melatrace.melag.com) erstellt.
- $\checkmark$  Sie haben einen Lizenz-Code von MELAG oder Ihrem Fachhändler erhalten.
- **1.** Starten Sie die Software MELAtrace.
- **2.** Melden Sie sich mit den Zugangsdaten Ihres MELAG-Accounts in MELAtrace an.
- **3.** Geben Sie im Lizenzierungs-Dialog Ihren Lizenzcode ein, um die Lizenz zu aktivieren. Alternativ aktivieren Sie die dreimonatige Testlizenz.

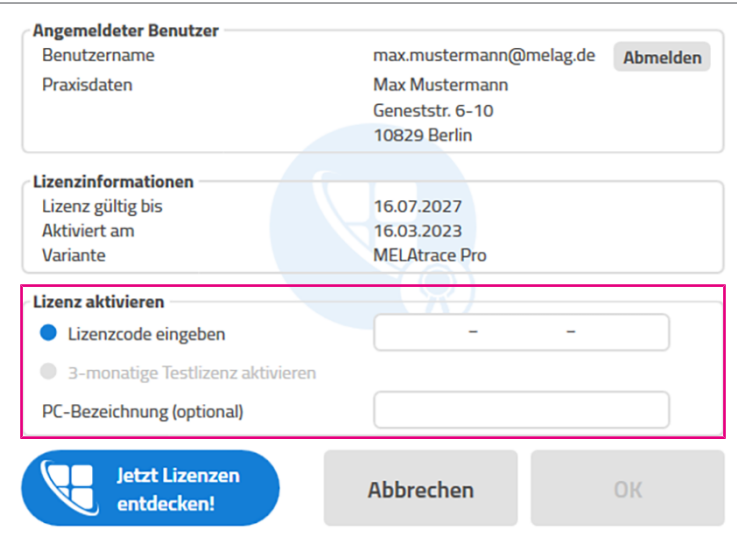

#### *Lizenzerneuerung*

Ist Ihre Lizenz verfallen oder wollen Sie von einer Basic- zur Pro-Lizenz wechseln, gehen Sie folgendermaßen vor:

- **1.** Erwerben Sie einen neuen Lizenzcode von MELAG oder Ihrem Händler.
- **2.** Aktivieren Sie den neuen Lizenzcode im Menüpunkt **Extras** > **Lizenzierung**.

Einen Monat vor Ablauf Ihrer Lizenz wird Ihnen durchgehend eine Benachrichtung über das Glockensymbol angezeigt. Dieser können Sie entnehmen, wie lange Ihre Lizenz noch gültig ist.

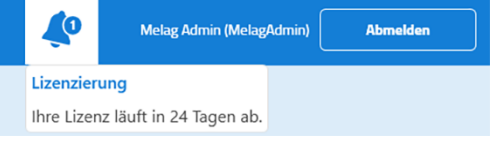

Auch im Menüpunkt **Extras** > **Lizenzierung** können Sie diese Information einsehen.

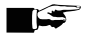

### **HINWEIS**

#### **Die Eingabe eines neuen Lizenzcodes ist auch vor Ablauf der aktuell gültigen Lizenz möglich.**

Bleibt die Software-Version (Basic oder Pro) dieselbe, wird das neue Zeitguthaben auf das verbleibende aufaddiert. Ändert sich die Softwareversion, verfällt das verbleibende Zeitguthaben des aktuellen Lizenzcodes.

### <span id="page-8-0"></span>**Anmelden**

Bei jedem Start von MELAtrace, nach jedem Abmelden und bei Authentifizierungsvorgängen ist eine Anmeldung erforderlich. Geben Sie dazu Ihren Benutzernamen (= Benutzer-ID) und Ihr Passwort in das Anmeldefenster ein.

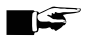

### **HINWEIS**

**Zugangsdaten für die erstmalige Anmeldung:** Benutzername: melagadmin Passwort: melag

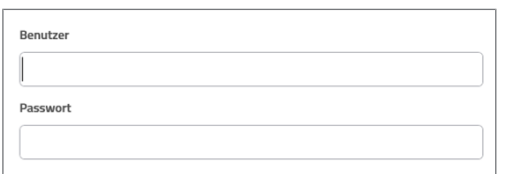

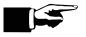

### **HINWEIS**

**Beim erstmaligen Starten der Software oder nach dem Verfall Ihres Lizenzcodes müssen Sie sich zunächst mit Ihrem MELAG-Account anmelden.**

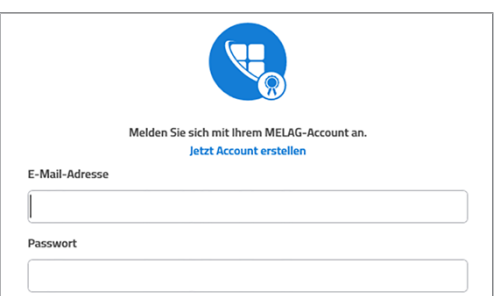

### <span id="page-9-0"></span>**Abmelden**

Um sich in MELAtrace als Benutzer abzumelden, klicken Sie in der Kopfzeile auf **Abmelden**. Alternativ können Sie sich auch durch Drücken der Taste [F11] abmelden und zum Anmeldefenster zurückkehren.

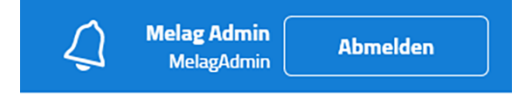

# <span id="page-10-0"></span>**3 Programmoberfläche**

### <span id="page-10-1"></span>**Startbildschirm**

Nach erfolgreicher Anmeldung öffnet sich der Startbildschirm des Programms.

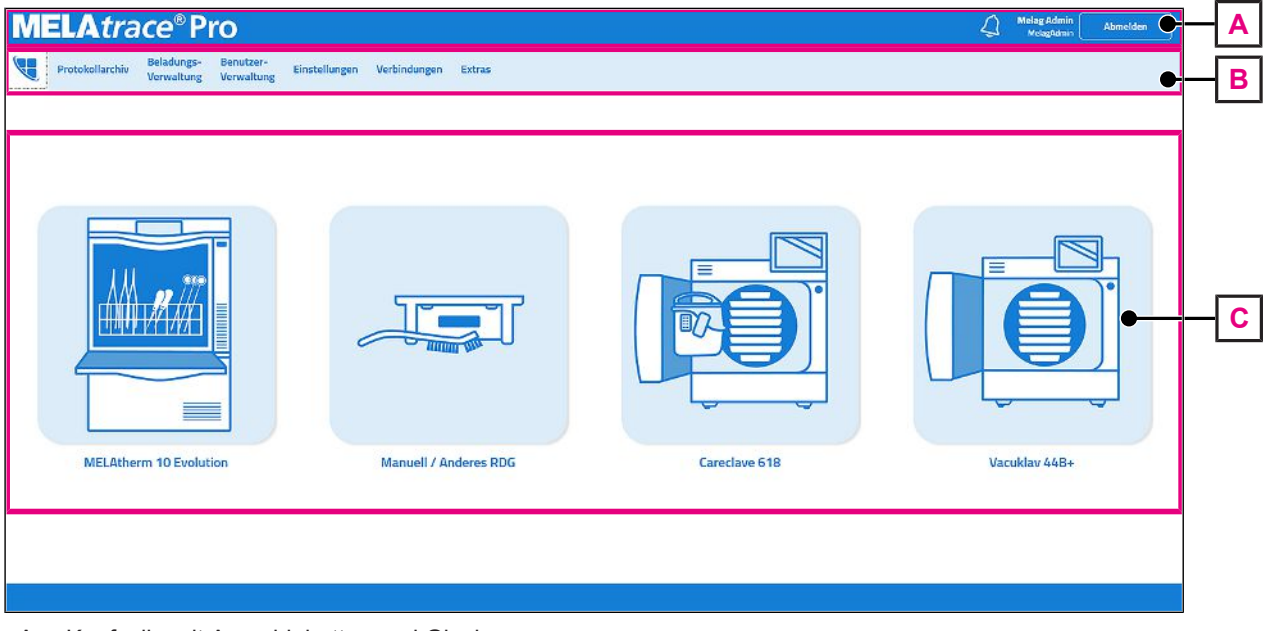

- A Kopfzeile mit Anmeldebutton und Glocke
- B Menüleiste
- <span id="page-10-2"></span>C Geräteansicht

### **Kopfzeile**

In der Kopfzeile wird der Benutzername des aktuell angemeldeten Benutzers angezeigt, sowie der Button zum An- und Abmelden. Über das kleine Glockensymbol neben dem Anmelde-Button wird Ihnen einen Monat vor Ablauf Ihrer Lizenz durchgehend eine Meldung angezeigt, wie lange Ihre Lizenz noch gültig ist.

### <span id="page-10-3"></span>**Menüleiste**

In der Menüleiste werden alle Menüpunkte von MELAtrace angezeigt, die für den jeweiligen Benutzer in seiner Benutzerrolle freigeschaltet sind, siehe [Benutzerverwaltung](#page-66-0) [[}](#page-66-0) [Seite 67\]](#page-66-0).

### *Protokollarchiv*

Im Menü **Protokollarchiv** finden Sie eine Auflistung aller erstellten Protokollarten und können Programprotokolle freigeben sowie Etiketten drucken.

### *Administrator-Einstellungen*

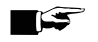

### **HINWEIS**

**Die folgenden Menüpunkte sind nur in der Menüleiste sichtbar, wenn Sie in der Benutzerrolle des Administrators in MELAtrace angemeldet sind, siehe [Benutzerverwaltung](#page-66-0) [**[}](#page-66-0) **[Seite 67\].](#page-66-0)**

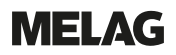

#### *Beladungsverwaltung*

Im Menü **Beladungsverwaltung** können Sie als Administrator Elemente für die Beladungsdefinition anlegen und verwalten.

#### *Benutzerverwaltung*

Im Menü **Benutzerverwaltung** können Sie als Administrator Benutzer anlegen und verwalten.

#### *Einstellungen*

Im Menü **Einstellungen** können Sie als Administrator benutzerdefinierte Programmoptionen festlegen.

### *Verbindungen*

Im Menü **Verbindungen** können Sie Geräte konfigurieren und mit MELAtrace verbinden.

### *Extras*

Im Menü **Extras** finden Sie weiterführende Informationen und verschiedene Möglichkeiten der Hilfestellung (z. B. TeamViewer).

### <span id="page-11-0"></span>**Geräteansicht**

In der Gerätansicht des Startbildschirms sehen Sie alle Geräte, die in MELAtrace konfiguriert sind.

Für jedes Gerät sowie für die manuelle Aufbereitung wird jeweils ein eigenes Gerätebild angezeigt. Das Gerätebild stellt dabei den aktuellen Prozessschritt des jeweiligen Gerätes dar.

**Tür offen:** Eine Beladung ist möglich.

**Tür geschlossen:** Entweder findet gerade ein Programmlauf statt, oder die Beladung kann freigegeben werden.

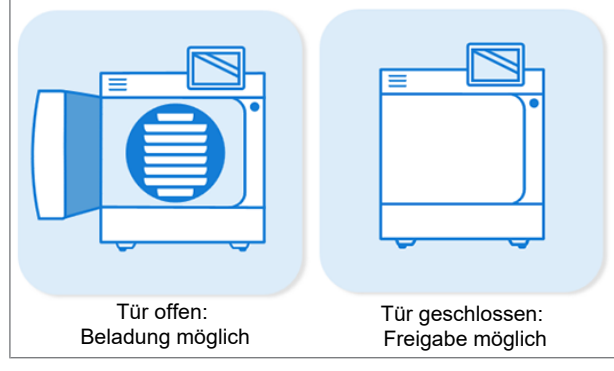

Je nach aktuellem Prozessschritt wird durch Klicken auf das Gerätebild der Dialog zur Beladung oder Freigabe geöffnet.

### <span id="page-12-0"></span>**Legende**

### *Schaltflächen*

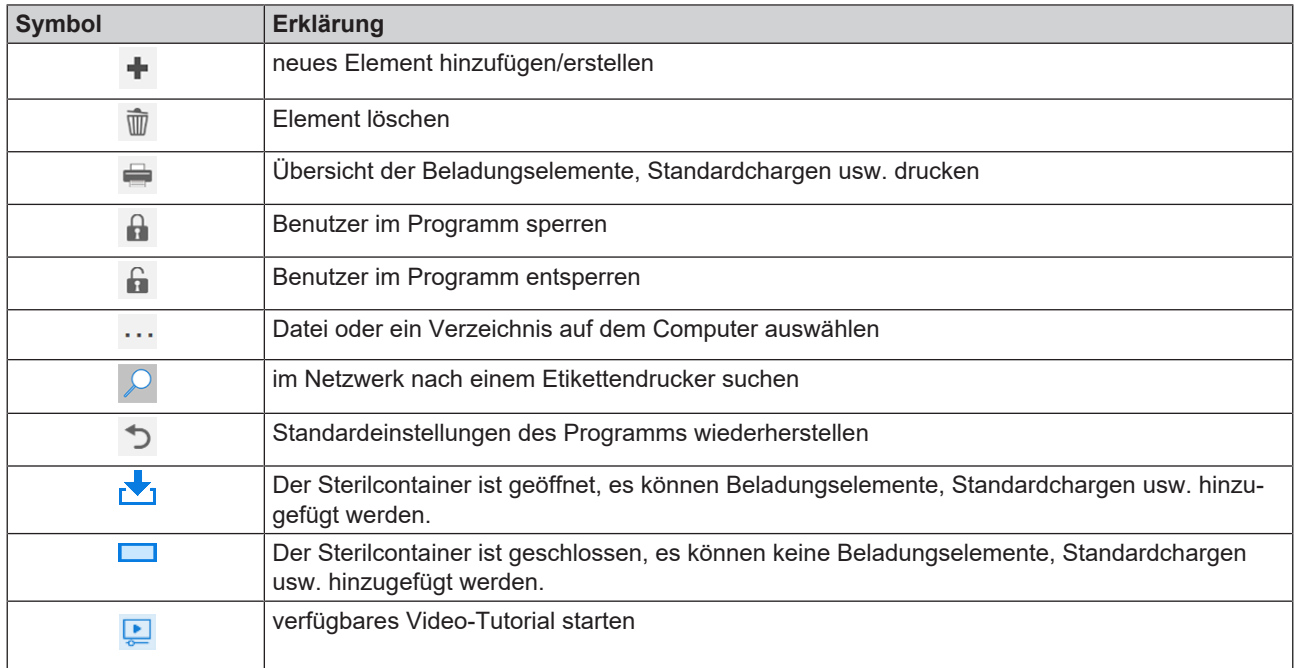

### *Symbole*

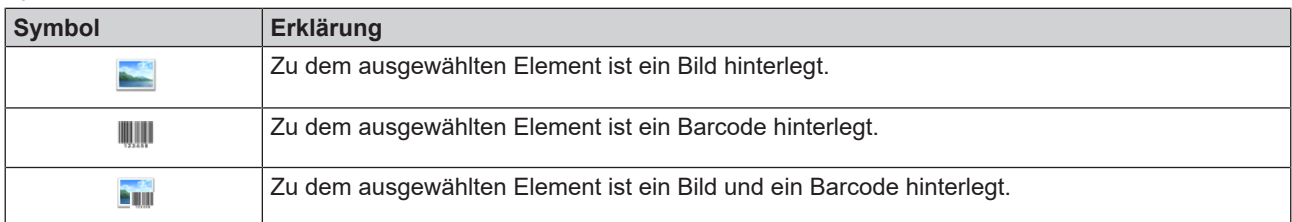

# <span id="page-13-0"></span>**4 Verbindungen**

### <span id="page-13-1"></span>**Gerät hinzufügen**

Bevor Sie MELAtrace für die Dokumentation von Aufbereitungszyklen nutzen können, müssen Sie zunächst mindestens ein Gerät mit der Software verbinden.

- **1.** Klicken Sie im Menü **verbindungen** auf das **in der linken**, unteren Ecke.
- **2.** Wählen Sie nacheinander die **Produktart**, die **Produktfamilie** und den **Produkttyp**.
- **3.** Klicken Sie auf **Weiter**, um Ihre Geräteauswahl zu bestätigen.
	- Ê Das Gerät wird nun in der Übersicht des Menüs **Verbindungen** angezeigt.

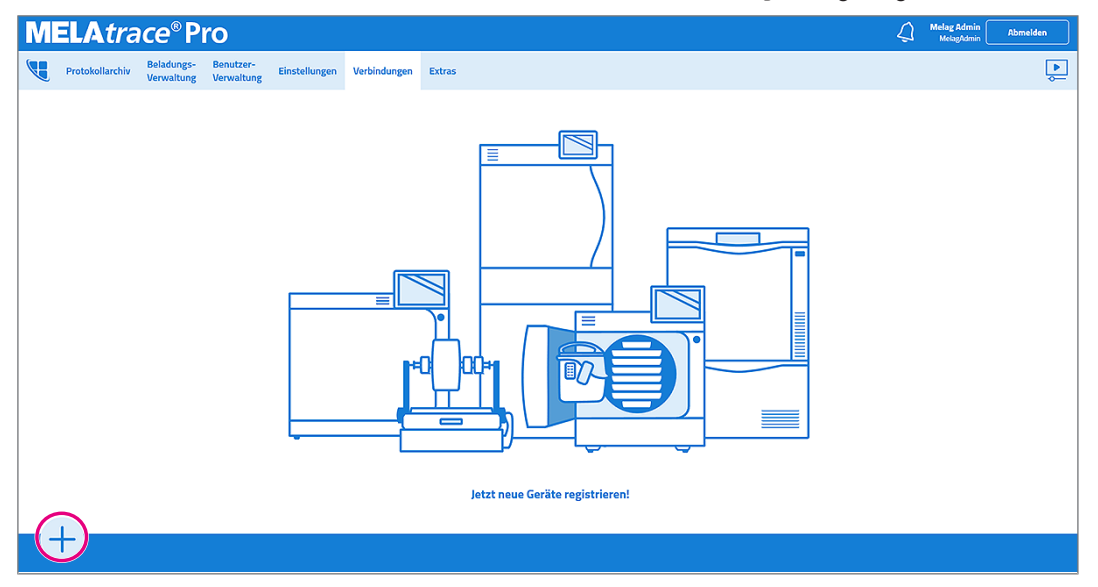

### <span id="page-13-2"></span>**Geräteverbindung konfigurieren**

<span id="page-13-3"></span>Haben Sie ein Gerät in MELAtrace hinzugefügt, müssen Sie im nächsten Schritt eine Geräteverbindung konfigurieren.

### **Verbindungsarten**

Beim Konfigurieren einer Geräteverbindung haben Sie die Wahl zwischen drei verschiedenen Verbindungsarten.

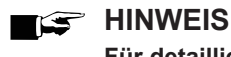

**Für detaillierte Informationen lesen Sie bitte das Benutzerhandbuch des betreffenden Gerätes.**

### *Verbindung via TCP/IP*

Bei einer Verbindung via TCP/IP ist die Software MELAtrace über ein Netzwerkkabel mit dem entsprechenden Gerät verbunden oder Computer und Gerät befinden sich in demselben Netzwerk. Protokolle werden in einem Ablageordner auf dem Computer abgelegt.

### *Option verfügbar für*

- Premium-Plus-Klasse (*Evolution*)
- Premium-Klasse<sup>1)</sup>
- $\bullet$  Vacuquick<sup>1)</sup>
- Cliniclave 45
- Careclave
- Vacuclave 550
- MELAtherm 10 Evolution
- $\cdot$  MELAtherm  $10^{2}$
- DAC Premium Plus
- <sup>1)</sup> Verbindung via TCP und Aufzeichnung von Grafikprotokollen ab Software-Version 2.4x möglich
- 2) Aufzeichnung von Grafikprotokollen ab Software-Version 1.113 möglich

Folgendes muss erfüllt oder vorhanden sein:

- ü Am Gerät ist die Übertragung via TCP/IP ausgewählt.
- $\checkmark$  Am Gerät ist die Sofortausgabe aktiviert.
- $\checkmark$  Die IP-Adresse des Computers ist am Gerät eingestellt.
- **1.** Vergeben Sie eine eindeutige Gerätebezeichnung.
- **2.** Aktivieren Sie die Verbindungsart TCP/IP.
	- Ê Am Gerätebild erscheint ein Button mit einem geöffneten Verbindungssymbol.

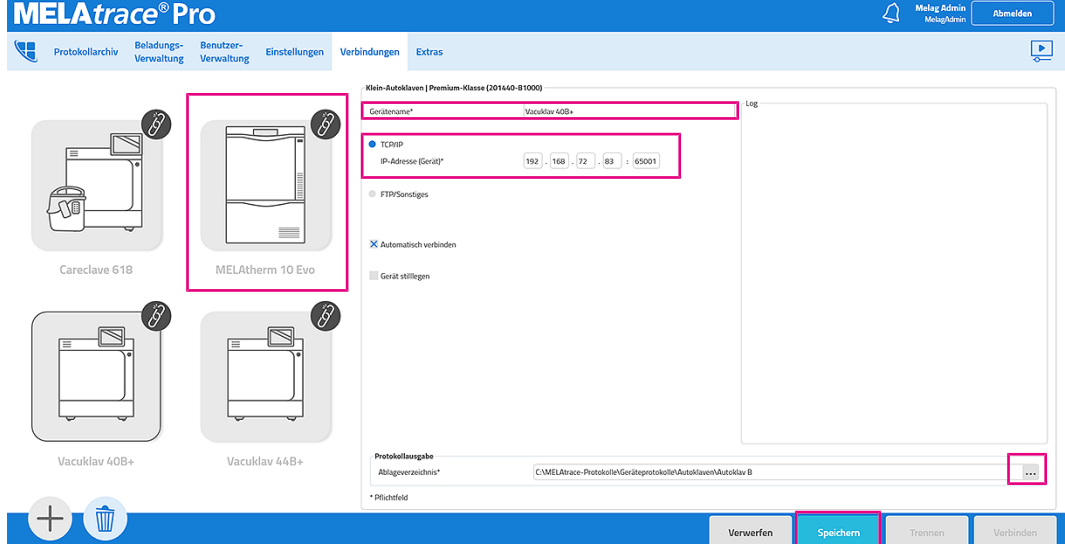

- **3.** Tragen Sie die IP-Adresse Ihres Gerätes ein.
- 4. Klicken Sie auf **Werter Ablageverzeichnis auszuwählen**, siehe [Empfohlene Protokollablagestruktur](#page-20-1) [[}](#page-20-1) [Seite 21\]](#page-20-1)
	- Alle Protokolle werden automatisch in das gewünschte Verzeichnis abgelegt.
- **5.** Klicken Sie auf Speichern, um die eingetragenen Daten zu speichern.

**6.** Klicken Sie auf Verbinden, um die Geräteverbindung herzustellen.

 $\rightarrow$  Am Gerätebild erscheint ein grüner Button mit einem geschlossenen Verbindungssymbol.

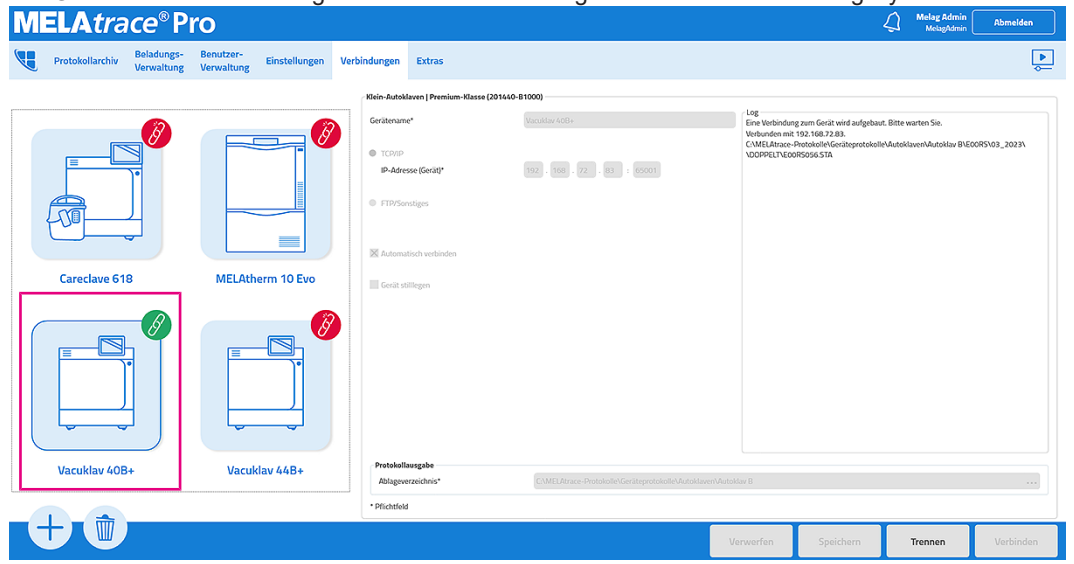

- Ê Das konfigurierte Gerät erscheint in der Geräteansicht des Hauptmenüs.
- $\rightarrow$  Im Bereich Log werden alle wichtigen Ereignisse dokumentiert.
- ÊNach der Verbindung via TCP wird automatisch ein Statusprotokoll vom Gerät gesendet, aus dem die Geräteinformationen ausgelesen werden können.

### *Verbindung via FTP/Sonstiges*

Bei einer Verbindung via FTP/Sonstiges ist ein Gerät mit dem FTP-Server von MELAG verbunden. Protokolle werden in einem Ablageordner des FTP-Servers abgelegt.

#### *Option verfügbar für*

- Premium-Plus-Klasse (*Evolution*)
- Premium-Klasse<sup>1)</sup>
- $\bullet$  Vacuquick<sup>1)</sup>
- Cliniclave 45
- Careclave
- Vacuclave 550
- MELAtherm 10 Evolution
- $\blacksquare$  MFI Atherm  $10^{2}$
- DAC Premium Plus

<sup>1)</sup> Verbindung via TCP und Aufzeichnung von Grafikprotokollen ab Software-Version 2.4x möglich

2) Aufzeichnung von Grafikprotokollen ab Software-Version 1.113 möglich

Folgendes muss erfüllt oder vorhanden sein:

- ü Am Gerät ist die Übertragung via FTP ausgewählt.
- ◆ Am Gerät ist die Sofortausgabe aktiviert.
- $\checkmark$  Auf dem Computer ist der FTP-Server von MELAG installiert.
- Das Gerät ist im FTP-Server als Benutzer angemeldet.
- $\checkmark$  Die IP-Adresse des FTP-Servers ist am Gerät eingestellt.
- $\checkmark$  Das FTP-Passwort im Gerät und im FTP-Server sind gleich.
- **1.** Vergeben Sie eine eindeutige Gerätebezeichnung.

**2.** Aktivieren Sie die Verbindungsart FTP/Sonstiges.

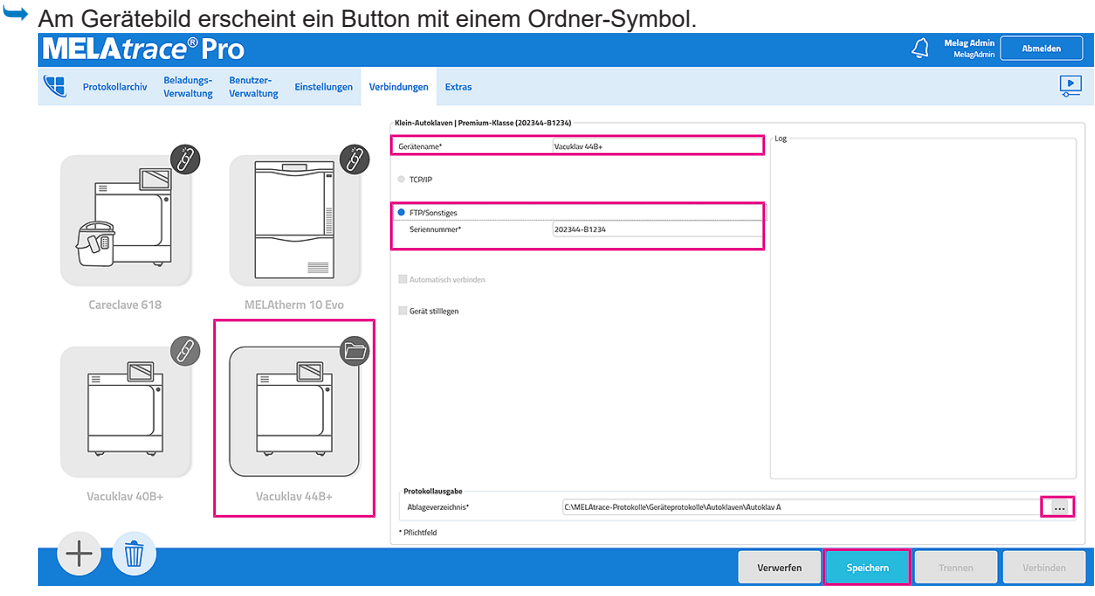

- **3.** Tragen Sie die Seriennummer Ihres Gerätes ein.
- 4. Klicken Sie auf **Werter Ablageverzeichnis auszuwählen**, siehe [Empfohlene Protokollablagestruktur](#page-20-1) [[}](#page-20-1) [Seite 21\]](#page-20-1)
	- Alle Protokolle werden automatisch in das gewünschte Verzeichnis abgelegt.
- **5.** Klicken Sie auf Speichern, um die eingetragenen Daten zu speichern.

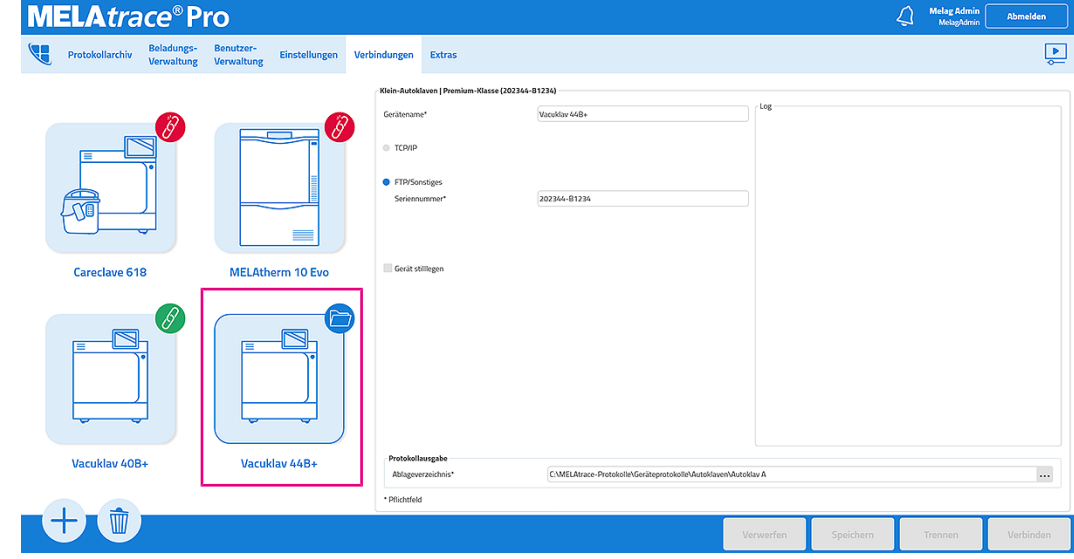

- Ê Das konfigurierte Gerät erscheint in der Geräteansicht des Hauptmenüs.
- Im Bereich Log werden alle wichtigen Ereignisse dokumentiert.

### *Verbindung via USB/Seriell*

Bei einer Verbindung via **USB/Seriell** wird eine direkte Verbindung zwischen der seriellen Schnittstelle des Gerätes und dem USB-Eingang des Computers hergestellt. Protokolle werden in einem Ablageordner auf dem Computer abgelegt.

#### *Option verfügbar für*

- Profi-Klasse (Vacuklav 23 B+, 24 B+, 24 BL+, 30 B+ 31 B+)
- Vacuvet 23 B+
- S-Klasse (Euroklav 23 S+, 23 VS+, 29 VS+)
- MELAquick 12+, 12+p
- MELAtronic EN<sup>1)</sup>, 15 EN+
- Cliniklav 25
- Klassiker (Vacuklav 23-B, 24-B, 24-B/L, 30-B, 31-B)
- DAC Professional
- DAC Professional Plus
- DAC Universal
- DAC Universal Touch
- 1) ab Software-Version 3.34

### **HINWEIS**

#### **Folgende Geräte werden nicht mehr unterstützt:**

Vacuklav 24, Vacuklav 31 und Typ 25

Folgendes muss erfüllt oder vorhanden sein:

- ü Das Gerät ist über einen USB/Seriell-Adapter mit dem Computer verbunden.
- ü Am Gerät ist die Übertragung via USB/Seriell ausgewählt.
- ü Auf dem Gerät ist das Ausgabemedium korrekt ausgewählt.
- $\checkmark$  Ein Ablageverzeichnis ist ausgewählt.
- **1.** Vergeben Sie eine eindeutige Gerätebezeichnung.
- **2.** Aktivieren Sie die Verbindungsart USB/Seriell.
	- Ê Am Gerätebild erscheint ein roter Button mit einem geöffneten Verbindungssymbol.

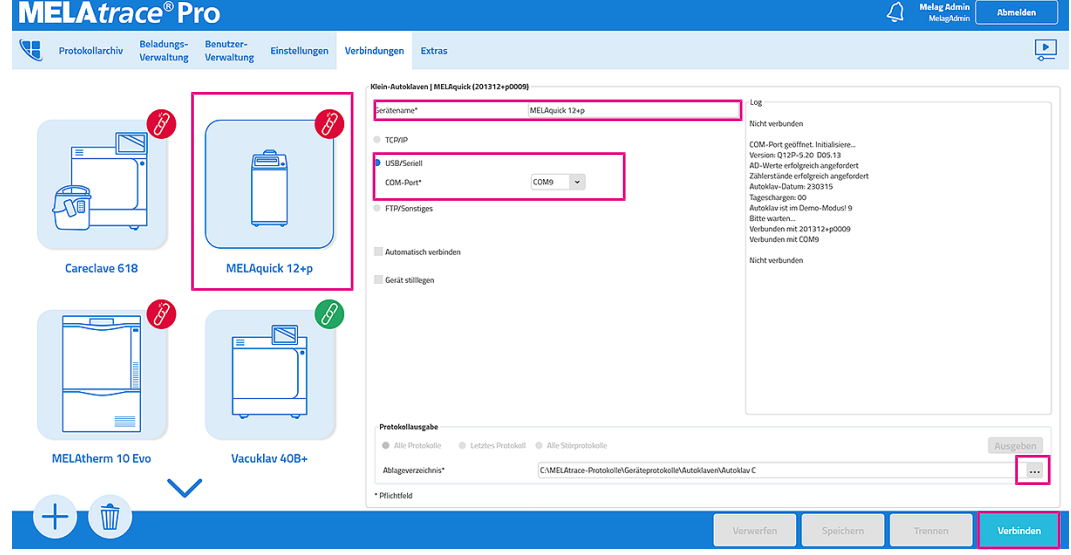

**3.** Wählen Sie einen COM-Port aus.

- 4. Klicken Sie auf **Wertern Ablageverzeichnis auszuwählen**, siehe [Empfohlene Protokollablagestruktur](#page-20-1) [[}](#page-20-1) [Seite 21\]](#page-20-1)
	- Ê Alle Protokolle werden automatisch in das gewünschte Verzeichnis abgelegt.
- **5.** Klicken Sie auf Verbinden, um die Geräteverbindung herzustellen.
	- Ê Bei erfolgreichem Verbindungsaufbau erscheint am Gerätebild ein grüner Button mit einem geschlossenen Verbindungssymbol.

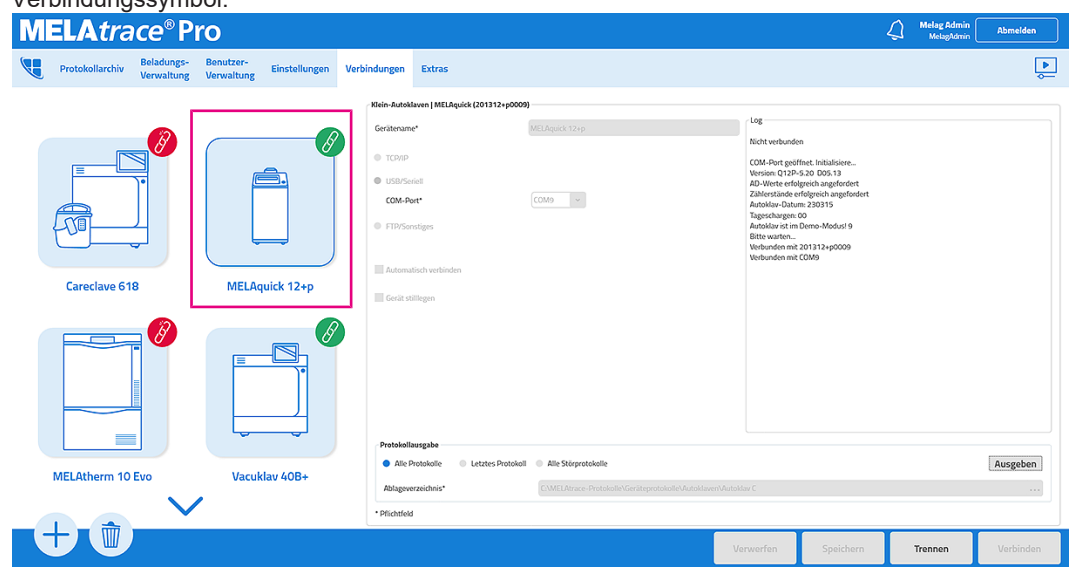

- Ê Das konfigurierte Gerät erscheint in der Geräteansicht des Hauptmenüs.
- Ê Im Bereich Log werden alle wichtigen Ereignisse dokumentiert.

### *Verbindung via MELAnet Box*

Mit Hilfe der MELAnet Box können Sie Geräte, die keinen Ethernetanschluss (LAN) haben via TCP/IP oder FTP/ Sonstiges in das (Praxis-)Netzwerk einbinden.

### **HINWEIS**

**Eine ausführliche Beschreibung zur Konfiguration der MELAnet Box finden Sie im entsprechenden Benutzerhandbuch.**

### *Option verfügbar für*

- Profi-Klasse (Vacuklav 23 B+, 24 B+, 24 BL+, 30 B+ 31 B+)
- S-Klasse (Euroklav 23 S+, 23 VS+, 29 VS+)
- Cliniklav 25
- MELAtronic 15 EN+<sup>2)</sup>
- $\bullet$  MELAtronic EN (23 EN, 15 EN, 17 EN)<sup>1)</sup>
- MELAquick 12+, 12+p
- Klassiker (Vacuklav 23-B, 24-B, 24-B/L, 30-B, 31-B)
- Euroklav (23V-S, 29V-S, 23-S, 29-S)
- 1) ab Software-Version 4.07
- 2) ab Software-Version 4.12
- **1.** Rufen Sie im Menü **Extras** den MELAnet Box Konfigurator auf.
	- Ê Der Konfigurator öffnet sich innerhalb von MELAtrace.

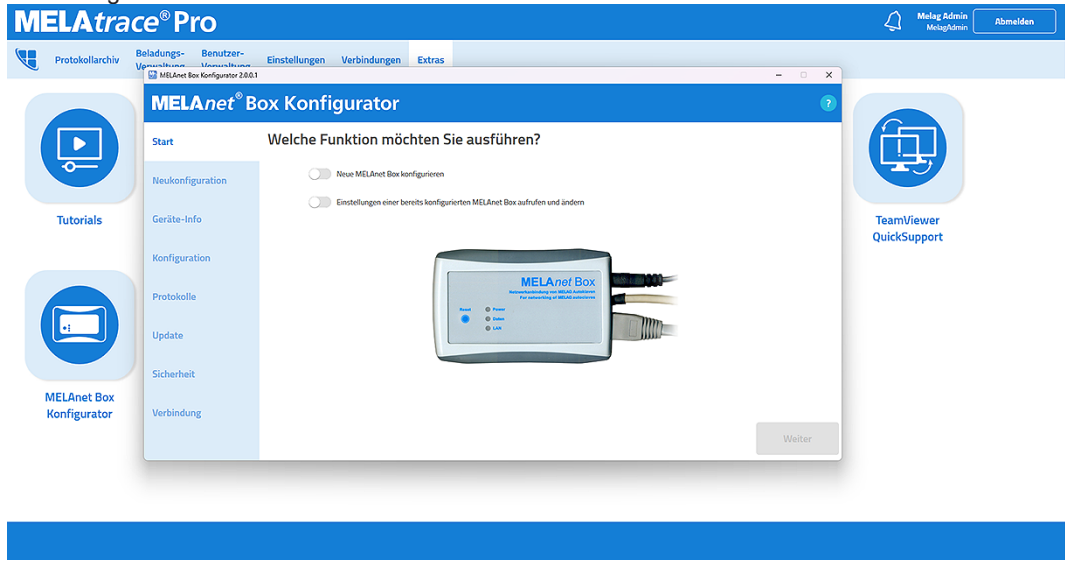

- **2.** Folgen Sie den Anweisungen, um die MELAnet Box einzurichten.
- Ist die MELAnet Box eingerichtet, kann die Verbindung via TCP/IP oder FTP/Sonstiges in MELAtrace vorgenommen werden.

### <span id="page-19-0"></span>**Automatisch verbinden**

MELAG empfiehlt die Funktion **Automatisch verbinden** zu aktivieren.

u Aktivieren Sie im Reiter **Verbindungen** > **Automatisch verbinden**.

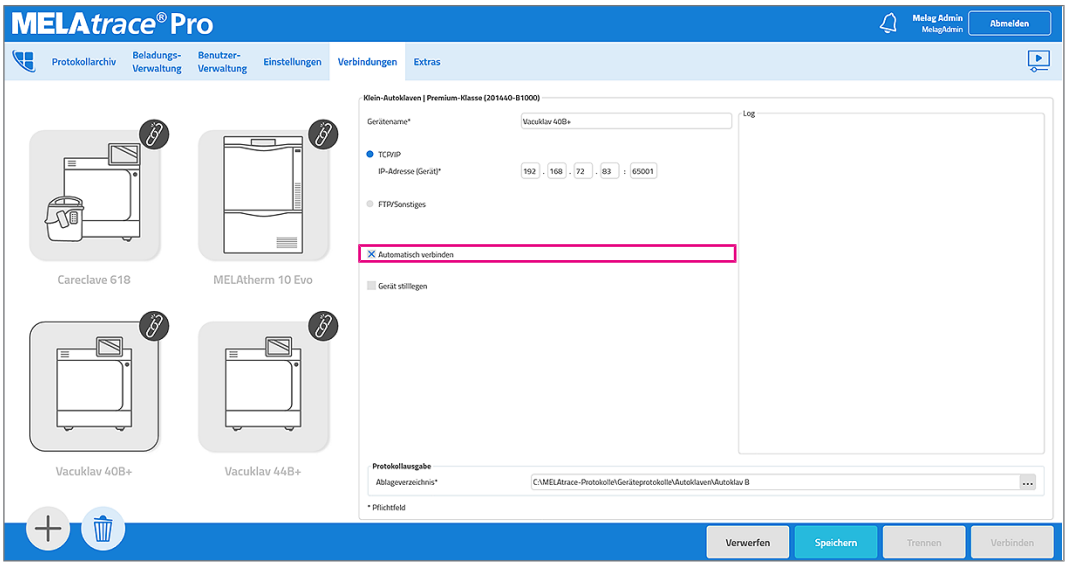

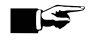

### **HINWEIS**

**Ist die Funktion nicht aktiviert, muss nach jedem Gerätestart und auch nach einer Störung der Geräteverbindung die Verbindung durch Klick auf Verbinden hergestellt werden.**

 $\boxed{\bullet}$ 

### <span id="page-20-0"></span>**Gerät stilllegen**

Wird ein mit MELAtrace verbundenes Gerät nicht mehr aktiv in der Praxis genutzt, haben Sie die Option es stillzulegen.

- **1.** Legen Sie ein Gerät still, indem Sie im Reiter **Verbindungen** > **Gerät stilllegen** aktivieren.
	- Am Gerätebild wird das Symbol für Stilllegen angezeigt.<br>**MELAtrace**®Pro Melag Adm Beladungs-Extra MELA<sub>2</sub> MELAquick 12+p X Gerã  $\mathscr{O}$ Ausgeben n 10 Fu Vacuklay 40B  $\overline{\phantom{a}}$ **、亦** ╈. Verwerfer

**2.** Speichern Sie, um das Stillegen zu bestätigen.

Ê In der Geräteansicht des Hauptmenüs wird das Gerät nicht mehr angezeigt.

**3.** Heben Sie die Stilllegung eines Gerätes auf, indem Sie **Gerät stilllegen** wieder deaktivieren.

### **HINWEIS**

**Auch wenn ein Gerät stillgelegt ist, können Sie noch offene Chargen und Protokolle freigeben sowie Etiketten drucken.**

### <span id="page-20-1"></span>**Empfohlene Protokollablagestruktur**

MELAG empfiehlt, sich beim Anlagen einer Protokollablagestruktur an folgender Ordnerstruktur zu orientieren:

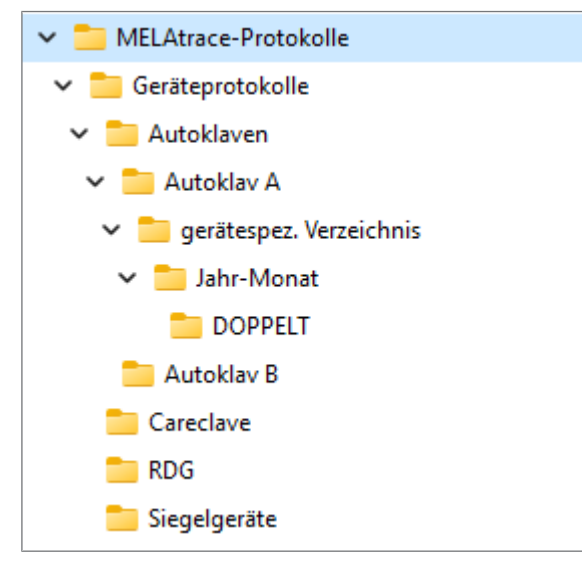

### <span id="page-21-0"></span>**Gerät entfernen**

Soll ein mit MELAtrace verbundenes Gerät dauerhaft entfernt werden, gehen Sie wie folgt vor:

**1.** Klicken Sie auf **u** in der linken, unteren Ecke.

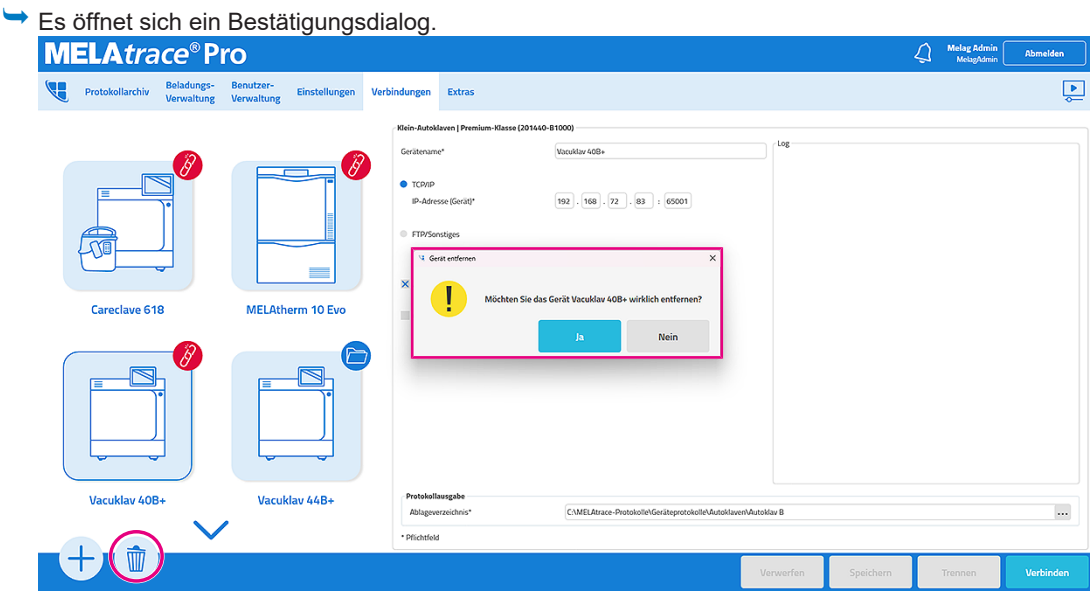

**2.** Klicken Sie auf **Ja**.

← Das Gerät wird unwiderruflich entfernt.

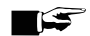

### **HINWEIS**

**Ist ein Gerät entfernt, kann es nicht mehr reaktiviert werden.**

Sie müssen eine neue Verbindung anlegen.

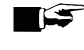

**HINWEIS** 

**Die Protokolle eines entfernten Gerätes können Sie weiterhin einsehen, aber nicht mehr freigeben.**

### <span id="page-21-1"></span>**Nachträgliche Protokollausgabe**

Im Menü **Verbindungen** haben Sie nicht nur die Möglichkeit Geräteverbindungen anzulegen und zu konfigurieren, sondern Sie können Protokolle eines Gerätes auch nachträglich an MELAtrace senden lassen. Je nach Geräteart unterscheiden sich dabei die Optionen, die Ihnen für die nachträgliche Protokollausgabe zur Verfügung stehen.

**1.** Wählen Sie eine Geräteverbindung aus.

**2.** Wählen Sie unter **Protokollausgabe** aus, welche Protokollsammlungen oder einzelne Protokolle Sie sich ausgeben lassen möchten.

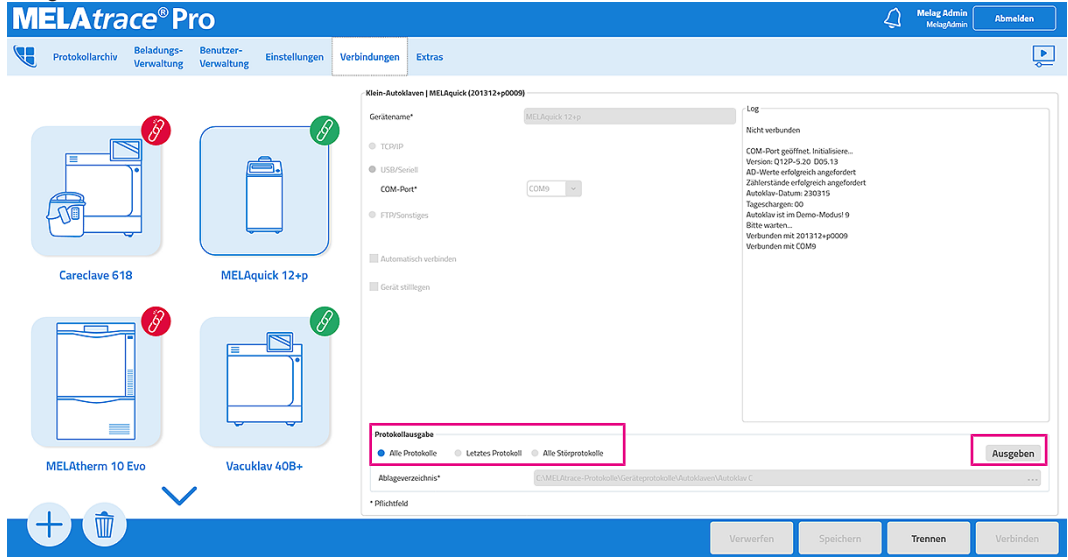

- **3.** Bestätigen Sie mit **Ausgeben**.
	- Ê Die Protokolle werden automatisch in das zuvor definierte Verzeichnis abgelegt.

### <span id="page-22-0"></span>**Careclave 618 und Vacuclave 550**

Bei den Geräten Carelcave 618 und Vacuclave 550 haben Sie zusätzliche Optionen bei der nachträglichen Protokollausgabe.

Von hier aus können sie sich einzelne Protokolle oder

- **1.** Wählen Sie eine Geräteverbindung aus.
- **2.** Wählen Sie unter **Protokollausgabe** aus, welche Protokollsammlungen oder einzelne Protokolle Sie sich ausgeben lassen möchten.

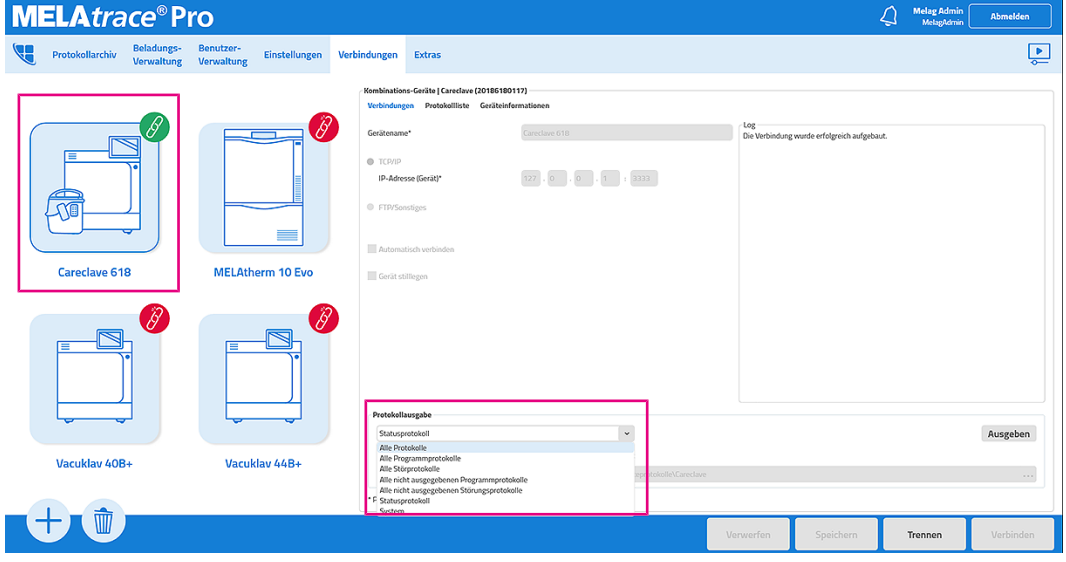

**3.** Unter **Protokollliste** haben Sie die Möglichkeit sich alle Protokolle anzeigen zu lassen, die auf dem internen Speicher des Geräts abliegen. Wählen Sie ein Ausgabemedium aus.

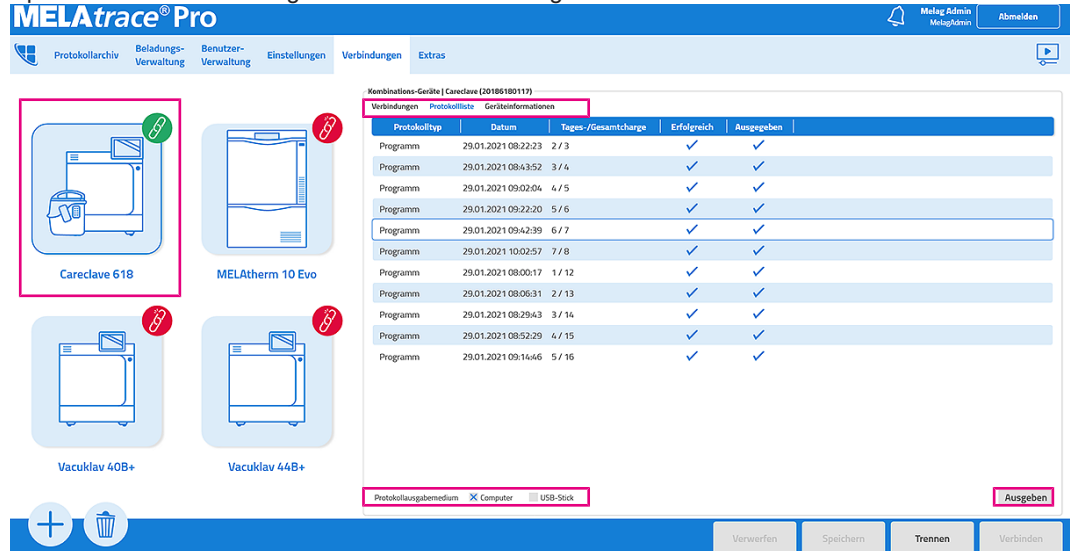

- **4.** Bestätigen Sie mit **Ausgeben**.
	- Ê Die Protokolle werden automatisch in das zuvor definierte Verzeichnis abgelegt.
- **5.** Unter **Geräteinformationen** können Sie sich zusätzliche Informationen zu dem verbundenen Gerät anzeigen lassen (z. B. den Wartungszähler).

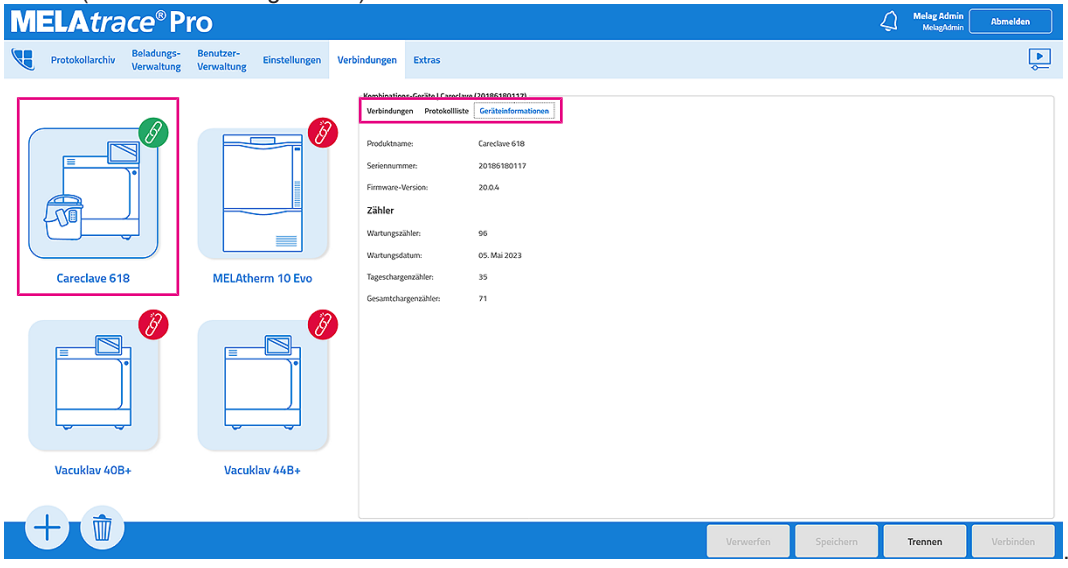

# <span id="page-24-0"></span>**5 Beladungsdefinition**

### **HINWEIS**

**Beachten Sie, dass Sie nur mit einer Pro-Version einen vollständigen Funktionsumfang haben, siehe [Lizenzierung](#page-7-0) [**[}](#page-7-0) **[Seite 8\].](#page-7-0)**

### <span id="page-24-1"></span>**Beladung eines Reinigungs- und Desinfektionsgerätes (RDG)**

Im Dialog zur Beladung eines Reinigungs- und Desinfektionsgerätes legen Sie fest, aus welchen Elementen sich die RDG-Charge zusammensetzt (z. B. einzelne Elemente, Trays usw.).

<span id="page-24-2"></span>Klicken Sie in der Geräteansicht auf das Gerätebild des RDG, um das Dialogfenster für die Beladung zu öffnen.

### **Beladung zusammenstellen**

Folgendes muss erfüllt oder vorhanden sein:

- ü Ein Reinigungs- und Desinfektionsgerät wurde im Menü **Verbindungen** konfiguriert.
- ü Unter [Beladungsverwaltung](#page-56-0) [[}](#page-56-0) [Seite 57\]](#page-56-0) wurden Beladungselemente oder Standardchargen angelegt.
- **Wählen Sie in der Geräteansicht das zu beladene Reinigungs- und Desinfektionsgerät aus.**
- $\rightarrow$  Es öffnet sich ein neues Fenster.

### *Beladungselemente hinzufügen*

#### *Einzelne Beladungselemente*

- **1.** Wählen Sie ein einzelnes Element aus der Liste **Alle Beladungselemente** aus.
- **2.** Klicken Sie auf **Hinzufügen**, um dieses Element der RDG-Beladung hinzuzufügen und geben Sie die Anzahl der enthaltenen Beladungselemente an.

Alternativ kann das Element auch durch Doppelklick oder Einscannen des entsprechenden Barcodes hinzufügt werden.

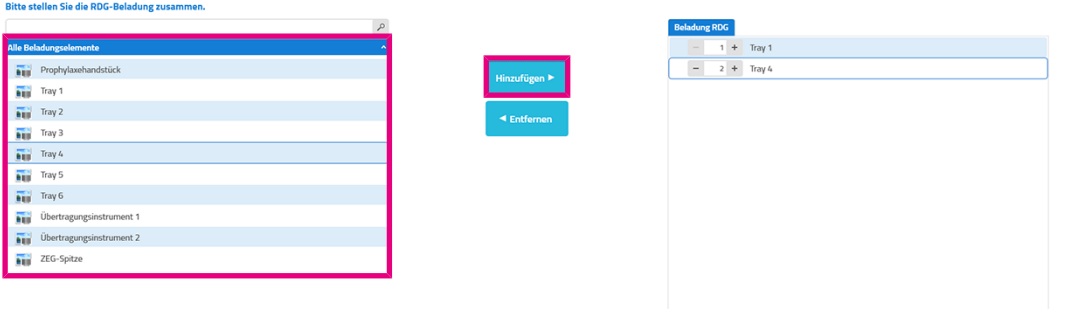

*Standardchargen*

### **HINWEIS**

**Es kann nur eine Standardcharge pro Beladungsdefinition hinzugefügt werden.**

- **1.** Um eine Standardcharge auszuwählen, wählen Sie aus der Liste **Standardchargen** eine Beladung aus.
- **2.** Klicken Sie auf **Hinzufügen**, um die ausgewählte Standardcharge der Beladung hinzuzufügen.

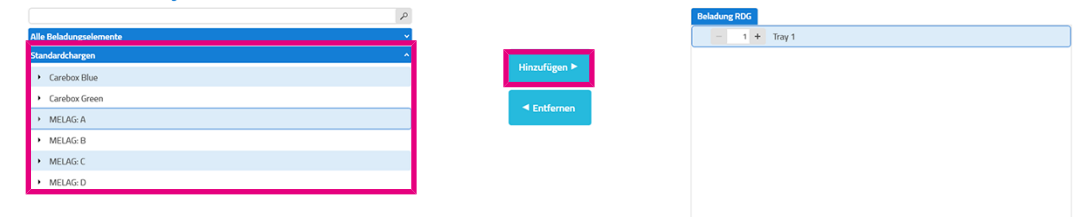

#### *Weitere Beladungselemente*

Neben der Auswahl von vordefinierten Beladungselementen und Standardchargen können Sie unter **Sonstiges** auch Beladungselemente zur Beladung hinzufügen, die nicht in der Datenbank hinterlegt sind.

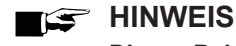

**Dieses Beladungselement ist nur für die aktuelle Beladungsdefinition verwendbar.**

**1.** Tragen Sie eine Bezeichnung für das Beladungselement in das Feld **Weiteres Beladungselement hinzufügen** ein.

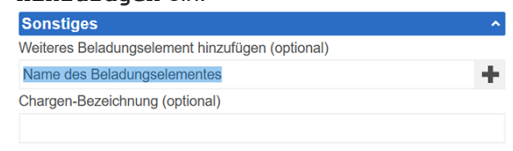

**2.** Klicken Sie auf  $\blacksquare$ , um dieses Element der Beladung hinzuzufügen.

### *Chargen-Bezeichnung eintragen*

Bei Bedarf können Sie unter *Sonstiges* jeder Beladung eine eigene Bezeichnung geben.

**Tragen Sie in das Feld Chargen-Bezeichnung eine Beschreibung ein.** 

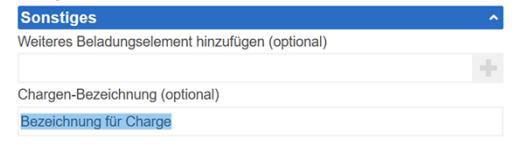

ÊDie Bezeichnung wird auf dem abschließenden Reinigungs- und Desinfektionsprotokoll angezeigt.

#### *Beladungselemente entfernen*

Durch Klick auf **Entfernen** werden ausgewählte Teile der Beladung aus der Liste **Beladung RDG** gelöscht.

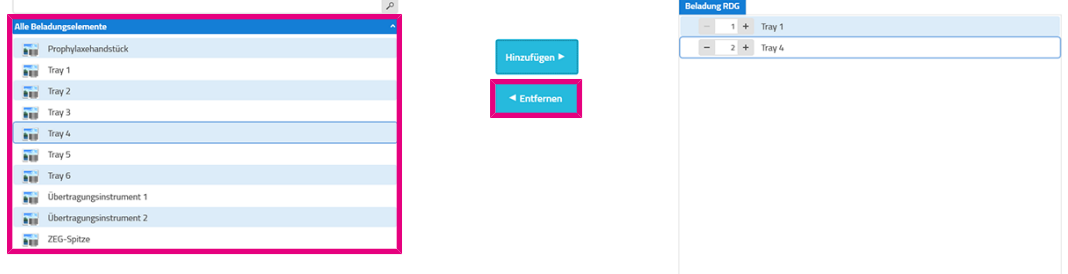

### *Beladungsdefinition abschließen*

- **1.** Um die Beladungsdefinition abzuschließen, klicken Sie auf **Fertig**.
- <span id="page-26-0"></span>**2.** Bestätigen Sie den Hinweis mit OK.

### **Beladung eines Autoklaven**

Im Dialog zur Beladung eines Autoklaven legen Sie fest, aus welchen Beladungselementen sich die Autoklav-Charge zusammensetzt (z. B. Sterilcontainer, einzeln verpackte Instrumente usw.).

<span id="page-26-1"></span>Klicken Sie in der Geräteansicht auf das Gerätebild des entsprechenden Autoklaven, um das Dialogfenster für die Beladung zu öffnen.

### **Beladung zusammenstellen**

Alle Beladungselemente und Standardchargen können sowohl einem Sterilcontainer als auch einer Autoklav-Beladung zugeordnet werden. Die Sterilcontainer können wiederum einer Autoklav-Beladung zugeordnet werden.

Folgendes muss erfüllt oder vorhanden sein:

- ü Ein Autoklav wurde im Menü **Verbindungen** konfiguriert.
- Unter [Beladungsverwaltung](#page-56-0) [ $\blacktriangleright$  [Seite 57\]](#page-56-0) wurden Beladungselemente, Standardchargen oder Sterilcontainer angelegt.
- u Wählen Sie in der Geräteansicht den zu beladenen Autoklaven aus.

 $\rightarrow$  Es öffnet sich ein neues Fenster.

### *Beladungselemente hinzufügen*

#### *Einzelne Beladungselemente*

- **1.** Wählen Sie ein einzelnes Element aus der Liste **Alle Beladungselemente** aus.
- **2.** Klicken Sie auf **Hinzufügen**, um ein Element der Autoklav-Beladung oder einem Sterilcontainer hinzuzufügen und geben Sie die Anzahl der enthaltenen Beladungselemente an.

Alternativ kann das Element auch durch Doppelklick oder Einscannen des entsprechenden Barcodes hinzufügt werden.

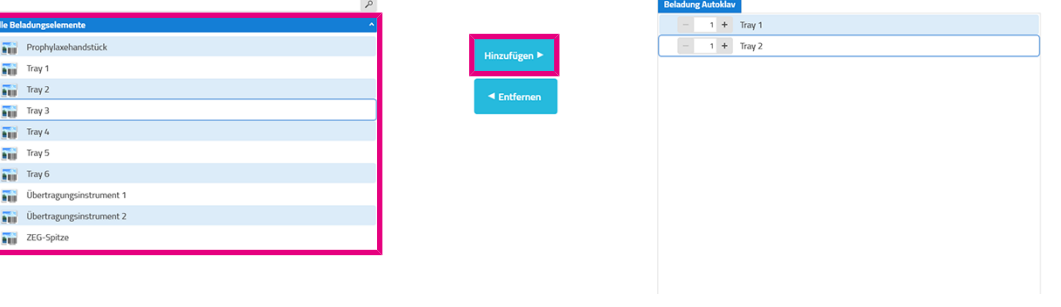

### MFI AG

#### *Standardchargen*

### **HINWEIS**

**Es kann nur eine Standardcharge pro Beladungsdefinition hinzugefügt werden.**

- **1.** Um eine Standardcharge auszuwählen, wählen Sie aus der Liste **Standardchargen** eine Beladung aus.
- **2.** Klicken Sie auf **Hinzufügen**, um die ausgewählte Standardcharge der Beladung oder einem Sterilcontainer hinzuzufügen.

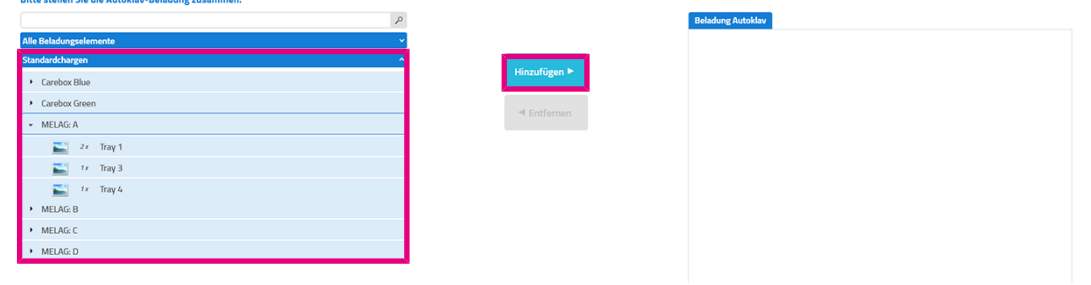

#### *Sterilcontainer*

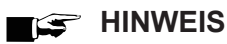

**Bevor Sie Elemente einem Sterilcontainer zuweisen können, muss dieser zunächst der Autoklav-Beladung (Sterilisierkammer) hinzugefügt werden und offen sein.**

- **1.** Um einen Sterilcontainer auszuwählen und zu befüllen, wählen Sie aus der Liste **Sterilcontainer** den gewünschten (leeren) Sterilcontainer aus.
- **2.** Klicken Sie auf **Hinzufügen**, um den ausgewählten Sterilcontainer der Beladung hinzuzufügen.

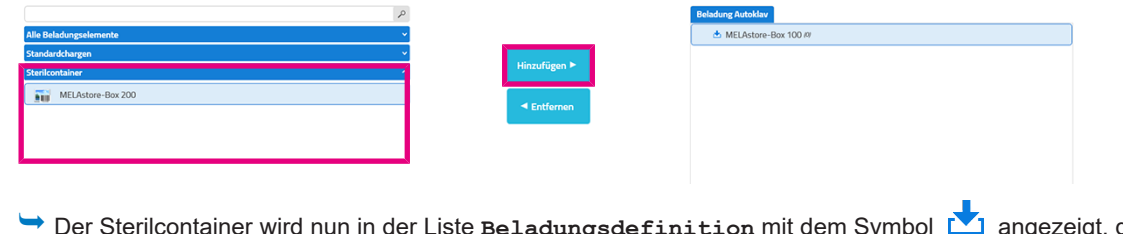

.<br>igt, d. h. er ist geöffnet und kann mit Beladungselementen und einer Standardcharge befüllt werden.

**3.** Durch Klick auf **M** lässt sich der Sterilcontainer schließen (**I**). Der Sterilcontainer lässt sich auch durch Scannen des Barcodes öffnen und durch erneutes Scannen wieder schließen.

#### *Weitere Beladungselemente*

Neben der Auswahl von vordefinierten Beladungselementen und Standardchargen können Sie unter **Sonstiges** auch Beladungselemente zur Beladung hinzufügen, die nicht in MELAtrace hinterlegt sind.

#### **1.** Tragen Sie eine Bezeichnung für das Beladungselement in das Feld **Weiteres Beladungselement hinzufügen** ein.

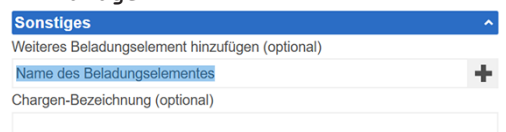

### **2.** Klicken Sie auf  $\blacksquare$ , um dieses der Beladung hinzuzufügen.

Alternativ kann das Element der Beladungsdefinition auch durch Doppelklick oder durch Einscannen des entsprechenden Barcodes hinzugefügt werden.

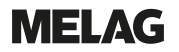

### **HINWEIS**

**Dieses Beladungselement ist nur für die aktuelle Beladungsdefinition verwendbar.**

#### *Beladungselemente aus RDG-Chargen*

Folgendes muss erfüllt oder vorhanden sein:

- ü Mindestens ein Beladungselement aus einer freigegebenen RDG-Charge wurde für die Weiterverwendung ausgewählt.
- $\checkmark$  Die vorgegebene Zeitspanne bis zur Sterilisation ist noch nicht überschritten.
- **1.** Um ein Beladungselement aus einer RDG-Charge auszuwählen, wählen Sie ein Element aus der Liste **Beladungselemente aus RDG-Chargen** aus.
- **2.** Klicken Sie auf **Hinzufügen**, um ein Element der Autoklav-Beladung oder einem Sterilcontainer hinzuzufügen und geben Sie die Anzahl der enthaltenen Beladungselemente an.

Alternativ kann das Element auch durch Doppelklick oder Einscannen des entsprechenden Barcodes hinzufügt werden.

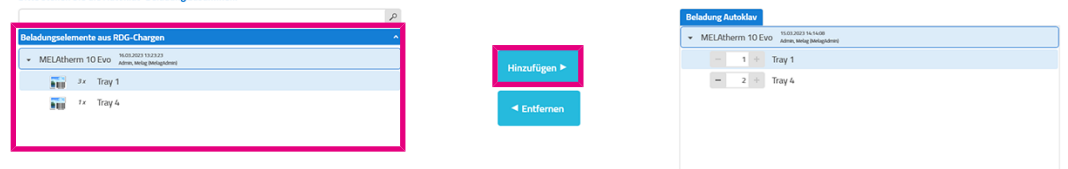

#### *Beladungselemente aus Fremd-RDG-Chargen oder manueller Aufbereitung*

Wenn Sie zuvor eine RDG-Charge aus einem anderen Reinigungs- und Desinfektionsgerät oder eine manuelle Aufbereitung freigegeben haben, wird nachfolgendes Fenster angezeigt. Hier können Sie Instrumente aus einer anderen RDG-Charge oder manuell aufbereitete Instrumente mit in die Beladung aufnehmen.

**1.** Nachdem Sie die Beladung für den Autoklav festgelegt haben, klicken Sie auf **Weiter**.

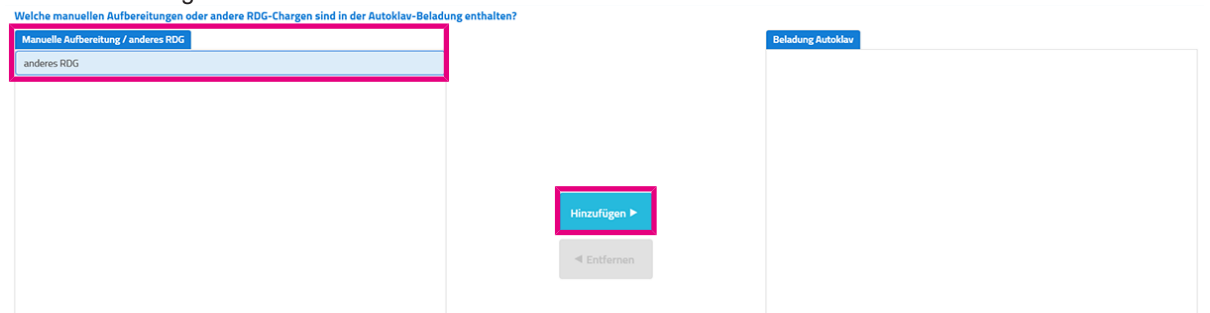

 $\rightarrow$  Es öffnet sich folgendes Fenster:

- Ê In der Liste **Manuelle Aufbereitung/anderes RDG** stehen alle freigegebenen RDG-Chargen aus anderen Reinigungs- und Desinfektionsgeräten, die innerhalb der zulässigen Vorhaltezeit (24 Stunden bis zur Sterilisation) liegen.
- **2.** Wählen eine oder mehrere freigegebene Chargen aus und klicken Sie auf **Hinzufügen**.
- **3.** Klicken Sie auf **Weiter**.

#### *Chargen-Bezeichnung eintragen*

Bei Bedarf können Sie unter *Sonstiges* jeder Beladung eine eigene Bezeichnung geben.

**Tragen Sie in das Feld Chargen-Bezeichnung eine Beschreibung ein.** 

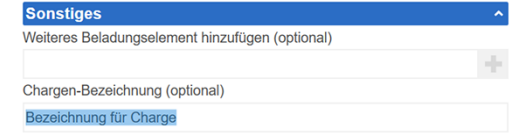

ÊDie Bezeichnung wird auf dem abschließenden Reinigungs- und Desinfektionsprotokoll angezeigt.

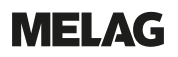

### *Beladungselemente entfernen*

Durch Klick auf **Entfernen** werden ausgewählte Teile der Beladung aus der Liste **Beladung Autoklav** gelöscht. **Ritte stellen Sie die** 

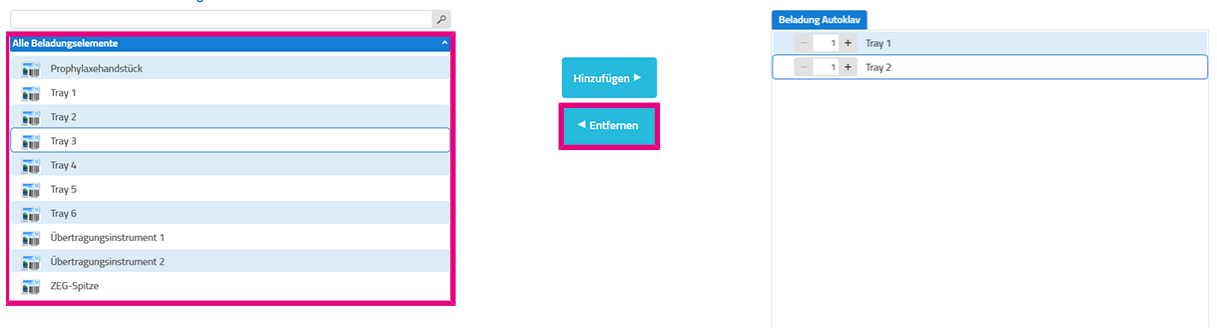

### *Siegelprotokolle zuweisen*

Folgendes muss erfüllt oder vorhanden sein:

- ü Ein Siegelgerät wurde im Menü **Verbindungen** konfiguriert.
- $\checkmark$  Die Funktion wurde unter [Optionen](#page-52-2) [ $\checkmark$  [Seite 53\]](#page-52-2) aktiviert.
- ü Das Siegelprotokoll enthält mindestens einen erfolgreich abgeschlossenen Siegelvorgang.
- **1.** Nachdem Sie die Beladung für den Autoklav festgelegt haben (siehe [Beladungsdefinition](#page-24-0) [[}](#page-24-0) [Seite 25\]\)](#page-24-0), klicken Sie auf **Weiter**.

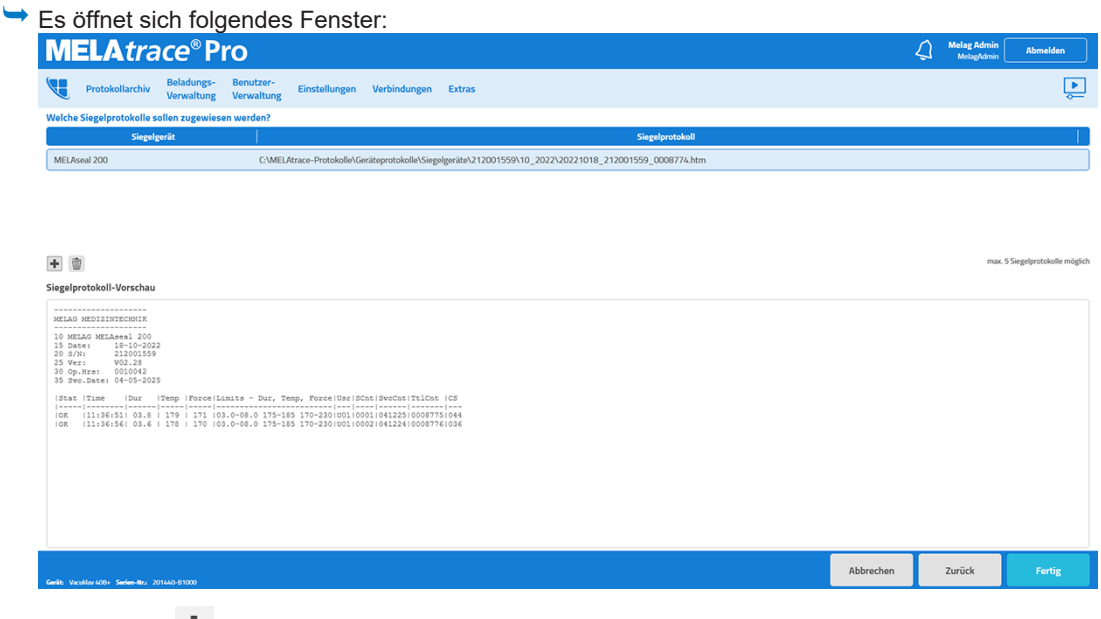

- **2.** Klicken Sie auf  $\mathbf{\ddagger}$ .
- **3.** Wählen Sie das Siegelprotokoll aus.
- **4.** Klicken Sie auf **Öffnen**.

### *Beladungsdefinition abschließen*

- **1.** Um die Beladungsdefinition abzuschließen, klicken Sie auf **Fertig**.
- **2.** Bestätigen Sie den Hinweis mit OK.

### <span id="page-30-0"></span>**Beladung eines Careclaves**

Im Dialog zur Beladung eines Careclaves legen Sie fest, aus welchen Beladungselementen sich die Careclave-Charge zusammensetzt, und ob diese in der Carebox oder in der Sterilisierkammer aufbereitet wird.

Klicken Sie in der Geräteansicht auf das Gerätebild des Careclaves, um das Dialogfenster für die Beladung zu öffnen.

### <span id="page-30-1"></span>**Beladung zusammenstellen**

Alle Beladungselemente und Standardchargen können entweder der Carebox, der Sterilisierkammer oder einem Sterilcontainer zugeordnet werden. Die Sterilcontainer können wiederum der Sterilisierkammer zugeordnet werden.

Folgendes muss erfüllt oder vorhanden sein:

- ü Ein Careclave wurde im Menü **Verbindungen** konfiguriert.
- ü Unter [Beladungsverwaltung](#page-56-0) [[}](#page-56-0) [Seite 57\]](#page-56-0) wurden Beladungselemente, Standardchargen oder Sterilcontainer angelegt.
- Wählen Sie in der Geräteansicht den Careclave aus.
- $\rightarrow$  Es öffnet sich ein neues Fenster.

#### *Beladungselemente hinzufügen*

### **HINWEIS**

**Es können nur Beladungselemente zur Carebox hinzugefügt werden, die in der [Beladungsverwaltung](#page-56-0) [**[}](#page-56-0) **[Seite 57\]](#page-56-0) einer Carebox zugeordnet sind.**

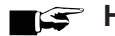

### **HINWEIS**

**Beachten Sie den Carebox-Typ beim Zuweisen der Beladungselemente.**

- Instrumente, die nicht gepflegt (geölt) werden dürfen, gehören in die Carebox Green.
- Instrumente, die gepflegt werden müssen, gehören in die Carebox Blue.

#### *Einzelne Beladungselemente*

- **1.** Wählen Sie ein einzelnes Element aus der Liste **Alle Beladungselemente** aus.
- **2.** Wählen Sie die Carebox oder die Sterilisierkammer aus.
	- $\rightarrow$  Ihre Auswahl wird blau umrandet.
- **3.** Klicken Sie auf **Hinzufügen**, um ein Element der Carebox, der Sterilisierkammer oder einem Sterilcontainer hinzuzufügen und geben Sie die Anzahl der enthaltenen Beladungselemente an.

Alternativ kann das Element auch durch Doppelklick oder Einscannen des entsprechenden Barcodes hinzufügt werden.

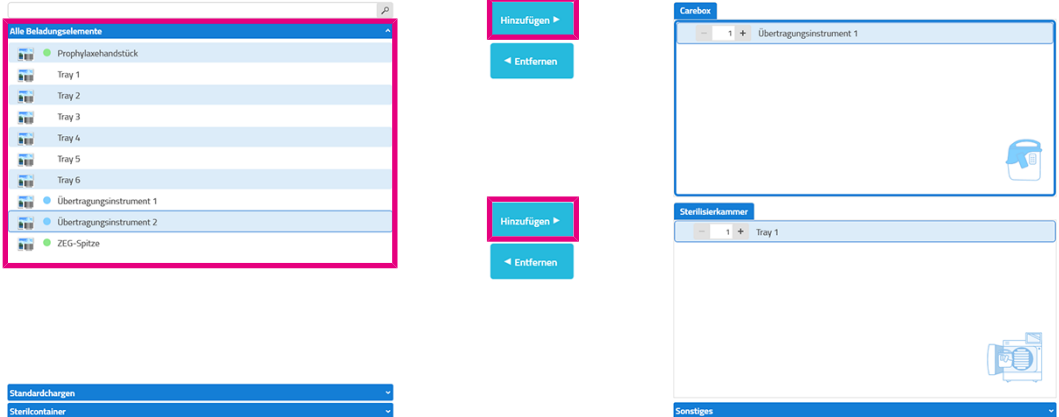

#### *Standardchargen*

### **HINWEIS**

**Es kann nur eine Standardcharge pro Beladungsdefinition hinzugefügt werden.**

- **1.** Um eine Standardcharge auszuwählen, wählen Sie aus der Liste **Standardchargen** eine Beladung aus.
- **2.** Klicken Sie auf **Hinzufügen**, um die ausgewählte Standardcharge der Carebox, der Sterilisierkammer oder einem Sterilcontainer hinzuzufügen.

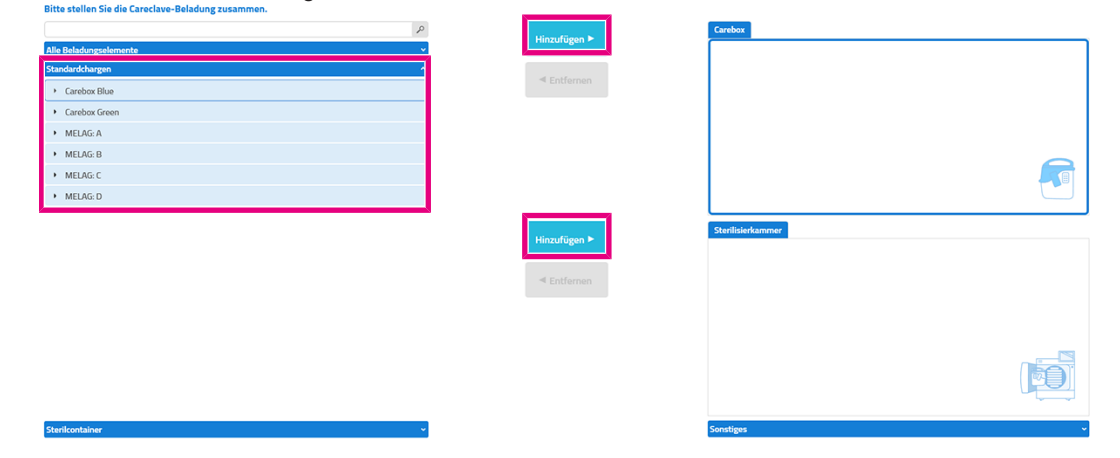

### **HINWEIS**

**Den Carebox-Typ (Blue/Green) legen Sie automatisch mit dem ersten Carebox-Element fest, das Sie wählen.**

#### *Sterilcontainer*

### **HINWEIS**

**Bevor Sie Elemente einem Sterilcontainer zuweisen können, muss dieser zunächst der Autoklav-Beladung (Sterilisierkammer) hinzugefügt werden und offen sein.**

- **1.** Um einen Sterilcontainer auszuwählen und zu befüllen, wählen Sie aus der Liste **Sterilcontainer** den gewünschten Sterilcontainer aus.
- **2.** Klicken Sie auf **Hinzufügen**, um den ausgewählten Sterilcontainer der Sterilisierkammer hinzuzufügen.

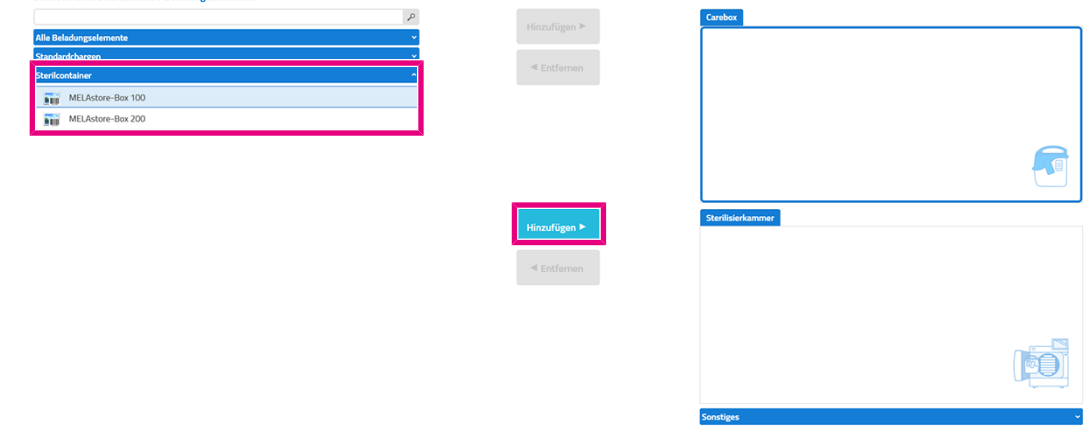

**E** Der Sterilcontainer wird nun in der rechten Liste **Beladungsdefinition** mit dem Symbol **1** angezeigt, d. h. er ist geöffnet und kann mit Beladungselementen und einer Standardcharge befüllt werden.

**3.** Durch Klick auf **1** lässt sich der Sterilcontainer schließen **in Steine [Legende](#page-12-0) [** $\blacktriangleright$  [Seite 13\].](#page-12-0) Der Sterilcontainer lässt sich auch durch Scannen des Barcodes öffnen und durch erneutes Scannen wieder schließen.

#### *Weitere Beladungselemente*

Neben der Auswahl von vordefinierten Beladungselementen und Standardchargen können Sie unter **Sonstiges** auch Beladungselemente zur Beladung hinzufügen, die nicht in MELAtrace hinterlegt sind.

**1.** Tragen Sie eine Bezeichnung für das Beladungselement in das Feld **Weiteres Beladungselement**

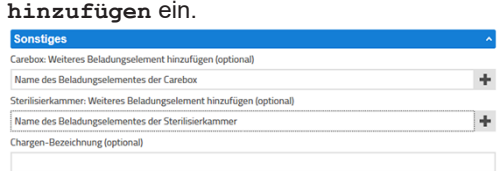

2. Klicken Sie auf <sup>+</sup>, um dieses der Beladung der Carebox oder der Sterilisierkammer hinzuzufügen. Alternativ kann das Element der Beladungsdefinition auch durch Doppelklick oder durch Einscannen des entsprechenden Barcodes hinzugefügt werden.

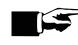

### **HINWEIS**

**Dieses Beladungselement ist nur für die aktuelle Beladungsdefinition verwendbar.**

#### *Beladungselemente aus RDG-Chargen*

Folgendes muss erfüllt oder vorhanden sein:

- ü Mindestens ein Beladungselement aus einer freigegebenen RDG-Charge wurde für die Weiterverwendung ausgewählt.
- $\checkmark$  Die vorgegebene Zeitspanne bis zur Sterilisation ist noch nicht überschritten.
- **1.** Um ein Beladungselement aus RDG-Chargen auszuwählen, wählen Sie ein Element aus der Liste **Beladungselemente aus RDG-Chargen** aus.
- **2.** Klicken Sie auf **Hinzufügen**, um ein Element der Carebox, Sterilisierkammer oder einem Sterilcontainer hinzuzufügen und geben Sie die Anzahl der enthaltenen Beladungselemente an.

Alternativ kann das Element auch durch Doppelklick oder Einscannen des entsprechenden Barcodes hinzufügt Werden.<br>Bitte stellen Sie die Careclave-Beladung zusammen

eclave 618 $^{-1}$  $s$ x Übertragungsinstrument 1

#### *Beladungselemente aus Fremd-RDG-Chargen oder manueller Aufbereitung*

Wenn Sie zuvor eine RDG-Charge aus einem anderen Reinigungs- und Desinfektionsgerät oder eine manuelle Aufbereitung freigegeben haben, wird nachfolgendes Fenster angezeigt. Hier können Sie Instrumente aus einer anderen RDG-Charge oder manuell aufbereitete Instrumente mit in die Beladung aufnehmen.

**1.** Nachdem Sie die Beladung für den Autoklav festgelegt haben, klicken Sie auf **Weiter**.

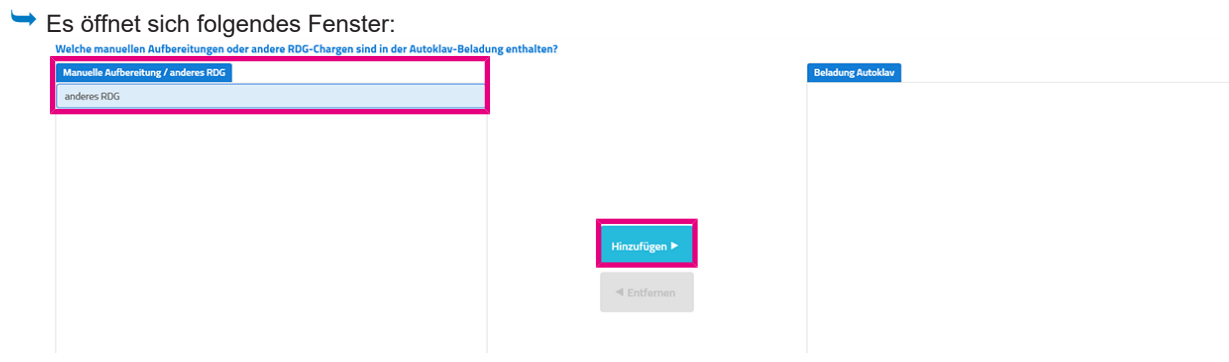

- Ê In der Liste **Manuelle Aufbereitung/anderes RDG** stehen alle freigegebenen RDG-Chargen aus anderen Reinigungs- und Desinfektionsgeräten, die innerhalb der zulässigen Vorhaltezeit (24 Stunden bis zur Sterilisation) liegen.
- **2.** Wählen eine oder mehrere freigegebene Chargen aus und klicken Sie auf **Hinzufügen**.
- **3.** Klicken Sie auf **Weiter**.

### *Chargen-Bezeichnung eintragen*

Bei Bedarf können Sie unter *Sonstiges* jeder Beladung eine eigene Bezeichnung geben.

**Tragen Sie in das Feld Chargen-Bezeichnung eine Beschreibung ein.** 

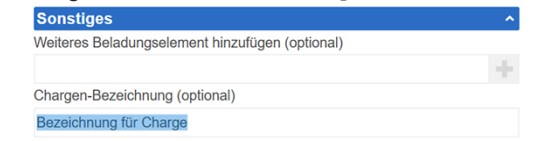

ÊDie Bezeichnung wird auf dem abschließenden Reinigungs- und Desinfektionsprotokoll angezeigt.

### *Beladungselemente entfernen*

Durch Klick auf **Entfernen** werden ausgewählte Teile der Beladung aus der Liste **Carebox** oder **Sterilisierkammer** gelöscht.

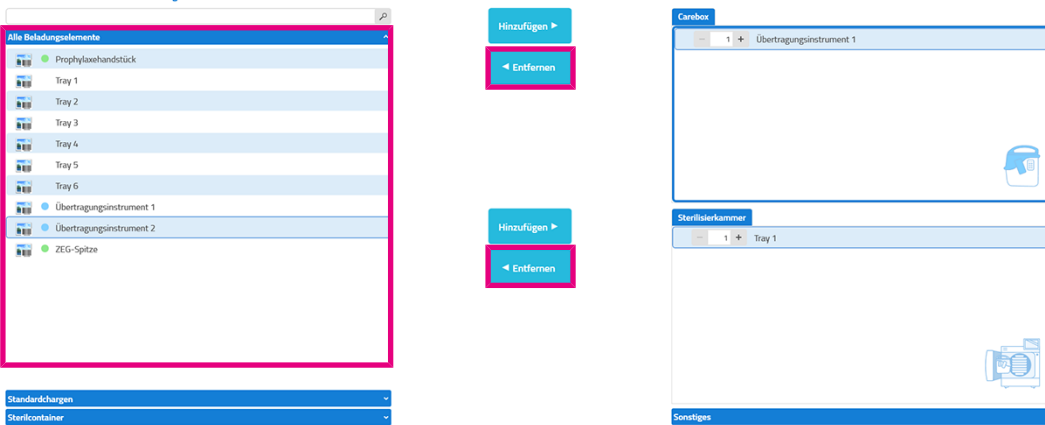

### *Siegelprotokolle zuweisen*

Folgendes muss erfüllt oder vorhanden sein:

- ü Ein Siegelgerät wurde im Menü **Verbindungen** konfiguriert.
- $\checkmark$  Die Funktion wurde unter [Optionen](#page-52-2) [ $\checkmark$  [Seite 53\]](#page-52-2) aktiviert.
- ü Das Siegelprotokoll enthält mindestens einen erfolgreich abgeschlossenen Siegelvorgang.
- **1.** Nachdem Sie die Beladung für den Autoklav festgelegt haben (siehe [Beladungsdefinition](#page-24-0) [[}](#page-24-0) [Seite 25\]\)](#page-24-0), klicken Sie auf **Weiter**.

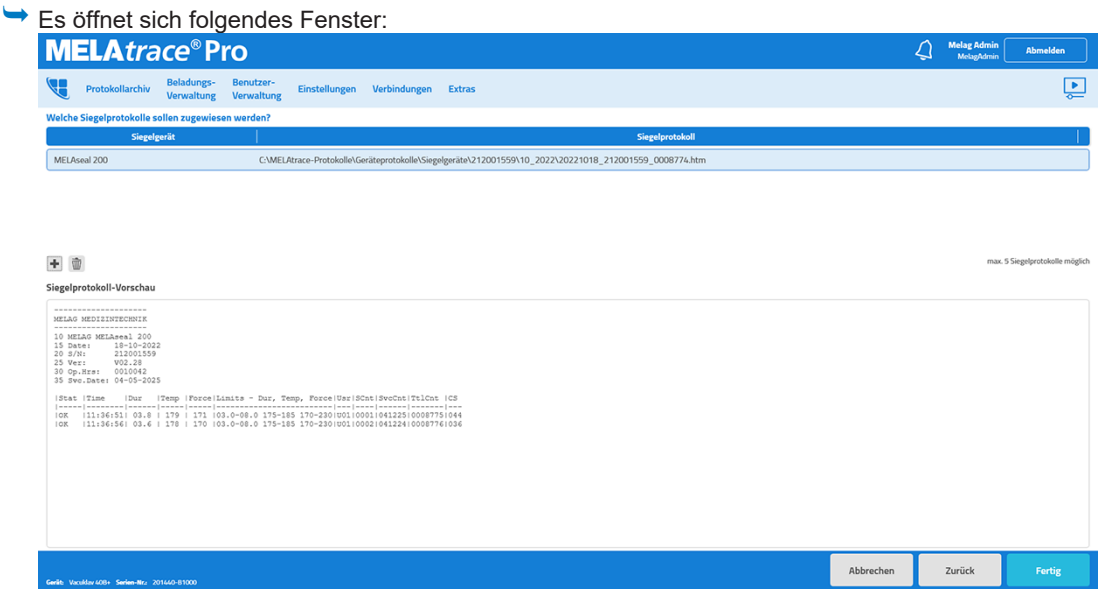

- **2.** Klicken Sie auf  $\textbf{+}$ .
- **3.** Wählen Sie das Siegelprotokoll aus.
- **4.** Klicken Sie auf **Öffnen**.

### *Beladungsdefinition abschließen*

- **1.** Um die Beladungsdefinition abzuschließen, klicken Sie auf **Fertig**.
- **2.** Bestätigen Sie den Hinweis mit OK.

# <span id="page-35-0"></span>**6 Freigabeprozess**

### **HINWEIS**

**Bitte beachten Sie, dass ausschließlich das Ergebnis eines Programmlaufes, das in dem jeweiligen Programmprotokoll des Gerätes oder auf dem Gerätedisplay steht, gültig ist. Technische Werte und andere relevante Informationen sind ebenfalls immer dem Gerätedisplay oder -protokoll zu entnehmen.**

#### **HINWEIS**

**Deaktivieren Sie die Chargenfreigabe am Gerät, wenn Sie Chargen über MELAtrace freigeben.**

So vermeiden Sie möglicherweise widersprüchliche Angaben.

### <span id="page-35-1"></span>**Freigabe einer RDG-Charge**

Folgendes muss erfüllt oder vorhanden sein:

- $\checkmark$  Das Reinigungs- und Desinfektionsprogramm wurde erfolgreich beendet.
- ü Das Programmprotokoll stammt von einem Gerät, das zuvor im Menü **Verbindungen** konfiguriert wurde.
- $\checkmark$  Das Programmprotokoll wurde noch nicht freigegeben.
- $\checkmark$  Der Inhalt des Programmprotokolls wurde nicht geändert.
- ü Das Programmprotokoll ist nicht älter als die unter **Einstellungen** festgelegte Zeitspanne.
- **1.** Wählen Sie im Hauptmenü das Gerät mit dem beendeten Programmlauf aus.
	-

Es öffnet sich folgende Liste:<br>Bitte wählen Sie das freizugebende RDG-Programmprotokoll aus. Ablageordner für Programmprotokolle: C:\Protokolle\MELAtherm\06\_2019

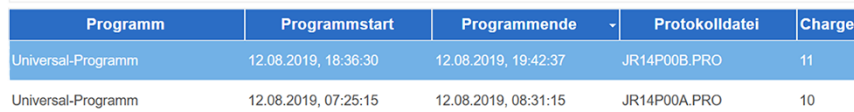

- **2.** Wählen Sie das freizugebende Programmprotokoll aus und klicken Sie auf **Weiter**.
- **3.** Beantworten Sie nachfolgendes Dialogfenster mit **Ja**.

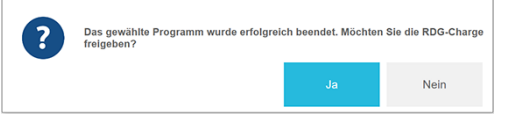

### **HINWEIS**

**Freigegebene RDG-Chargen können innerhalb einer bestimmten Zeitspanne für die Beladungsdefinition einer Sterilisation weiterverwendet werden.**

Nach Ablauf der Zeitspanne ist eine Weiterverwendung nicht mehr möglich.

Die Zeitspanne kann in MELAtrace Pro in den Administrator-Einstellungen unter **Einstellungen > Optionen** geändert werden.
## **Freigabeoptionen**

In dem Freigabefenster wird das Programmprotokoll der freizugebenen RDG-Charge angezeigt. Bei Bedarf können Sie hier Bemerkungen ergänzen, die dem Protokoll hinzugefügt werden sollen.

Für die Freigabe stehen drei Optionen zur Verfügung:

Wie möchten Sie mit der RDG-Charge verfahren?

- Alle Beladungselemente freigeben
- Einzelne Beladungselemente nicht freigeben
- Charge nicht freigeben

#### *Alle Beladungselemente freigeben*

- **1.** Wenn Sie alle Beladungselemente einer RDG-Charge freigeben möchten, wählen Sie **Alle Beladungselemente freigeben** und klicken anschließend auf **Weiter**.
	-

```
→ Es öffnet sich folgendes Fenster:<br>2 Welche freigegebenen Beladungselemente sollen für eine anschließende Sterilisation weiterverwendet werden?
```
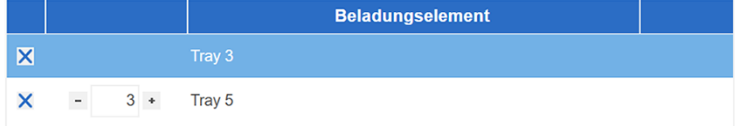

- **2.** Wählen Sie, welche und wie viele Beladungselemente Sie für die Sterilisation weiterverwenden möchten und klicken Sie anschließend auf **Weiter**.
	- Ê Es wird eine Vorschau des Reinigungs- und Desinfektionsprotokolls angezeigt, siehe [Reinigungs- und](#page-38-0) [Desinfektionsprotokolls](#page-38-0) [[}](#page-38-0) [Seite 39\].](#page-38-0)

#### *Einzelne Beladungselemente nicht freigeben*

Folgendes muss erfüllt oder vorhanden sein:

- ü Unter **Beladungsverwaltung** wurden **Begründungen** angelegt, siehe [Begründungen](#page-65-0) [[}](#page-65-0) [Seite 66\]](#page-65-0).
- **1.** Wenn Sie eine RDG-Charge nur teilweise freigeben möchten, wählen Sie **Einzelne Beladungselemente nicht freigeben** und klicken anschließend auf **Weiter**.

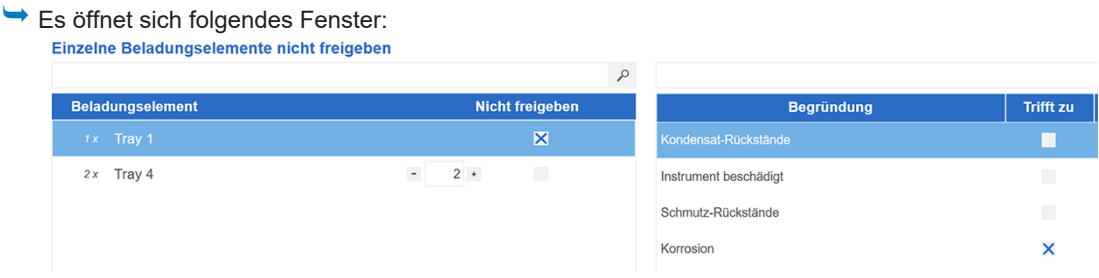

- **2.** Wählen Sie in **Beladungselement** das betreffende Beladungselement und die Anzahl aus.
- **3.** Geben Sie in der rechten Liste **Begründung** mindestens einen Grund an, warum das betreffende Beladungselement nicht freigegeben wurde.

÷

**4.** Wenn in der Liste der betreffende Grund nicht aufgeführt ist, tragen Sie unter **Sonstige Begründung** einen

anderen Grund ein und fügen Sie diesen durch Klick auf **hinzu.** Sonstige Begründung

sonstige Begründung

**HINWEIS: Sonstige Begründungen werden nicht in die Liste der Begründungen in der Datenbank gespeichert.**

**5.** Verfahren Sie auf diese Weise mit allen nicht freigegebenen Beladungselementen.

 $\sim$ 

- **6.** Klicken Sie anschließend auf **Weiter**.
	-

► Es öffnet sich folgendes Fenster:<br>Welche freigegebenen Beladungselemente sollen für eine anschließende Sterilisation weiterverwendet werden?

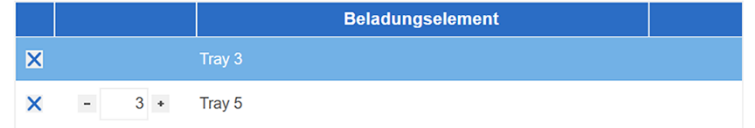

- **7.** Wählen Sie, welche und wie viele Beladungselemente Sie für die Sterilisation weiterverwenden möchten und klicken Sie anschließend auf **Weiter**.
	- Ê Es wird eine Vorschau des Reinigungs- und Desinfektionsprotokolls angezeigt, siehe [Reinigungs- und](#page-38-0) [Desinfektionsprotokolls](#page-38-0) [[}](#page-38-0) [Seite 39\].](#page-38-0)

#### *Gesamte Charge nicht freigeben*

Folgendes muss erfüllt oder vorhanden sein:

- ü Unter **Beladungsverwaltung** wurden **Begründungen** angelegt, siehe [Begründungen](#page-65-0) [[}](#page-65-0) [Seite 66\]](#page-65-0).
- **1.** Wenn Sie die gesamte RDG-Charge nicht freigeben möchten, wählen Sie **Charge nicht freigeben** und klicken anschließend auf **Weiter**.
	- $\rightarrow$  Es öffnet sich folgendes Fenster:

Gesamte Beladung nicht freigeben.

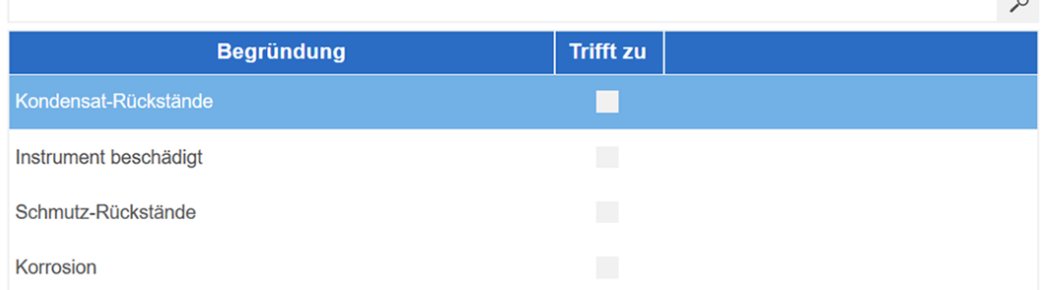

- **2.** Geben Sie in der Liste **Begründung** mindestens einen Grund an, warum die betreffende RDG-Charge nicht freigegeben werden kann.
- **3.** Wenn in der Liste der betreffende Grund nicht aufgeführt ist, tragen Sie unter **Sonstige Begründung** einen

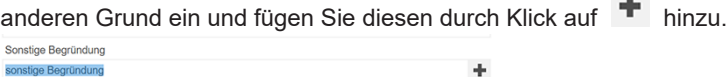

- **4.** Klicken Sie auf **Weiter**.
	- Ê Es wird eine Vorschau des Reinigungs- und Desinfektionsprotokolls angezeigt, siehe Abschnitt [Erstellen eines](#page-38-0) [Reinigungs- und Desinfektionsprotokolls](#page-38-0) [[}](#page-38-0) [Seite 39\].](#page-38-0)

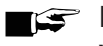

## **HINWEIS**

**Wenn das Dialogfenster eine Warnmeldung anzeigt, ziehen Sie für nähere Informationen bitte das Programmprotokoll des RDG hinzu.**

 $\ddotsc$ 

# MELAG

## *Freigabe einer Fremd-RDG-Charge/manuellen Aufbereitung*

#### **HINWEIS**

**Eine Charge aus einem fremden RDG (kein MELAG Gerät) oder aus einer manuellen Aufbereitung kann nur als gesamte Charge freigegeben werden. D. h. es ist nicht möglich, einzelne Beladungselemente freizugeben und für die Sterilisation weiterzuverwenden.**

**1.** Wählen Sie im Hauptmenü **Manuell / Anderes RDG** aus.

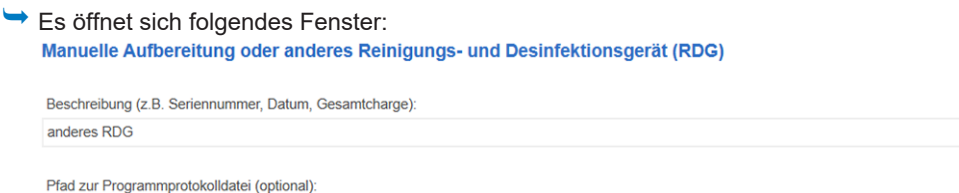

- **2.** Tragen Sie eine Beschreibung ein und geben Sie, falls vorhanden, den Pfad zur Protokolldatei durch Klick auf an.
- **3.** Klicken Sie auf **Weiter**.
	- Es wird eine Vorschau des [Reinigungs- und](#page-38-0) Desinfektionsprotokolls angezeigt, siehe Abschnitt Reinigungs- und [Desinfektionsprotokoll](#page-38-0) [▶ [Seite 39\]](#page-38-0).

## <span id="page-38-0"></span>**Erstellen eines Reinigungs- und Desinfektionsprotokolls**

Nach Freigabe einer RDG-Charge oder Instrumenten aus einer manuellen Aufbereitung wird ein sogenanntes Reinigungs- und Desinfektionsprotokoll erstellt.

In diesem Protokoll werden alle Informationen eines Programmzyklus aus einem RDG dokumentiert.

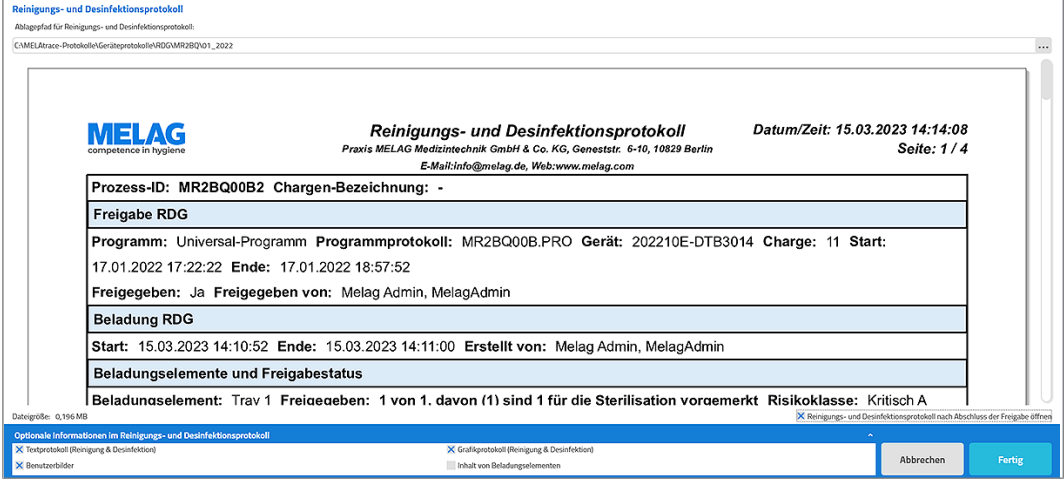

Es wird eine Vorschau erstellt. Beispielhaft wird eine Freigabe aus einem MELAtherm beschrieben, da hier alle Optionen angezeigt werden.

Im Reinigungs- und Desinfektionsprotokoll können Sie unter **Optionale Informationen im Reinigungs- und Desinfektionsprotokoll** außerdem folgende Elemente anzeigen lassen:

#### *Textprotokoll (Reinigung & Desinfektion)*

Es wird das Textprotokoll der freigegebenen RDG-Charge im Anhang des Reinigungs- und Desinfektionsprotokolls angezeigt.

#### *Grafikprotokoll (Reinigung & Desinfektion)*

Es wird das Grafikprotokoll der freigegebenen MELAtherm-Charge im Anhang des Reinigungs- und Desinfektionsprotokolls angezeigt.

#### *Benutzerbilder*

Es werden die Benutzerbilder der Personen im Reinigungs- und Desinfektionsprotokoll angezeigt, die die Beladungsdefinition erstellt und die Charge freigegeben haben.

#### *Inhalt von Beladungselementen*

Es wird die Inhaltsdefinition zu jedem Beladungselement im Reinigungs- und Desinfektionsprotokoll aufgelistet.

#### *Ablageordner festlegen*

Um den Ablageort des Reinigungs- und Desinfektionsprotokolls zu ändern, klicken Sie auf <sup>und</sup> und wählen den gewünschten Ablageordner aus.

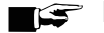

## **HINWEIS**

**Standardmäßig wird das Protokoll in dem Verzeichnis gespeichert, das unter Einstellungen > Protokolle festgelegt wurde.**

Nach Klick auf **Fertig** wird das Protokoll als PDF-Dokument im entsprechenden Verzeichnis abgelegt.

#### *Protokoll öffnen*

Wenn Sie das Reinigungs- und Desinfektionsprotokoll nach der Freigabe öffnen möchten, wählen Sie diese Option über den Schaltflächen an:

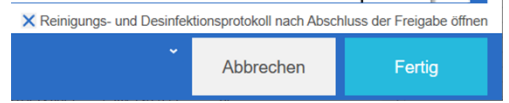

# **Freigabe einer Sterilisationscharge**

Folgendes muss erfüllt oder vorhanden sein:

- $\checkmark$  Das Sterilisationsprogramm wurde erfolgreich beendet.
- ü Das Sterilisationsprotokoll stammt von einem Gerät, das zuvor im Menü **Verbindungen** konfiguriert wurde.
- $\checkmark$  Das Sterilisationsprotokoll wurde noch nicht freigegeben.
- $\checkmark$  Der Inhalt des Sterilisationsprotokolls wurde nicht geändert.
- ü Das Sterilisationsprotokoll ist nicht älter als die unter **Weitere Einstellungen** festgelegte Vorhaltezeit.
- **1.** Wählen Sie im Hauptmenü den Autoklaven mit dem beendeten Programmlauf aus.
- **2.** Wählen Sie aus der Liste das freizugebende Programmprotokoll aus und klicken Sie auf **Weiter**. Bitte wählen Sie das freizugebende Sterilisationsprotokoll aus. Ablageordner für Programmprotokolle: C:\Protokolle\Autoklav\2015C45D0901

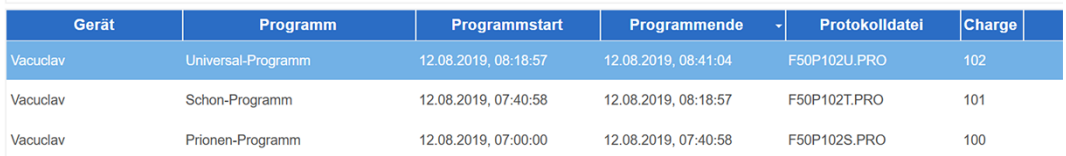

**3.** Wenn Sie das gewählte Programmprotokoll freigeben möchten, beantworten Sie das nachfolgende Dialogfenster mit **Ja**, um den Freigabeprozess durchzuführen.

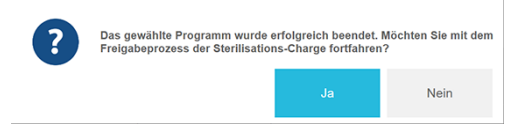

## **HINWEIS**

**Wenn das Dialogfenster eine Warnmeldung anzeigt, ziehen Sie für nähere Informationen das Programmprotokoll hinzu.**

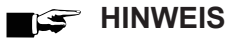

#### **Die Zeitspanne zum Vorhalten von Programmprotokollen liegt standardmäßig bei 24 Stunden.**

Ist innerhalb von 24 Stunden keine Freigabe erfolgt, verfällt das Programmprotokoll.

Die Zeitspanne zum Vorhalten kann in MELAtrace Pro in den Administrator-Einstellungen unter **Einstellungen > Protokolle** geändert werden.

#### **Indikatorabfrage**

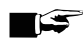

#### **HINWEIS**

**Die Indikatorabfrage wird nur angezeigt, wenn in den Einstellungen die Funktion Bewertung von mitgeführten Chargenindikatoren aktiviert ist.**

Andernfalls wird dieses Fenster übersprungen.

Wenn die Indikatorabfrage aktiviert ist, können Sie hier bewerten, ob die bei der Sterilisation mitgeführten Indikatoren umgeschlagen sind. Es öffnet sich folgendes Fenster:

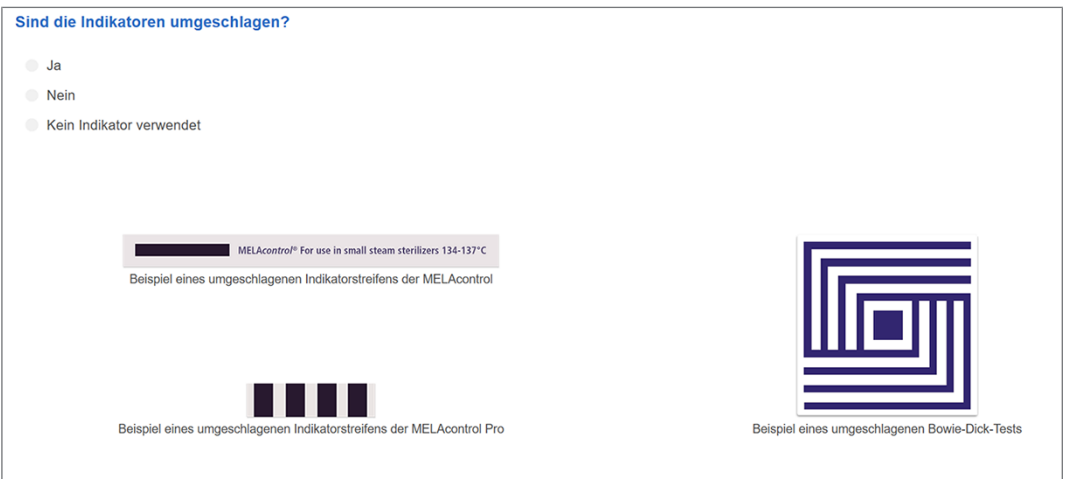

u Bewerten Sie, ob der mitgeführte Indikator umgeschlagen ist und klicken Sie anschließend auf **Weiter**.

#### **Freigabeoptionen**

Nach der Indikatorabfrage wird das Programmprotokoll der freizugebenden Sterilisationscharge im Freigabefenster angezeigt.

Bei Bedarf können Sie hier Bemerkungen ergänzen, die dem Protokoll hinzugefügt werden sollen.

Für die Freigabe stehen drei Optionen zur Verfügung:

Wie möchten Sie mit der Sterilisations-Charge verfahren?

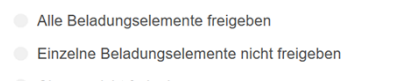

Charge nicht freigeben

#### *Alle Beladungselemente freigeben*

- u Wenn Sie alle Beladungselemente einer Sterilisationscharge freigeben möchten, wählen Sie **Alle Beladungselemente freigeben** und klicken anschließend auf **Weiter**.
- Es wird sofort eine Vorschau des Aufbereitungsprotokolls angezeigt, siehe Abschnitt [Erstellen eines](#page-43-0) [Aufbereitungsprotokolls](#page-43-0) [[}](#page-43-0) [Seite 44\]](#page-43-0).

#### *Einzelne Beladungselemente nicht freigeben*

#### **HINWEIS**

**Es ist nicht möglich, nur einzelne Beladungselemente eines Sterilcontainers freizugeben.**

Folgendes muss erfüllt oder vorhanden sein:

- ü Unter **Beladungsverwaltung** wurden **Begründungen** angelegt, siehe [Begründungen](#page-65-0) [[}](#page-65-0) [Seite 66\]](#page-65-0).
- **1.** Wenn Sie eine Sterilisationscharge nur teilweise freigeben möchten, wählen Sie **Einzelne Beladungselemente nicht freigeben** und klicken anschließend auf **Weiter**.
	- $\rightarrow$  Es öffnet sich folgendes Fenster:

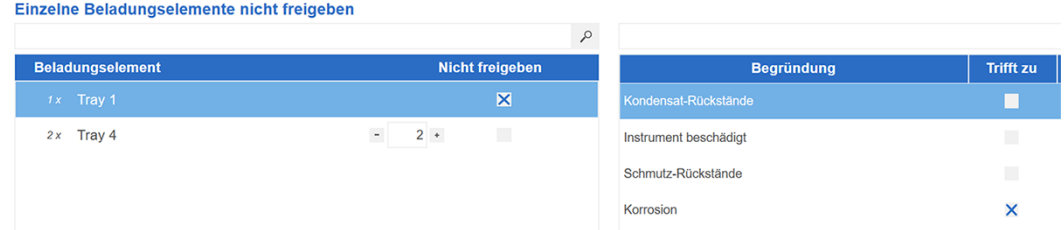

- **2.** Wählen Sie in der linken Liste **Beladungselement** das betreffende Beladungselement und die Anzahl aus.
- **3.** Geben Sie in der rechten Liste **Begründung** mindestens einen Grund an, warum das betreffende Beladungselement nicht freigegeben wurde.

÷

## **HINWEIS**

**Für den Careclave stehen Ihnen die Begründungen von Reinigung und Desinfektion und Sterilisation zur Verfügung.**

**4.** Wenn in der Liste der betreffende Grund nicht aufgeführt ist, tragen Sie unter **Sonstige Begründung** einen

anderen Grund ein und fügen Sie diesen durch Klick auf **hinzu.** Sonstige Begründung sonstige Begründung

#### **HINWEIS: Sonstige Begründungen werden nicht in die Liste der Begründungen in der Datenbank gespeichert.**

- **5.** Verfahren Sie auf diese Weise mit allen nicht freigegebenen Beladungselementen.
- **6.** Klicken Sie anschließend auf **Weiter**.
	-

► Es öffnet sich folgendes Fenster:<br>Welche freigegebenen Beladungselemente sollen für eine anschließende Sterilisation weiterverwendet werden?

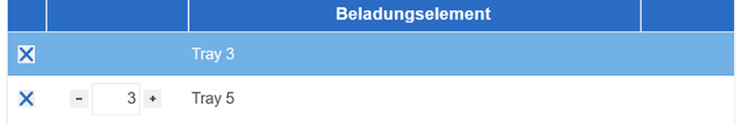

**7.** Wählen Sie, welche und wie viele Beladungselemente Sie für die Sterilisation weiterverwenden möchten und klicken Sie anschließend auf **Weiter**.

## *Gesamte Charge nicht freigeben*

Folgendes muss erfüllt oder vorhanden sein:

- ü Unter **Beladungsverwaltung** wurden **Begründungen** angelegt, siehe [Begründungen](#page-65-0) [[}](#page-65-0) [Seite 66\]](#page-65-0).
- **1.** Wenn Sie die gesamte Sterilisationscharge nicht freigeben möchten, wählen Sie **Charge nicht freigeben** und klicken anschließend auf **Weiter**.
	- $\rightarrow$  Es öffnet sich folgendes Fenster: Gesamte Beladung nicht freigeben.  $\mathcal{L}$ **Begründung Trifft zu** П Instrument beschädigt Schmutz-Rückstände Korrosion
- **2.** Geben Sie in der Liste **Begründung** mindestens einen Grund an, warum die betreffende Sterilisationscharge nicht freigegeben werden kann.

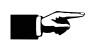

#### **HINWEIS**

**Für den Careclave stehen Ihnen die Begründungen von Reinigung und Desinfektion und Sterilisation zur Verfügung.**

**3.** Wenn in der Liste der betreffende Grund nicht aufgeführt ist, tragen Sie unter **Sonstige Begründung** einen

anderen Grund ein und fügen Sie diesen durch Klick auf <sup>+</sup> hinzu. Sonstige Begründung conctige Regründung ÷

**4.** Klicken Sie auf **Weiter**.

## <span id="page-43-0"></span>**Erstellen eines Aufbereitungsprotokolls**

Nach Freigabe der Sterilisationscharge wird ein sogenanntes Aufbereitungsprotokoll erstellt.

In diesem Protokoll werden alle Informationen des gesamten Aufbereitungsprozesses einer Charge dokumentiert.

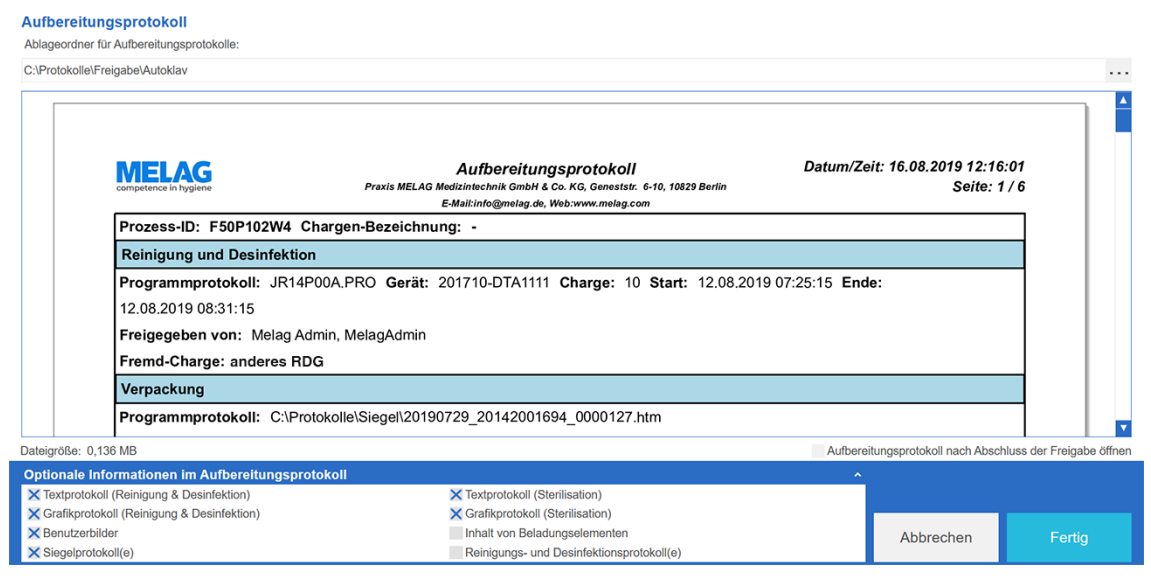

#### Zunächst wird eine Vorschau erstellt.

Im Aufbereitungsprotokoll können Sie unter **Optionale Informationen im Aufbereitungsprotokoll** außerdem folgende Elemente anzeigen lassen:

#### *Textprotokoll (Sterilisation)*

Es wird das Textprotokoll der zuvor freigegebenen Sterilisationscharge im Anhang des Aufbereitungsprotokolls angezeigt.

#### *Grafikprotokoll (Sterilisation)*

Es wird das Grafikprotokoll der zuvor freigegebenen Sterilisationscharge im Anhang des Aufbereitungsprotokolls angezeigt.

#### *Benutzerbilder*

Es werden die Benutzerbilder der Personen im Aufbereitungsprotokoll angezeigt, die die Beladungsdefinition erstellt und die Charge freigegeben haben.

#### *Inhalt von Beladungselementen*

Es wird die Inhaltsdefinition zu jedem Beladungselement im Aufbereitungsprotokoll aufgelistet.

#### *Siegelprotokoll(e)*

Es werden ein oder mehrere Siegelprotokolle im Anhang des Aufbereitungsprotokolls angezeigt.

#### *Reinigungs- und Desinfektionsprotokoll(e)*

Wenn die Sterilisationscharge Beladungselemente aus einer oder mehreren freigegebenen RDG-Chargen enthält, können die entsprechenden Reinigungs- und Desinfektionsprotokolle angehangen werden.

## *Ablageordner festlegen*

Um den Ablageort des Aufbereitungsprotokolls zu ändern, klicken Sie auf <sup>und</sup> und wählen den gewünschten Ablageordner aus.

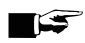

## **HINWEIS**

**Standardmäßig wird das Protokoll in dem Verzeichnis gespeichert, das unter Einstellungen > Protokolle festgelegt wurde.**

Nach Klick auf **Fertig** wird das Protokoll als PDF-Dokument im entsprechenden Verzeichnis abgelegt.

#### *Protokoll öffnen*

Wenn Sie das Aufbereitungsprotokoll nach der Freigabe öffnen möchten, wählen Sie diese Option über den Schaltflächen an:

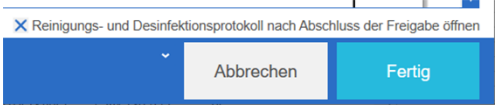

# **7 Etikettendruck**

#### **HINWEIS**

**Bevor Sie Etiketten drucken können, müssen Sie einen kompatiblen Etikettendrucker (MELAprint 60 oder MELAprint 80) in MELAtrace konfigurieren.**

## <span id="page-45-0"></span>**Druckereinstellungen**

Folgendes muss erfüllt oder vorhanden sein:

- $\checkmark$  Es ist ein Etikettendrucker im Praxis-Netzwerk eingerichtet.
- $\checkmark$  Der Etikettendrucker wurde in den Einstellungen konfiguriert.
- **1.** Öffnen Sie das Menü **Einstellungen** und klicken Sie auf **Druckereinstellungen**. Alternativ können Sie die Druckereinstellungen auch beim [Direkten Etikettendruck](#page-46-0) [[}](#page-46-0) [Seite 47\]](#page-46-0) vornehmen.

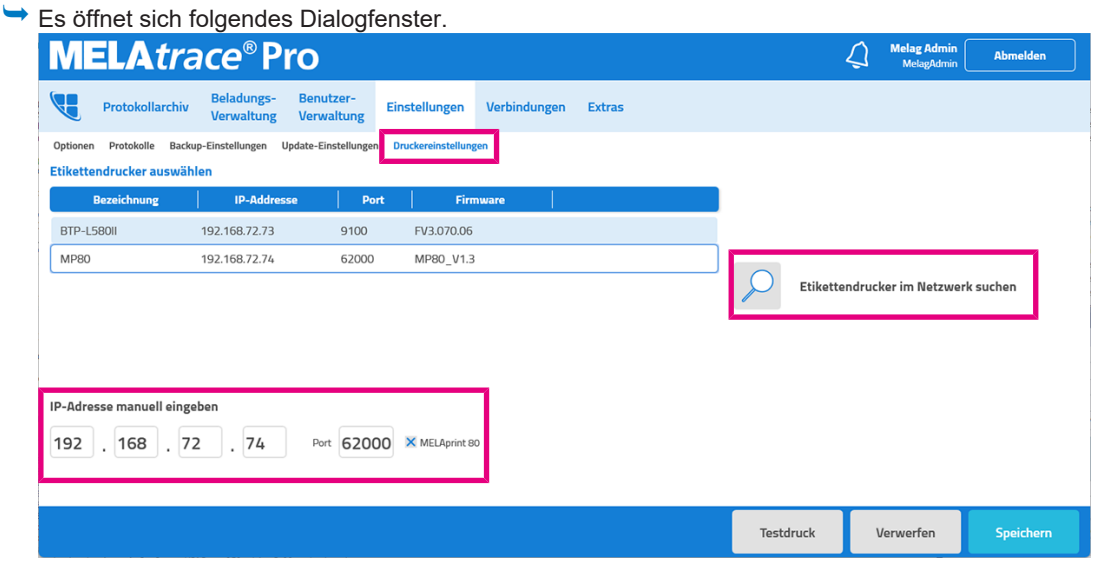

- **2.** Wenn Sie die IP-Adresse des Etikettendruckers kennen, geben Sie sie in die untere Zeile bei **IP-Adresse manuell eingeben** ein. Ansonsten können Sie auch durch Klick auf **Durch den Drucker im Netzwerk suchen.**
- **3.** Wählen Sie in der Checkbox aus, ob Sie den MELAprint 60 oder MELAprint 80 nutzen.
- **4.** Übernehmen Sie die Einstellungen durch Klick auf **Speichern**.

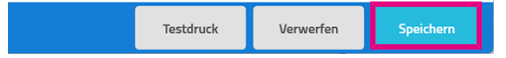

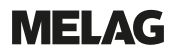

## **Testdruck**

Um zu überprüfen, ob der Etikettendrucker in MELAtrace erkannt wurde, können Sie durch Klick auf **Testdruck** ein Beispieletikett ausdrucken.

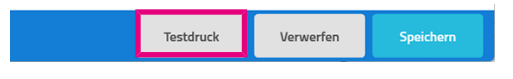

# <span id="page-46-0"></span>**Direkter Etikettendruck**

Nachdem Sie eine Charge freigegeben und ein Reinigungs- und Desinfektionsprotokoll oder ein Aufbereitungsprotokoll erzeugt haben, öffnet sich im direkten Anschluss folgendes Fenster zum Druck von Etiketten:

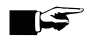

**HINWEIS** 

**Für Beladungselemente aus einer RDG-Charge können Sie nur Etiketten drucken, wenn diese nicht für die Sterilisation weiterverwendet werden.**

## **Druckoptionen**

**Europhen Sie fest, für welche Beladungselemente Sie ein Etikett drucken möchten.** 

#### *Etiketten für alle Beladungselemente drucken*

Es wird für jedes freigegebene Beladungselement und jeden Sterilcontainer ein Etikett mit entsprechender Bezeichnung gedruckt. **HINWEIS**: Die Anzahl der Etiketten kann in diesem Fall nicht geändert werden.

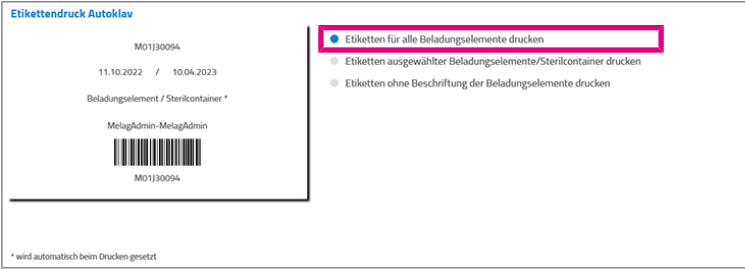

#### *Etiketten ausgewählter Beladungselemente/Sterilcontainer drucken*

Es werden für ausgewählte freigegebene Beladungselemente und Sterilcontainer Etiketten mit entsprechender Bezeichnung gedruckt.

- **1.** Wählen Sie aus, für welche Elemente ein Etikett gedruckt werden soll.
- **2.** Wählen Sie aus, wie viele Etiketten pro Element gedruckt werden sollen.

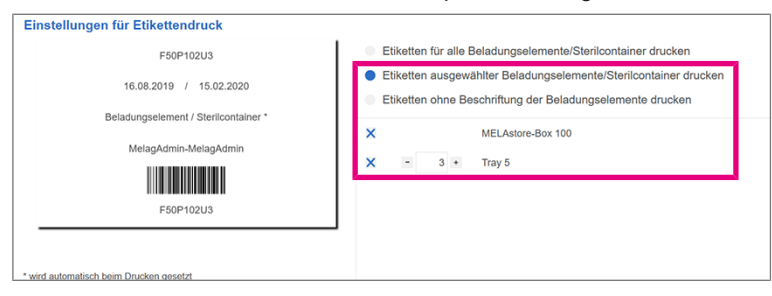

*Etiketten ohne Beschriftung der Beladungselemente drucken*

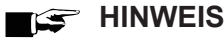

**Bei der Freigabe aus einem anderen Reinigungs- und Desinfektionsgerät oder aus einer manuellen Aufbereitung können Sie nur Etiketten ohne Beschriftung drucken.**

Das Etikett wird ohne die Bezeichnung des freigegebenen Beladungselements oder Sterilcontainers gedruckt.

Wählen Sie aus, wie viele Etiketten gedruckt werden sollen.

## **Lagerdauer**

Legen Sie die maximale Lagerdauer für die freigegebenen Beladungselemente fest. D. h. bis wann die Beladungselemente als steril gelten.

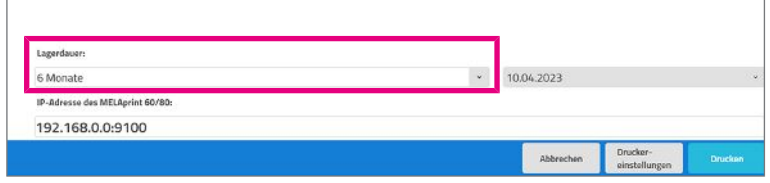

#### *Sterilgut lagern*

Die maximale Lagerfähigkeit ist von der Verpackung und den Lagerbedingungen abhängig. Bitte beachten Sie die regulatorischen Vorgaben für die Lagerdauer von Sterilgut (in Deutschland z. B. DIN 58953, Teil 8 oder die DGSV-Leitlinien) sowie die folgenden aufgeführten Kriterien:

- n Beachten Sie die Herstellerangaben der Verpackung, z. B. beim Einstellen der Lagerdauer beim Etikettendruck.
- n Halten Sie die maximale Lagerdauer entsprechend der Verpackungsart ein. Beachten Sie die Herstellerangaben der Verpackung.
- Lagern Sie das Sterilgut staubgeschützt, z. B. im geschlossenen Instrumentenschrank.
- Lagern Sie das Sterilgut geschützt vor Feuchtigkeit.
- Lagern Sie das Sterilgut geschützt vor zu großen Temperaturschwankungen.

## **Etiketten drucken**

Klicken Sie auf Drucken, um den Etikettendruck zu starten.

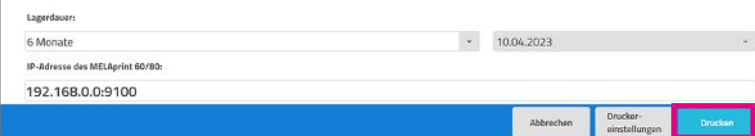

# **Nachträglicher Etikettendruck**

Folgendes muss erfüllt oder vorhanden sein:

- $\checkmark$  Eine RDG- oder eine Sterilisationscharge wurde erfolgreich freigegeben.
- ü Ein Reinigungs- und Desinfektionsprotokoll oder ein Aufbereitungsprotokoll wurde erzeugt.
- **1.** Wählen Sie im Menü **Protokollarchiv** unter **Programmzyklen** das vollständig freigebene Protokoll der entsprechenden Reinigungs- und Desinfektions- oder Sterilisationscharge aus.
- **2.** Klicken Sie anschließend auf das Symbol des Etikettendruckers in der rechten unteren Ecke.
	- Ê Es öffnet sich dasselbe Dialogfenster wie beim direkten Etikettendruck nach der Chargenfreigabe, siehe [Direkter](#page-46-0) [Etikettendruck](#page-46-0) [[}](#page-46-0) [Seite 47\]](#page-46-0).
- **3.** Legen Sie die gewünschte Anzahl von Etiketten und die Lagerdauer fest.
- **4.** Klicken Sie auf **Drucken**, um den Etikettendruck zu starten.

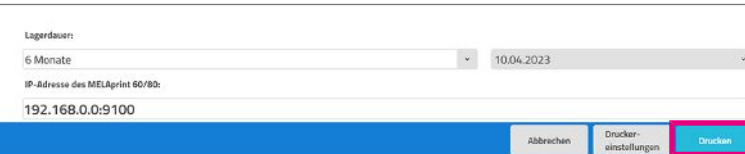

# **8 Protokollarchiv**

# **Ansichten**

Das Dialogfenster **Protokollarchiv** lässt sich insgesamt in zwei Bereiche einteilen, in denen die Protokolle jeweils in unterschiedlichen Ansichten angezeigt werden.

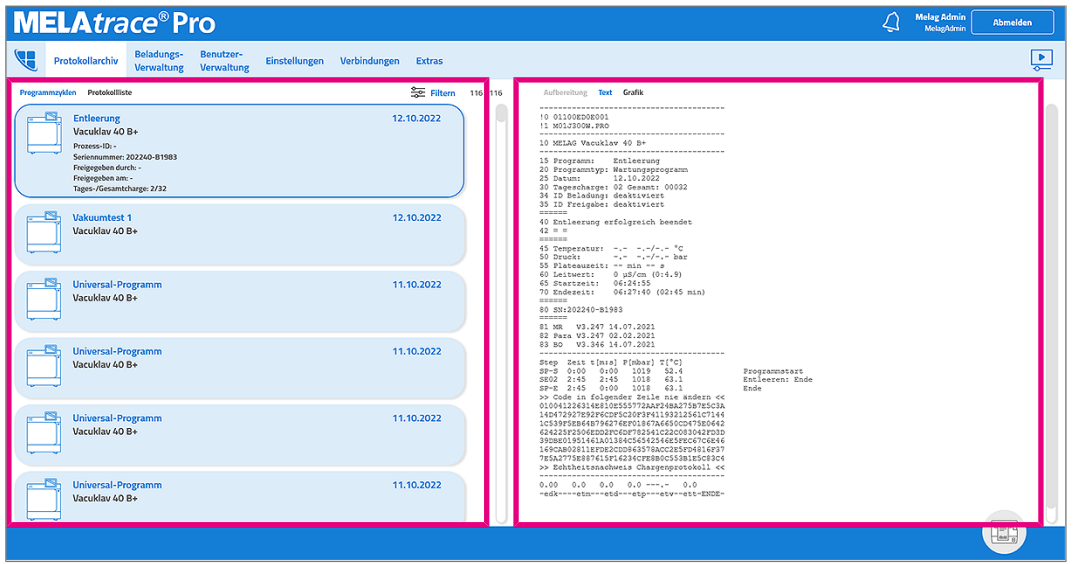

Auf der linken Seite finden Sie eine Auflistung der einzelnen Programmzyklen oder Protokolle.

Auf der rechten Seite finden Sie den Protokollanzeigebereich, in dem die Protokolle des jeweils ausgewählten Programmzyklus oder das jeweils einzeln ausgewählte Protokoll angezeigt wird. Das Fenster gliedert sich dabei in drei Bereiche und stellt Aufbereitungs-, Text- und Grafikprotokolle dar.

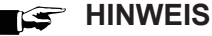

**Ein Aufbereitungsprotokoll wird nur angezeigt, wenn ein freigegebener Programmzyklus ausgewählt ist.**

## **Programmzyklen**

Unter **Programmzyklen** finden Sie die einzelnen Programmläufe der verbundenen Geräte.

Aufbereitungs-, Text- und Grafikprotokoll sind dabei übersichtlich zu einem Programmzyklus zusammengefasst.

Im Protokollanzeigebereich werden Ihnen die einzelnen Protokolldateien des ausgewählten Programmzyklus angezeigt.<br>MELA*trac*e®Pro

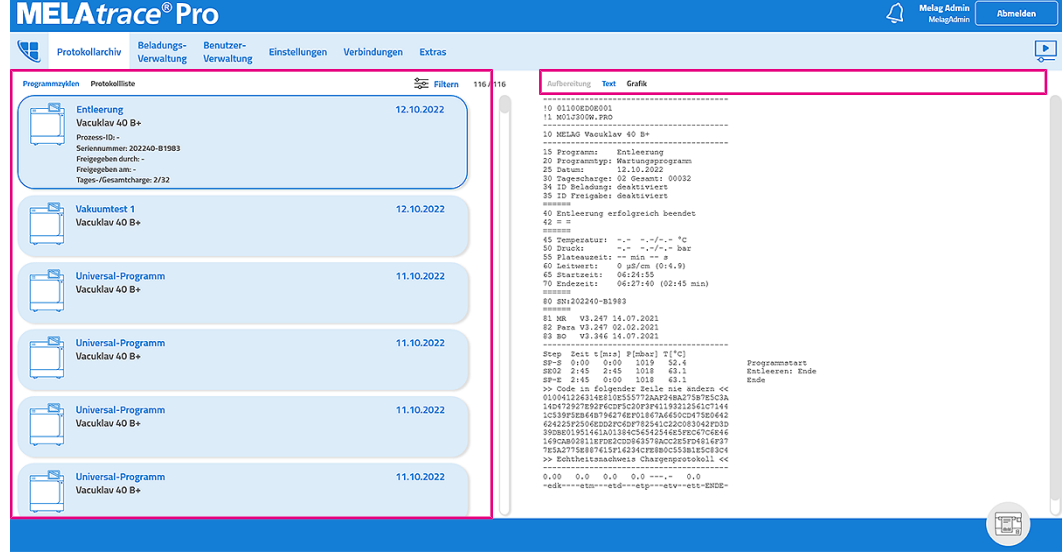

Bei bereits freigegebenen Programmzyklen haben Sie zusätzlich die Möglichkeit nachträglich Etiketten zu drucken.

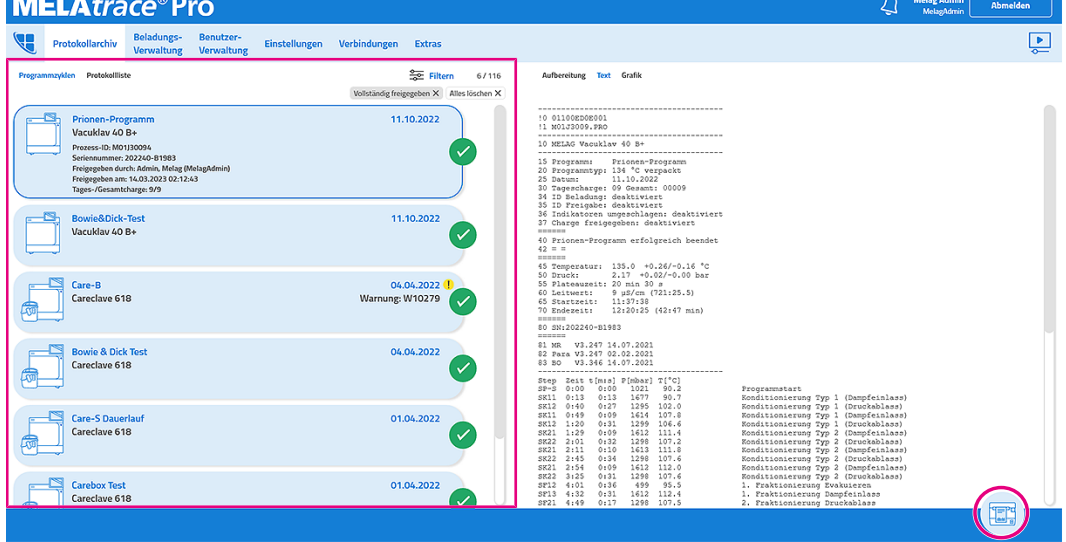

## **Protokollliste**

Unter **Protokollliste** finden Sie alle Protokolle aller verbundenen Geräte. Im Unterschied zur Ansicht **Programmzyklen** werden die Protokolle hier einzeln aufgelistet und z. B. auch Status-, System- und Störungsprotokolle angezeigt.

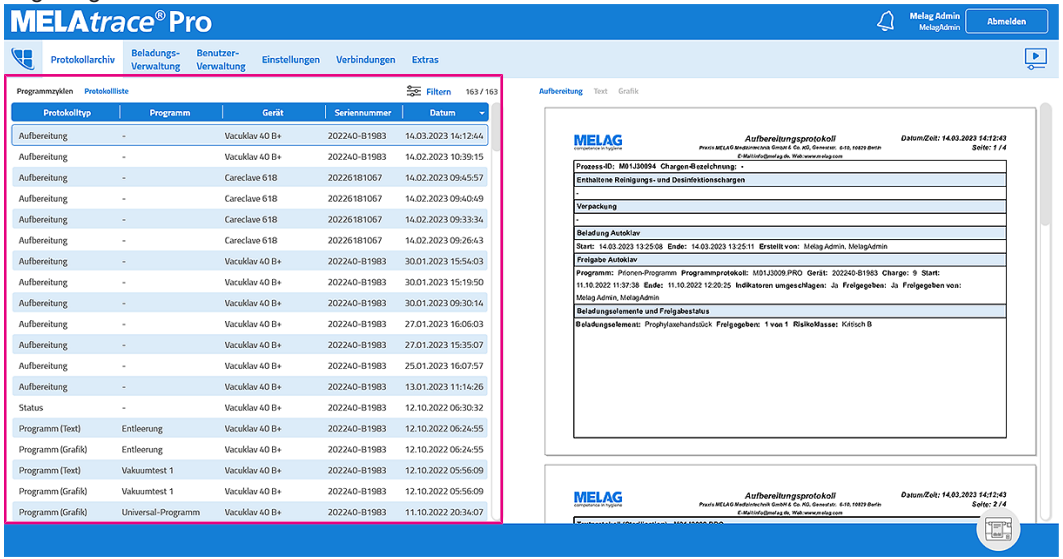

Im Protokollanzeigebereich werden Ihnen die einzeln ausgewählten Protokolle als Text oder Grafik angezeigt.

## **Filter**

Über die Filtereinstellungen können Sie sowohl in der Ansicht **Programmzyklen** als auch in der Ansicht **Protokollliste** nach bestimmten Protokolldateien suchen.

Filtern Sie nach:

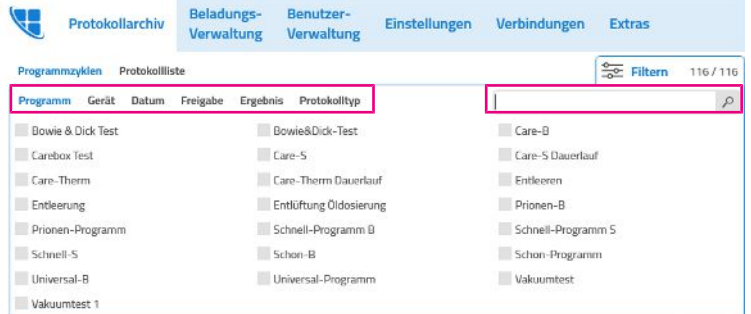

- Programm
- Gerät
- Datum
- Freigabestatus
- Ergebnis
- Protokolltyp

Alternativ können Sie auch per Freitext nach Daten innerhalb der Liste suchen.

# **Kontextmenü Protokolle**

Sowohl in der Ansicht **Programmzyklen** als auch in der Ansicht **Protokollliste** können Sie sich mit einem Rechtsklick auf eine Protokolldatei oder einen Programmzyklus ein Kontextmenü aufrufen, in dem Sie verschiedene Aktionen durchführen können.

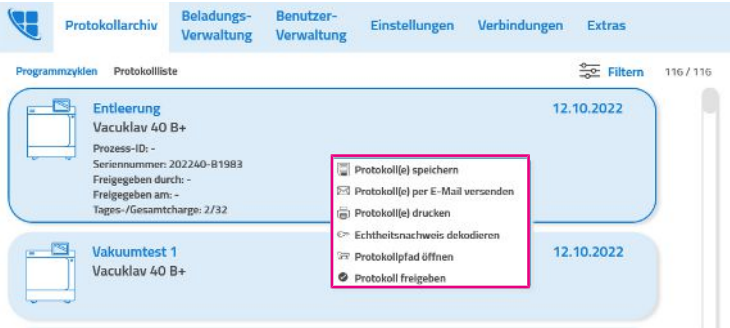

## **Protokoll(e) speichern**

- **1.** Klicken Sie auf den Menüpunkt **Protokoll(e) speichern**.
	- $\leftrightarrow$  Es öffnet sich eine Verzeichnisübersicht.
- **2.** Wählen Sie ein Verzeichnis aus, in dem Sie die Protokolldatei(en) abspeichern wollen.
- **3.** Bestätigen Sie mit OK.

## **Protokoll(e) per E-Mail versenden**

- u Klicken Sie auf den Menüpunkt **Protokoll(e) per E-Mail versenden**.
	- Es öffnet sich eine E-Mail-Vorlage in einem verknüpften E-Mail-Programm.
	- Ê Die Protokolldatei(en) ist/sind automatisch als ZIP Datei angefügt.

## **Protokoll(e) drucken**

Folgendes muss erfüllt oder vorhanden sein:

- $\checkmark$  Es ist ein Drucker eingerichtet und angeschlossen.
- **1.** Klicken Sie auf den Menüpunkt **Protokoll(e) drucken**.
	- Ê Es öffnet sich das Dialogfenster **Druckeinstellungen**.
- **2.** Wählen Sie aus, welche Protokolldateien Sie ausdrucken möchten.
- **3.** Klicken Sie auf **Drucken**.

#### **Echtheitsnachweis dekodieren**

Der Echtheitsnachweis bietet Ihnen eine Möglichkeit der Überprüfung, ob Ihre Geräteprotokolle nachträglich manipuliert wurden.

## **Protokollpfad öffnen**

- u Klicken Sie auf den Menüpunkt **Protokollpfad öffnen**.
	- Ê Es öffnet sich das unter **Verbindungen** festgelegte Verzeichnis.

## **Protokoll freigeben**

- **1.** Klicken Sie auf den Menüpunkt **Protokoll freigeben**.
	- $\rightarrow$  Es öffnet sich ein Dialogfenster zur Freigabe.
- **2.** Verfahren Sie nach der Freigabe des entsprechenden Gerätetyps, siehe [Freigabeprozess](#page-35-0) [[}](#page-35-0) [Seite 36\].](#page-35-0)

# **9 Administrator-Einstellungen**

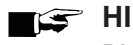

**HINWEIS** 

**Die folgenden Menüs sind nur sichtbar und editierbar, wenn Sie in MELAtrace als Administrator angemeldet sind.**

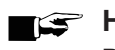

## **HINWEIS**

**Beachten Sie, dass Sie nur mit einer Pro-Version einen vollständigen Funktionsumfang haben, siehe [Lizenzierung](#page-7-0) [**[}](#page-7-0) **[Seite 8\].](#page-7-0)**

# **Einstellungen**

Im Menü **Einstellungen** können Sie diverse grundlegende Einstellungen für MELAtrace vornehmen.

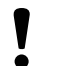

## **ACHTUNG**

**Bevor Sie Einstellungen oder Verzeichnispfade ändern, müssen Beladungsdefinitionen abgeschlossen und Protokolle freigegeben sein.**

Andernfalls können Verzeichnispfade zu Programm- oder Freigabeprotokollen nicht mehr gefunden werden. Außerdem besteht die Gefahr, dass bereits erstellte Beladungsdefinitionen gelöscht werden, wenn die Funktionen **Beladung RDG** oder **Beladung Autoklav** nachträglich deaktiviert werden.

# **Optionen**

Im Menü **Einstellungen** > **Optionen** können Sie die folgenden Einstellungen vornehmen:

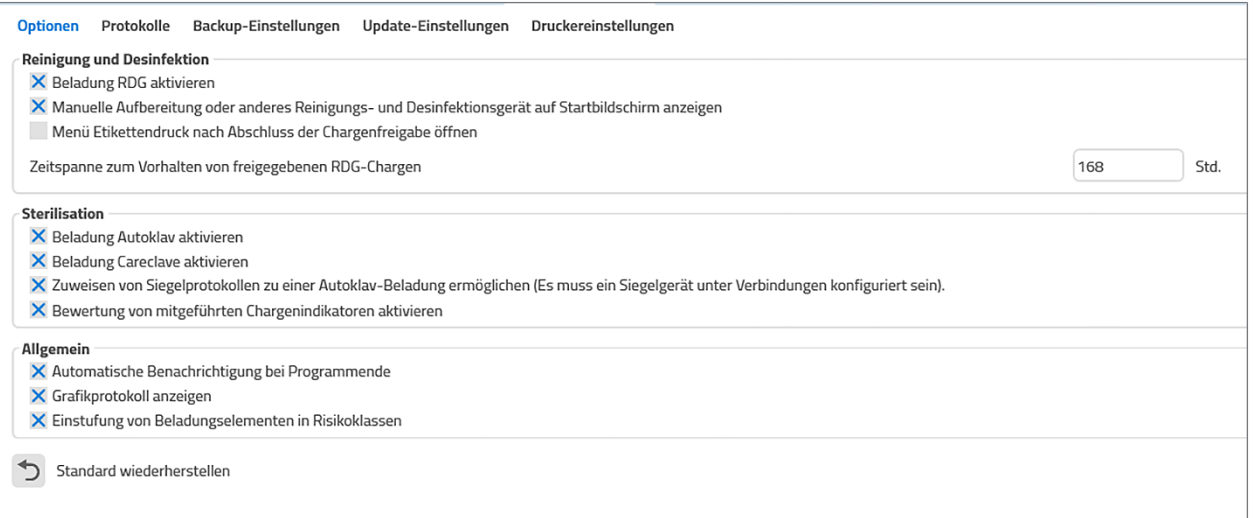

## *Reinigung und Desinfektion*

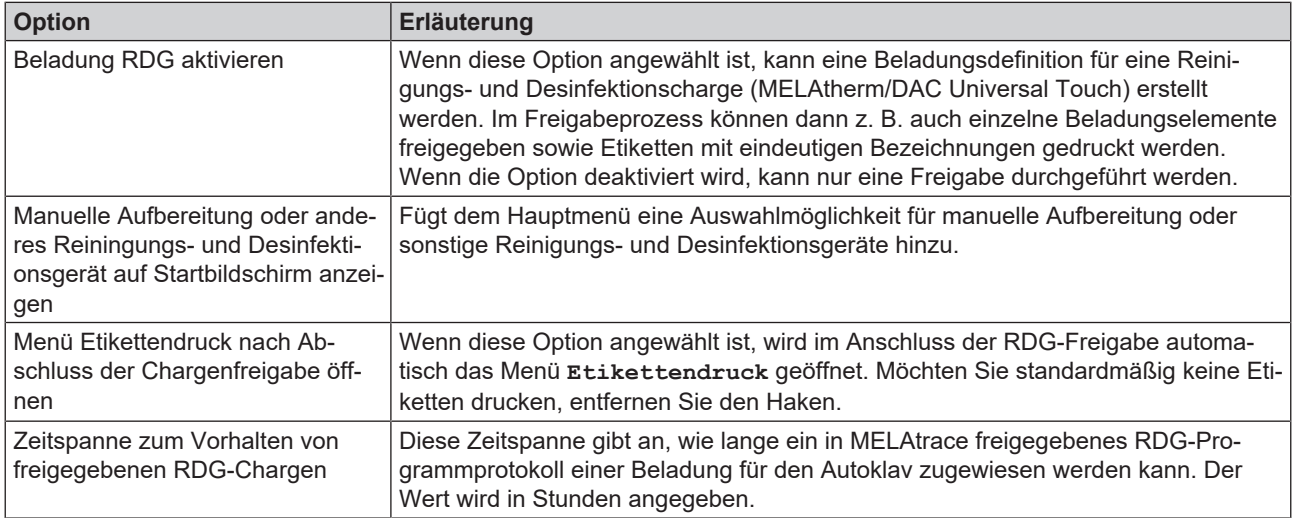

## *Sterilisation*

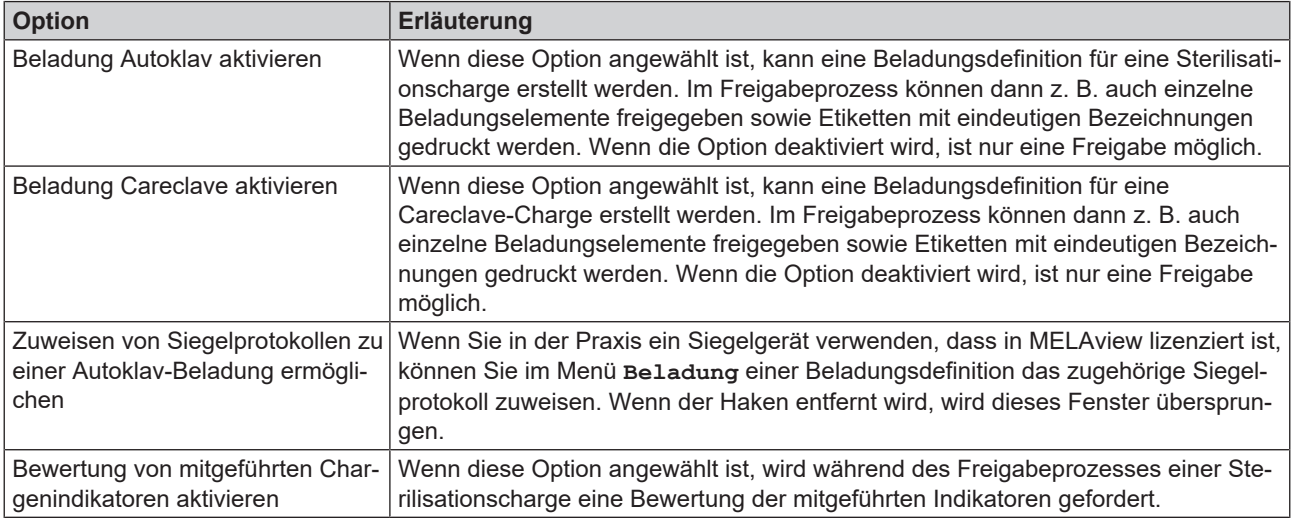

## *Allgemein*

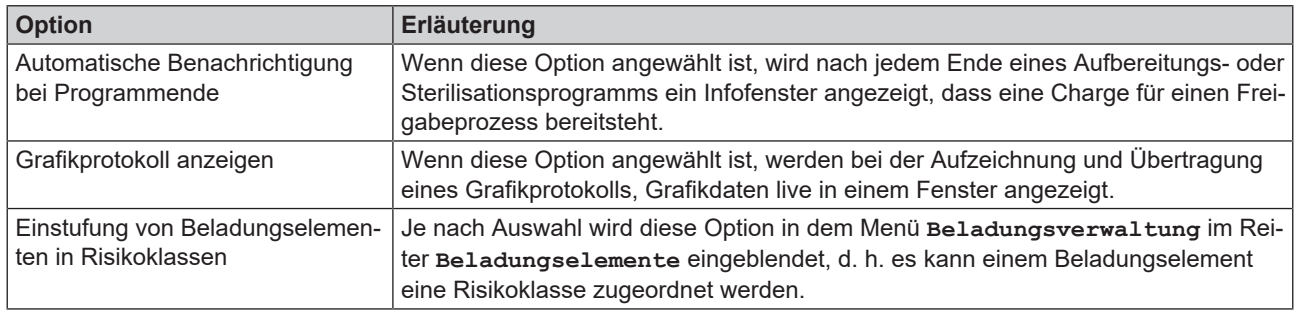

Sie können jederzeit die Standardeinstellungen durch Klick auf **D** wiederherstellen.

# **Protokolle**

## **ACHTUNG**

**Die Datenbanksicherung von MELAtrace umfasst KEINE Sicherungskopien der Protokolle.**

■ Sichern Sie Protokolle regelmäßig in dem dafür vorgesehenen Bereich ihrer IT-Infrastruktur.

Im Menü **Einstellungen** > **Protokolle** können Sie folgende Einstellungen vornehmen:

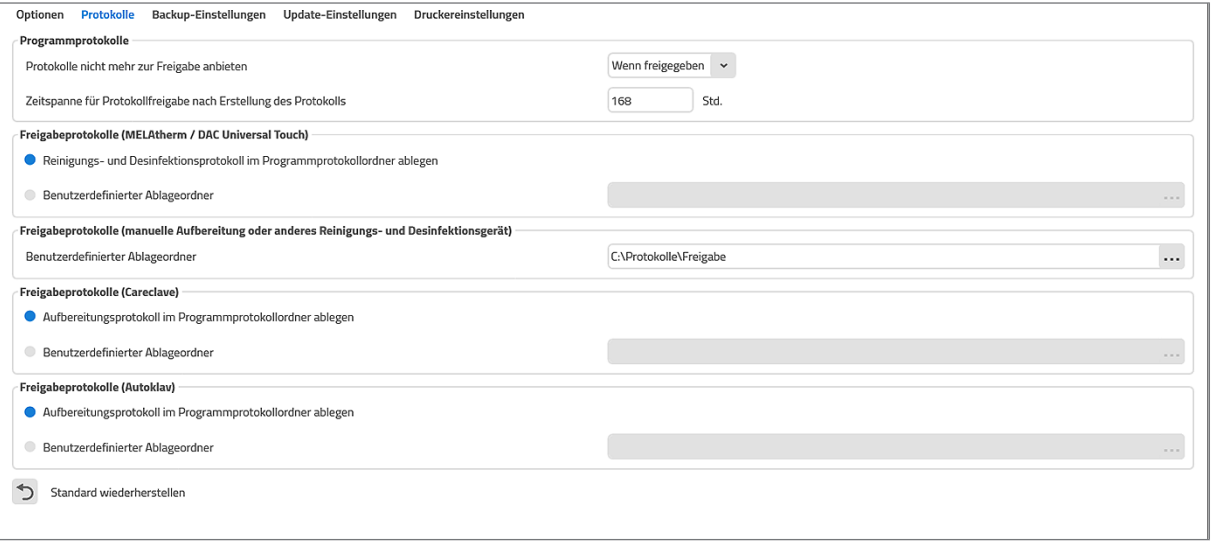

## *Programmprotokolle*

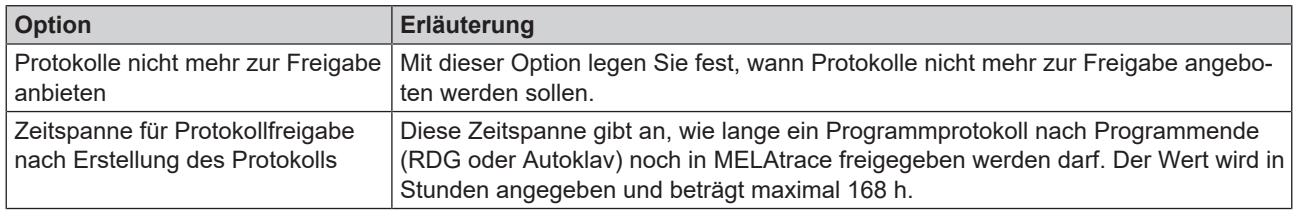

## *Freigabeprotokolle (MELAtherm/DAC Universal Touch)*

## **HINWEIS**

**Damit in dem gewählten Ablageverzeichnis Freigabeprotokolle gespeichert werden können, müssen für dieses Verzeichnis Windows-Schreibrechte vorhanden sein.**

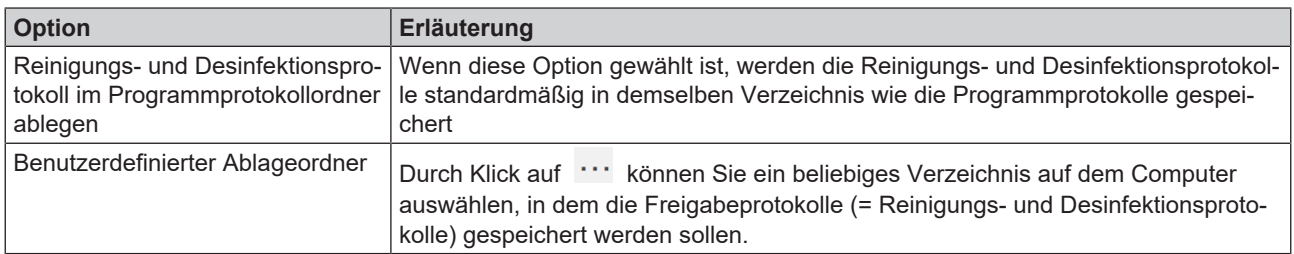

## *Freigabeprotokolle (manuelle Aufbereitung oder anderes RDG)*

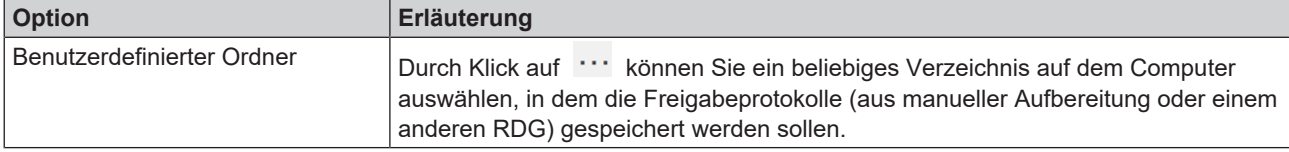

## *Freigabeprotokolle (Autoklav/Careclave)*

#### **HINWEIS**

**Damit in dem gewählten Ablageverzeichnis Freigabeprotokolle gespeichert werden können, müssen für dieses Verzeichnis Windows-Schreibrechte vorhanden sein.**

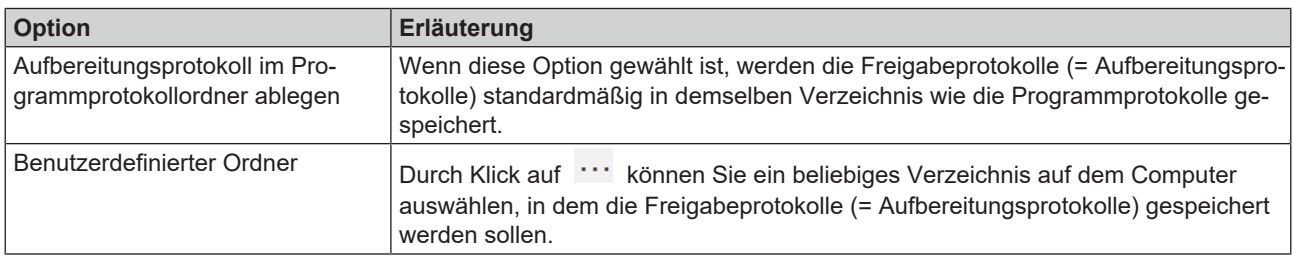

## **Backup-Einstellungen**

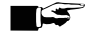

## **HINWEIS**

**MELAG empfiehlt, regelmäßig und insbesondere vor einem Software-Update von MELAtrace eine Sicherung der Datenbank anzulegen.**

n In der Datenbank werden alle Beladungselemente inklusive Bildern, Standardchargen, Sterilcontainern, Begründungen, Benutzern, Konfigurationen der Geräteverbindungen, Beladungsdefinitionen und freigegebenen Programmprotokollen gespeichert.

Im Menü **Einstellungen** > **Backup-Einstellungen** können Sie folgende Einstellungen vornehmen:

#### *Allgemein*

Um die Datenbank zu sichern, gehen Sie wie folgt vor:

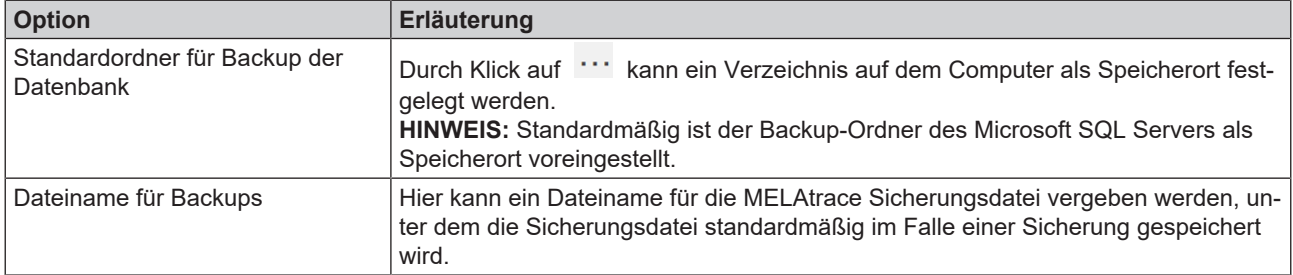

#### *Automatisches Backup*

Haben Sie **Automatisches Backup** aktiviert, können Sie festlegen, in welchem zeitlichem Intervall MELAtrace automatisch ein Backup Ihrer Datenbank durchführen soll, und wie viele Dateien maximal gesichert werden sollen.

Das größtmögliche Intervall liegt hierbei bei 31 Tage/12 Monaten. Maximal können 20 Dateien gesichert werden.

## **Update-Einstellungen**

Im Menü **Einstellungen** > **Update-Einstellungen** können Sie nach Updates für MELAtrace suchen und diese durchführen.

Aktivieren Sie **Automatisch nach Updates suchen**, wenn Sie automatisch über ein neues Update informiert werden möchten.

#### **Druckereinstellungen**

Im Menü **Einstellungen** > **Druckereinstellungen** können Sie Einstellungen für den Etikettendrucker vornehmen, siehe [Druckereinstellungen](#page-45-0) [[}](#page-45-0) [Seite 46\]](#page-45-0).

## **Beladungsverwaltung**

Im Menüpunkt **Beladungsverwaltung** können Sie für Ihre Beladungsdefinition Beladungselemente, Standardchargen und Sterilcontainer anlegen, bearbeiten und löschen. Außerdem können Sie Begründungen definieren, warum eine Charge nicht freigegeben werden kann.

#### **Beladungselemente**

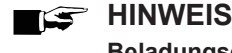

**Beladungselemente können übergreifend für unterschiedliche Geräte verwendet werden.**

Als Beladungselemente werden sowohl einzelne Instrumente, als auch Zusammenstellungen von einzelnen Instrumenten (Trays, Sterilcontainer, ...) bezeichnet.

#### <span id="page-56-0"></span>*Beladungselement erstellen*

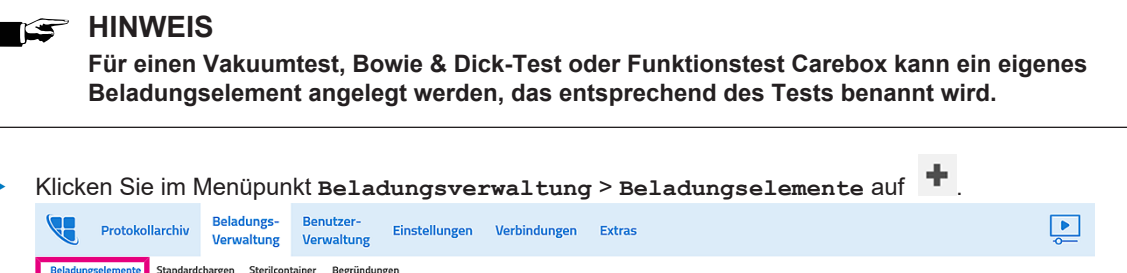

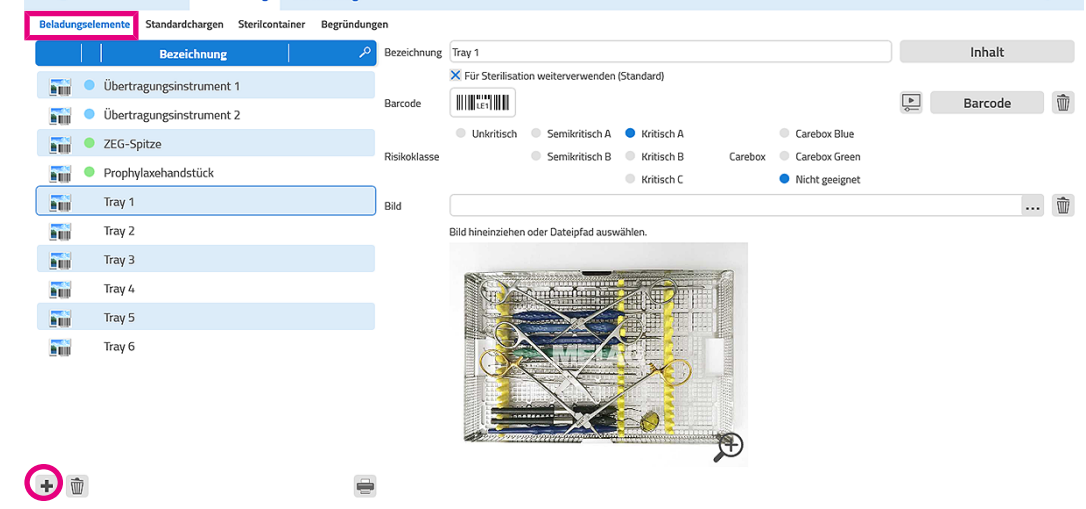

 $\rightarrow$  Es wird ein neues Beladungselement angelegt.

#### *Bezeichnung*

**>** Tragen Sie unter Bezeichnung einen aussagekräftigen Namen ein.

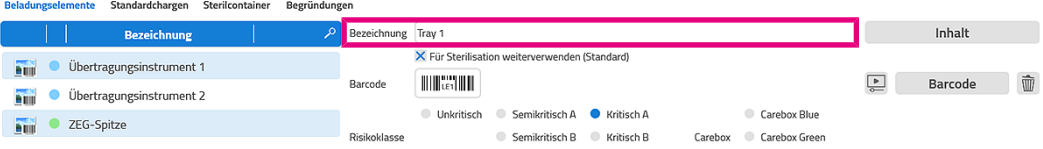

#### *Weiterverwendung*

## **HINWEIS**

**Der Haken Für Sterilisation weiterverwenden ist standardmäßig gesetzt. Daher stehen zunächst alle Beladungselemente nach einer RDG-Freigabe auch zum Beladen eines Autoklaven zur Verfügung.**

u Wenn das Beladungselement nach einer RDG-Freigabe nicht sterilisiert werden soll, entfernen Sie den Haken bei **Für Sterilisation weiterverwenden**.

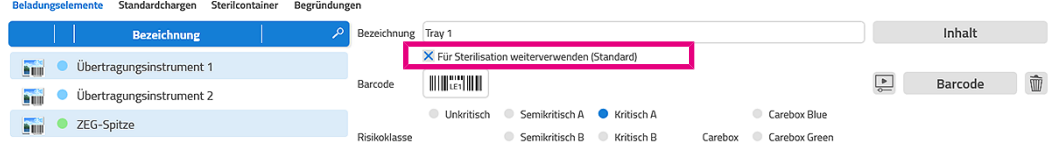

*Barcode*

#### **HINWEIS**

**Sie können jedem Beladungselement einen Barcode (Code128) zuweisen. Dabei können Sie einen vorhandenen Barcode einscannen oder für das jeweilige Beladungselement einen neuen Barcode generieren.**

**1.** Um einen Barcode zuzuweisen oder einen neuen Barcode für das jeweilige Beladungselement zu generieren, klicken Sie auf **Barcode**.

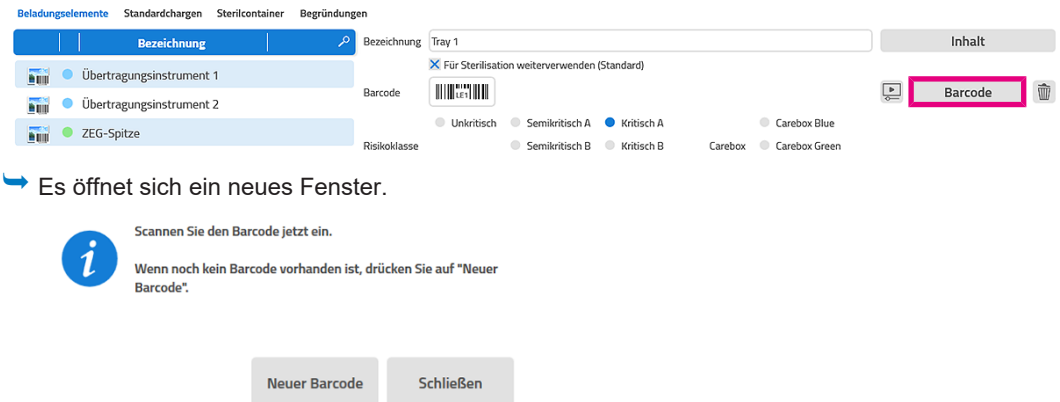

**2.** Wenn für das Beladungselement bereits ein Barcode vorhanden ist, scannen Sie ihn jetzt ein.

Bei erfolgreichem Scannen wird der Barcode in dem weißen Feld angezeigt.

**3.** Wenn es noch keinen Barcode für das ausgewählte Beladungselement gibt, klicken Sie auf **Neuer Barcode**.

Ê Der neue Barcode wird in den Eigenschaften des Beladungselements angezeigt.

**4.** Schließen Sie das Fenster.

*Risikoklasse*

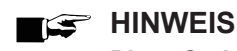

**Diese Option kann unter Weitere Einstellungen > Optionen deaktiviert werden.**

**EXECTS Wählen Sie für das jeweilige Beladungselement die entsprechende Risikoklasse.** 

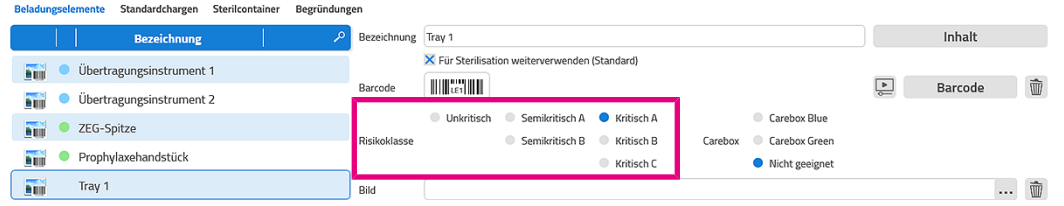

Ê Abhängig von der jeweiligen Risikoklasse werden Ihnen nun nützliche Benutzerhinweise angezeigt.

#### *Carebox*

▶ Wenn das Beladungselement in der Carebox aufbereitet werden kann, wählen Sie die zutreffende Carebox.

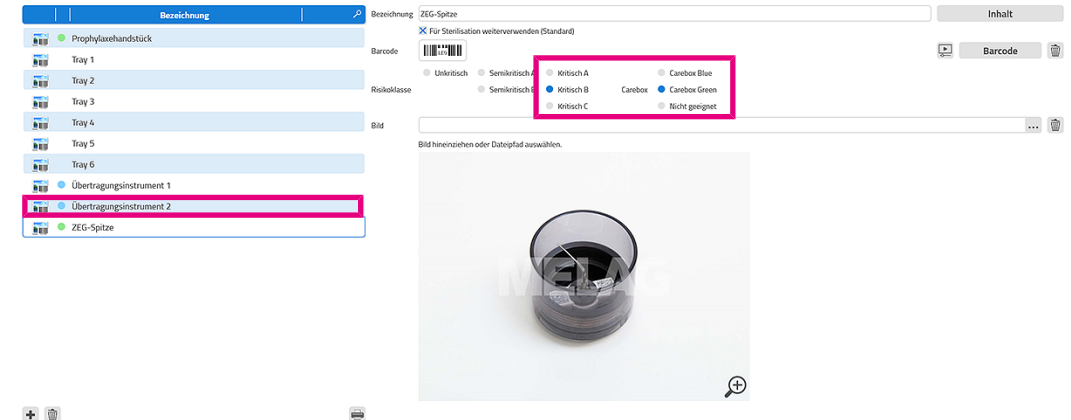

#### *Bild*

▶ Wenn Sie ein Bild zu dem Beladungselement hinterlegen möchten, wählen Sie durch Klick auf <sup>111</sup> die entsprechende Bilddatei aus einem Verzeichnis auf dem Computer aus.

Die Bilder können auch durch Hineinziehen in das Einstellungsfenster hinzufügt oder ausgetauscht werden.

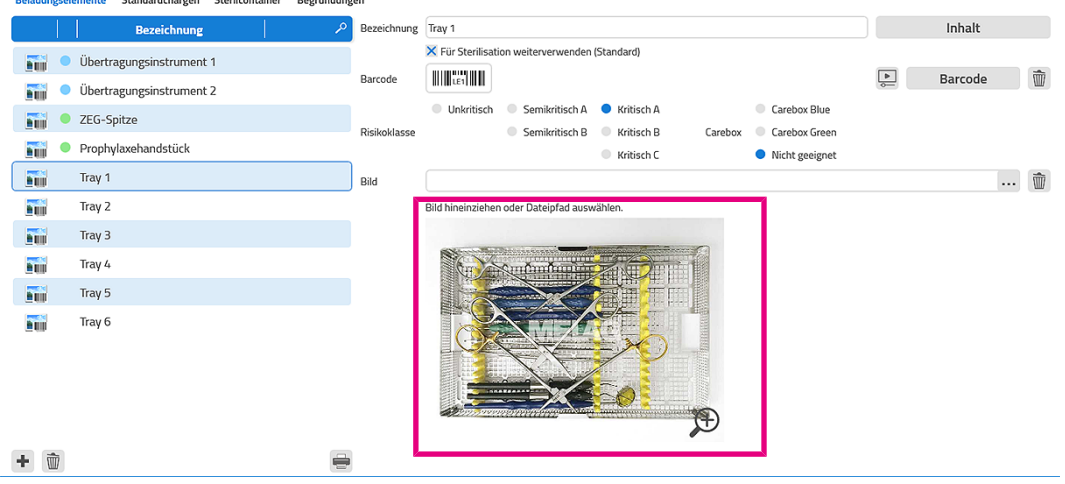

## *Inhalt des Beladungselements festlegen*

Sie können für jedes Beladungselement eine Inhaltsdefinition festlegen:

**1.** Klicken Sie auf **Inhalt**.

![](_page_59_Picture_129.jpeg)

- $\rightarrow$  Es öffnet sich ein neues Fenster.
- **2.** Die Liste **Zuletzt verwendete Elemente** enthält alle Elemente, die bisher erstellt wurden. Durch Klick auf **Hinzufügen** können Sie diese Elemente dem **Inhalt** eines Beladungselements hinzufügen.

![](_page_59_Picture_130.jpeg)

- **3.** Wenn der Bereich **Zuletzt verwendete Elemente** noch leer ist, schreiben Sie in das Textfeld **Neues Element** die Bezeichnung des neuen Elements und fügen es mit **+** hinzu.
	- Es erscheint direkt im Bereich *Inhalt*.
- **4.** Legen Sie im Bereich **Inhalt** die Anzahl der hinzugefügten Elemente fest.
- **5.** Sie können jederzeit Elemente durch Klick auf **Entfernen** entfernen.
	- Ê Die entfernten Elemente werden in die Liste **Zuletzt verwendete Elemente** verschoben.
- **6.** Nicht mehr benötigte Elemente können durch Klick auf  $\overline{w}$  endgültig gelöscht werden.
- **7.** Durch Klick auf **Übernehmen** wird die Inhaltsdefinition übernommen.

# **MELAG**

## <span id="page-60-0"></span>*Übersicht aller Beladungselemente drucken*

Sie können bei Bedarf eine Übersicht aller gespeicherten Beladungselemente ausdrucken. Wenn Sie einen Barcode-Scanner besitzen, können Sie die Beladung durch Abscannen der Barcodes der jeweiligen Beladungselemente zeitsparend zusammenstellen.

1. Klicken Sie im Menü **Beladungsverwaltung** > Beladungselemente auf  $\qquadblacksquare$ <br> **Beladungselemente** Standardchargen Sterikontainer Begründungen hnung  $\boxed{\text{Tray 1}}$ Inhalt Bezeichn X Für Sterilisation weiterverwenden (Standard) Die Übertragungsinstrument 1 **THERMAN**  $\begin{array}{|c|c|}\n\hline\n\end{array}$  Barcode  $\begin{array}{|c|}\n\hline\n\end{array}$ **Rarcode** Divertragungsinstrument 2

![](_page_60_Picture_5.jpeg)

**2.** Wählen Sie die gewünschten Druckeinstellungen und klicken Sie auf **Drucken**.

![](_page_60_Picture_7.jpeg)

#### *Beladungselement löschen*

1. Wählen Sie im Menü **Beladungsverwaltung > Beladungselemente** ein Element aus und klicken Sie auf  $\hat{w}$ 

![](_page_61_Picture_105.jpeg)

Ein neues Fenster öffnet sich, in dem Sie gefragt werden, ob Sie das Element wirklich löschen möchten.

**2.** Klicken Sie auf **Ja**.

ÊDas ausgewählte Element wird unwiderruflich gelöscht.

### **Standardchargen**

## **HINWEIS**

(+) th

**Standardchargen können übergreifend für unterschiedliche Geräte verwendet werden.**

Als Standardcharge wird eine fixe Sammlung mehrerer vorhandener Beladungselemente (Einzelinstrumente, Sterilcontainer, etc.) bezeichnet, die in ihrer Zusammenstellung immer wiederverwendet werden kann.

#### *Neue Standardcharge erstellen*

![](_page_61_Picture_106.jpeg)

 $\Rightarrow$ 

 $\rightarrow$  Es wird eine neue Standardcharge angelegt.

![](_page_62_Picture_0.jpeg)

#### *Bezeichnung*

**Exagen Sie unter Bezeichnung einen aussagekräftigen Namen ein.**<br>Beladungselemente Standardchargen Sterikontainer Begründungen

![](_page_62_Picture_77.jpeg)

#### *Zuordnung von Elementen*

**1.** Ordnen Sie der Standardcharge die gewünschten Beladungselemente und deren Anzahl zu. Beladungselemente Standardchargen Sterilcontainer Begründungen

![](_page_62_Picture_78.jpeg)

**2.** Ordnen Sie für Carebox-Standardchargen nur Beladungselemente zu, die in der Carebox aufbereitet werden können. dardchargen Sterlicontainer Begründungen

![](_page_62_Picture_79.jpeg)

#### *Barcode*

Siehe [Beladungselement erstellen](#page-56-0) [[}](#page-56-0) [Seite 57\]](#page-56-0).

![](_page_62_Picture_80.jpeg)

**Durch Klick auf Speichern wird die Standardcharge in MELAtrace übernommen.** 

#### *Standardcharge löschen*

- **1.** Wählen Sie im Menü **Beladungsverwaltung** > **Standardcharge** eine Standardcharge aus und klicken Sie auf  $\bar{w}$ 
	- Ein neues Fenster öffnet sich, in dem Sie gefragt werden, ob Sie das Element wirklich löschen möchten.
- **2.** Klicken Sie auf **Ja**.
- ÊDie ausgewählte Standardcharge wird unwiderruflich gelöscht.

#### *Übersicht aller Standardchargen drucken*

Sie können bei Bedarf eine Übersicht aller Standardchargen, die in der Datenbank gespeichert sind, ausdrucken. Wenn Sie einen Barcode-Scanner besitzen, können Sie die Beladung durch Abscannen der Barcodes zeitsparend zusammenstellen, siehe [Übersicht aller Beladungselemente drucken](#page-60-0) [ $\blacktriangleright$  [Seite 61\].](#page-60-0)

## **Sterilcontainer**

## **HINWEIS Sterilcontainer können übergreifend für unterschiedliche Geräte verwendet werden.**

Ein Sterilcontainer enthält mehrere Beladungselemente, die in ihrer Zusammenstellung variieren können. Alle Beladungselemente und Standardchargen können einem Sterilcontainer zugeordnet werden. Die Sterilcontainer können wiederum der Sterilisierkammer zugeordnet werden.

#### *Neuen Sterilcontainer erstellen*

![](_page_63_Picture_13.jpeg)

#### *Bezeichnung*

**1.** Tragen Sie unter **Bezeichnung** einen aussagekräftigen Namen ein.

![](_page_63_Picture_147.jpeg)

**2.** Durch Klick auf **Speichern** wird der neue Sterilcontainer in MELAtrace übernommen.

![](_page_64_Picture_0.jpeg)

#### *Barcode*

Siehe vorherigen Abschnitt, Neues Beladungselement erstellen.

![](_page_64_Picture_108.jpeg)

*Bild*

▶ Wenn Sie ein Bild zu dem Sterilcontainer hinterlegen möchten, wählen Sie durch Klick auf <sup>deren</sup>die entsprechende Bilddatei aus einem Verzeichnis auf dem Computer aus.

Die Bilder können auch durch Hineinziehen in das Einstellungsfenster hinzugefügt oder ausgetauscht werden.

![](_page_64_Picture_109.jpeg)

#### *Sterilcontainer löschen*

- **1.** Wählen Sie im Menü **Beladungsverwaltung** > **Sterilcontainer** einen Sterilcontainer aus und klicken Sie auf  $\bar{w}$ 
	- Ein neues Fenster öffnet sich, in dem Sie gefragt werden, ob Sie das Element wirklich löschen möchten.
- **2.** Klicken Sie auf **Ja**.
- Die ausgewählte Standardcharge wird unwiderruflich gelöscht.

## *Übersicht aller Sterilcontainer drucken*

Sie können bei Bedarf eine Übersicht aller Sterilcontainer, die in der Datenbank gespeichert sind, ausdrucken. Wenn Sie einen Barcode-Scanner besitzen, können Sie die Beladung durch Abscannen der Barcodes zeitsparend zusammenstellen, siehe [Übersicht aller Beladungselemente drucken](#page-60-0) [ $\blacktriangleright$  [Seite 61\].](#page-60-0)

# **MELAG**

## <span id="page-65-0"></span>**Begründungen**

Wenn Beladungselemente, Sterilisationschargen oder Sterilcontainer nicht freigegeben werden sollen, müssen Sie eine Begründung angeben.

![](_page_65_Picture_4.jpeg)

## **HINWEIS**

**Haben Sie im Vorfeld keine Begründungen angelegt, tragen Sie sie unter Sonstige Begründung manuell ein.**

## *Begründung erstellen*

1. Klicken Sie im Menüpunkt Beladungsverwaltung > Begründungen auf

![](_page_65_Picture_141.jpeg)

#### $\mathbf{O}$

- $\rightarrow$  Es wird eine neue Begründung angelegt.
- **2.** Tragen Sie eine aussagekräftige Bezeichnung in das rechte Textfeld ein.

![](_page_65_Picture_142.jpeg)

**3.** Legen Sie fest, ob der jeweilige Grund für einen Autoklav, ein RDG oder beides gelten soll.

![](_page_65_Picture_143.jpeg)

- Ê Die ausgewählte Begründung steht dann abhängig von dem gesetzten Haken nur bei Elementen aus RDG- oder Sterilisationschargen zur Verfügung.
- **4.** Durch Klick auf **Speichern** wird die neue Begründung in MELAtrace übernommen.

## *Begründung löschen*

1. Wählen Sie im Menü **Beladungsverwaltung > Begründungen** eine Begründung aus und klicken Sie auf  $\overline{w}$ .

Ê Ein neues Fenster öffnet sich, in dem Sie gefragt werden, ob Sie das Element wirklich löschen möchten.

**2.** Klicken Sie auf **Ja**.

ÊDie ausgewählte Standardcharge wird unwiderruflich gelöscht.

## **Benutzerverwaltung**

Im Menüpunkt **Benutzerverwaltung** können Sie u. a. Benutzer für MELAtrace anlegen, bearbeiten und löschen.

#### **Praxis**

Im Menüpunkt **Benutzerverwaltung** > **Praxis** werden die Kontaktdaten der Praxis eingetragen.

Diese Informationen erscheinen auf dem Reinigungs- und Desinfektionsprotokoll und dem Aufbereitungsprotokoll.

![](_page_66_Picture_117.jpeg)

## **Benutzer**

Im Menüpunkt **Benutzerverwaltung** > **Benutzer** können Sie Benutzer anlegen und verwalten, die mit MELAtrace arbeiten.

#### *Benutzer anlegen*

**1.** Klicken Sie auf  $\textbf{L}$ 

 $\rightarrow$  Es wird ein neuer Benutzer angelegt.

**2.** Füllen Sie mindestens die mit einem **\*** gekennzeichneten Felder aus, damit der Benutzer gespeichert werden kann.

![](_page_66_Picture_118.jpeg)

 $\bigcirc$ a o

- **3.** Bestimmen Sie die Rolle des jeweiligen Benutzers. **HINWEIS:** Beachten Sie, dass nur als Administrator Einstellungen zur Beladungsverwaltung, Benutzerverwaltung usw. vorgenommen werden können. Für einfache Benutzer sind diese Menüpunkte ausgeblendet.
- 4. Wenn Sie optional ein Benutzerbild hinzufügen möchten, klicken Sie auf **Winder Wählen Sie eine Bilddatei von** ihrem Computer aus.

Die Bilder können auch durch Hineinziehen in das Einstellungsfenster hinzugefügt oder ausgetauscht werden. **HINWEIS:** Benutzerbilder können im Reinigungs- und Desinfektionsprotokoll sowie im Aufbereitungsprotokoll angezeigt werden.

**5.** Klicken Sie auf **Speichern**, um den Benutzer der Benutzerliste hinzuzufügen.

#### *Benutzer sperren*

Wenn Sie einen Benutzer nicht sofort löschen, ihm jedoch temporär Nutzungs- und Freigaberechte entziehen möchten, können Sie diesen Benutzer sperren. Gehen Sie dazu wie folgt vor:

u Wählen Sie im Menü **Benutzerverwaltung** > **Benutzer** einen Benutzer in der Liste aus und klicken Sie unten  $\mathbf{a}$ uf  $\mathbf{b}$ 

![](_page_67_Picture_122.jpeg)

# *Benutzer löschen*

Wenn Sie einen Benutzer endgültig löschen möchten, gehen Sie wie folgt vor:

Wählen Sie im Menü **Benutzerverwaltung > Benutzer** einen Benutzer in der Liste aus und klicken Sie auf  $\bar{w}$ .

![](_page_67_Picture_11.jpeg)

#### *Passwort ändern*

Benutzer-Passwörter können jederzeit, jedoch nur von Administratoren geändert werden.

Um das Passwort eines Benutzers zu ändern, muss das Passwort des aktuell angemeldeten Administrators zur Authentifizierung eingegeben werden.

#### **HINWEIS**

**Bei Verlust aller Administrator-Passwörter, wenden Sie sich bitte an MELAG.**

## **Authentifizierung**

Im Menüpunkt **Benutzerverwaltung** > **Authentifizierung** können Sie wählen, in welchen Situationen eine zusätzliche Authentifizierung durch den Benutzer erfolgen soll.

- **1.** Wählen Sie aus der Liste die entsprechenden Situationen aus.
	- Authentifizierung Auto-Logout Kontakt **Praxis Benutzer**

#### In welchen Situationen soll eine Authentifizierung\* durch den Benutzer erfolgen?

\* Wenn diese Option ausgewählt ist, muss die Authentifizierung jedes Mal erneut eingegeben werden.

- Beladung RDG Freigabe RDG Beladung Careclave Freigabe Careclave Beladung Autoklav Freigabe Autoklav  $\rightarrow$ Standard wiederherstellen
- **2.** Klicken Sie auf **Speichern**, um die Einstellungen zu übernehmen.
- **3.** Wenn Sie die Einstellungen wieder auf die Standardeinstellung zurücksetzen möchten, klicken Sie auf **Standard wiederherstellen**.

## **Auto-Logout**

Im Menüpunkt **Benutzerverwaltung** > **Auto-Logout** können Sie festlegen, ob und wann ein Benutzer bei Inaktivität automatisch vom Programm abgemeldet werden soll.

**1.** Setzen Sie den Haken bei Auto-Logout, wenn Sie die automatische Abmeldung aktivieren möchten. **Praxis Benutzer Authentifizierung Auto-Logout Kontakt** 

X Auto Logout aktivieren

![](_page_68_Picture_159.jpeg)

![](_page_68_Picture_16.jpeg)

Standard wiederherstellen

- **2.** Legen Sie die Zeit fest, nach der der Benutzer automatisch abgemeldet werden soll.
- **3.** Wenn Sie die Einstellungen wieder auf die Standardeinstellung zurücksetzen möchten, klicken Sie auf **Standard wiederherstellen**.

## **Kontakt**

Im Menüpunkt **Benutzerverwaltung** > **Kontakt** finden Sie ein Freitextfeld.

Hier kann der betreuende Techniker oder Fachhändler seine Kontaktdaten hinterlegen, so dass Sie Ihn bei Bedarf kontaktieren können.

# **10 Extras**

Im Menü **Extras** finden Sie weiterführende Informationen und verschiedene Möglichkeiten der Hilfestellung.

![](_page_69_Picture_118.jpeg)

# **Tutorials**

Im Menüpunkt **Extras** > **Tutorials** finden Sie eine Liste von Tutorials, die Sie bei den einzelnen Bedienungsschritten von MELAtrace unterstützen.

Folgendes muss erfüllt oder vorhanden sein:

- $\checkmark$  Auf Ihrem Computer ist der Windows Media Player installiert.
- **1.** Klicken Sie auf die Schaltfläche **Tutorials**.
	- $\rightarrow$  Es öffnet sich ein weiteres Fenster.
- **2.** Wählen Sie ein Tutorial aus und klicken Sie auf den Play-Button.
	- $\rightarrow$  Sie werden zu YouTube weitergeleitet.

# **Benutzerhandbuch**

Im Menüpunkt **Extras** > **Benutzerhandbuch** finden Sie das aktuelle Benutzerhandbuch von MELAtrace, sowie allen weiteren MELAG-Geräten.

- **1.** Klicken Sie auf die Schaltfläche **Benutzerhandbuch**.
	- Sie werden in das Downloadcenter der MELAG-Website weitergeleitet.
- **2.** Suchen Sie mit den folgenden Sucheinstellungen nach dem aktuellen Benutzerhandbuch von MELAtrace:

![](_page_69_Picture_119.jpeg)

# **Lizenzierung**

Im Menüpunkt **Extras** > **Lizenzierung** finden Sie Informationen zu Ihrer aktuellen Lizenz und können diese erneuern.

Folgendes muss erfüllt oder vorhanden sein:

- ü Sie haben einen Lizenz-Code von MELAG oder Ihrem Fachhändler erhalten.
- u Geben Sie im Lizenzierungs-Dialog Ihren Lizenzcode ein, um die Lizenz zu erneuern. Alternativ aktivieren Sie die dreimonatige Testlizenz.

![](_page_70_Picture_112.jpeg)

# **Sichern/Wiederherstellen**

Im Menüpunkt **Extras** > **Sichern/Wiederherstellen** können Sie Daten in der Datenbank sichern und wiederherstellen.

- u Klicken Sie auf die Schaltfläche **Sichern/Wiederherstellen**.
	- $\rightarrow$  Es öffnet sich ein weiteres Fenster.

## **Datenbank sichern**

Um die Datenbank zu sichern, gehen Sie wie folgt vor:

- 1. Wenn die Datenbank nicht in dem voreingestellten Verzeichnis gespeichert werden soll, klicken Sie auf **Warter** wählen Sie ein beliebiges Verzeichnis auf dem Computer aus und ändern Sie gegebenenfalls den Dateinamen der Sicherungsdatei.
- **2.** Klicken Sie auf **Datenbank sichern**, um die Sicherung der Datenbank zu starten.

![](_page_70_Picture_113.jpeg)

## **Datenbank wiederherstellen**

## **ACHTUNG**

**Für das Wiederherstellen einer Datenbank werden Windows-Administratorrechte benötigt.**

Soll MELAtrace z. B. auf einem anderen Computer ausgeführt und die Datenbank dorthin übertragen werden, können Sie diese importieren oder wiederherstellen.

Folgendes muss erfüllt oder vorhanden sein:

- $\checkmark$  Die Datenbank ist gesichert.
- **1.** Wenn die Datenbank nicht aus dem voreingestellten Verzeichnis wiederhergestellt werden soll, klicken Sie auf und wählen Sie aus dem entsprechenden Verzeichnis auf dem Computer die Sicherungsdatei aus.

![](_page_71_Picture_184.jpeg)

- **2.** Klicken Sie auf **Datenbank wiederherstellen**, um die Datenbank wiederherzustellen oder zu importieren.
- **3.** Geben Sie gegebenenfalls im Dialogfenster **Benutzerkontensteuerung** von Windows die Benutzerdaten des Windows-Administrators ein und bestätigen Sie mit **Ja**.
	- $\rightarrow$  MELAtrace wird neu gestartet.
- **4.** Geben Sie die Benutzerdaten des MELAtrace-Administrators erneut ein.
	- $\rightarrow$  Die Datenbankwiederherstellung beginnt.
- ÊNach dem Wiederherstellen der Datenbank wird MELAtrace neu gestartet.

# **TeamViewer QuickSupport**

Im Menüpunkt **Extras** > **TeamViewer QuickSupport** können Sie unseren MELAG-Kundenservice kontaktieren.

- **1.** Klicken Sie auf die Schaltfläche **TeamViewer QuickSupport**.
	- $\rightarrow$  Die Anwendung wird gestartet.
- **2.** Folgen Sie den weiteren Anweisungen auf dem Bildschirm, um die Fernsteuerung zu starten.

## **MELAnet Box Konfigurator**

Im Menüpunkt **Extras** > **MELAnet Box Konfigurator** haben Sie Zugriff auf die Anwendung MELAnet Box Konfigurator.

- **1.** Klicken Sie auf die Schaltfläche **MELAnet Box Konfigurator**.
	- $\rightarrow$  Die Anwendung wird gestartet.
- **2.** Folgen Sie den Anweisungen auf dem Bildschirm, um die MELAnet Box zu konfigurieren.

![](_page_71_Picture_26.jpeg)

**Detaillierte Informationen zur Konfiguration finden Sie im Benutzerhandbuch MELAnet Box.**
## **Sprache**

Im Menüpunkt **Extras** > **Sprache** können Sie die Programmsprache von MELAtrace einstellen.

- **1.** Klicken Sie auf die Schaltfläche **Sprache**.
	- $\leftrightarrow$  Es öffnet sich ein weiteres Fenster.
- **2.** Wählen Sie Ihre gewünschte Sprache und bestätigen Sie mit **Übernehmen**.
- Die Programmsprache wird nach einem Neustart von MELAtrace geändert.

## **Info über MELAtrace Pro**

Im Menüpunkt **Extras** > **Info über MELAtrace Pro** finden Sie u. a. Informationen zu Ihrer aktuellen Software-Version und Lizenz.

## **Kontakt**

Im Menüpunkt **Extras** > **Kontakt** werden Ihnen die Kontaktdaten angezeigt, die Sie unter **Benutzerverwaltung** konfiguriert haben.

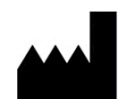

## MELAG Medizintechnik GmbH & Co. KG

Geneststraße 6-10 10829 Berlin Deutschland

E-Mail: info@melag.de Web: www.melag.com

**Originalbetriebsanleitung** 

Verantwortlich für den Inhalt: MELAG Medizintechnik GmbH & Co. KG Technische Änderungen vorbehalten

Ihr Fachhändler